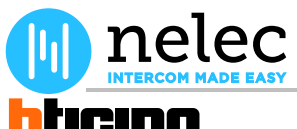

**[BTicino schema](http://www.nelec.com/bedrijf/werkwijze/) RA00169AA**

# ticino

Nelec deurvideo

# [Het fabrieksschema, dat u zocht, staat op de volgende pagina.](http://www.nelec.com/producten/m-50-wifi/)

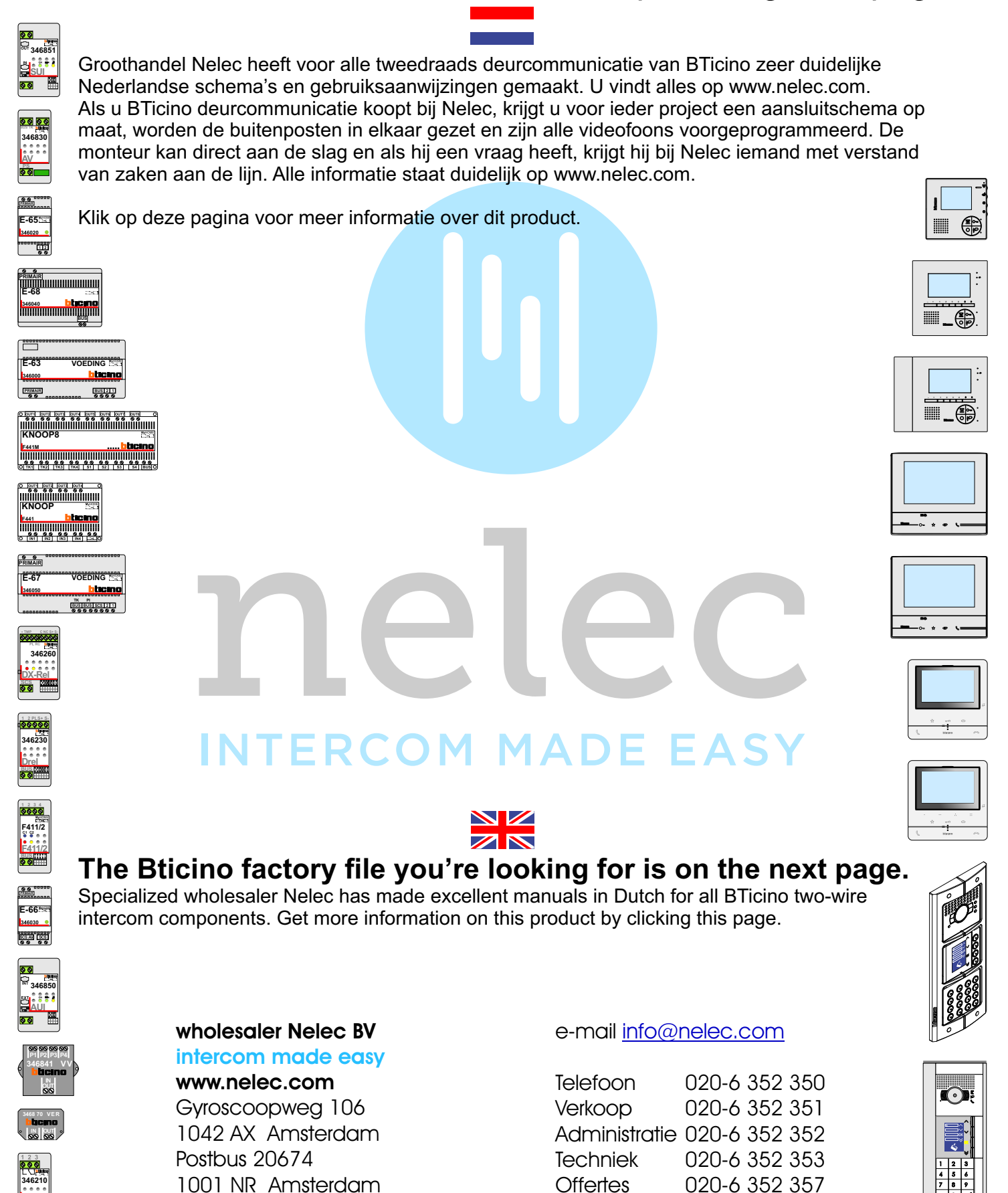

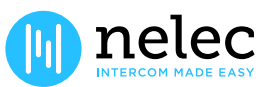

**BT-Rel**

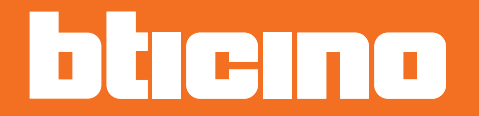

*Manuale uso ed installazione*

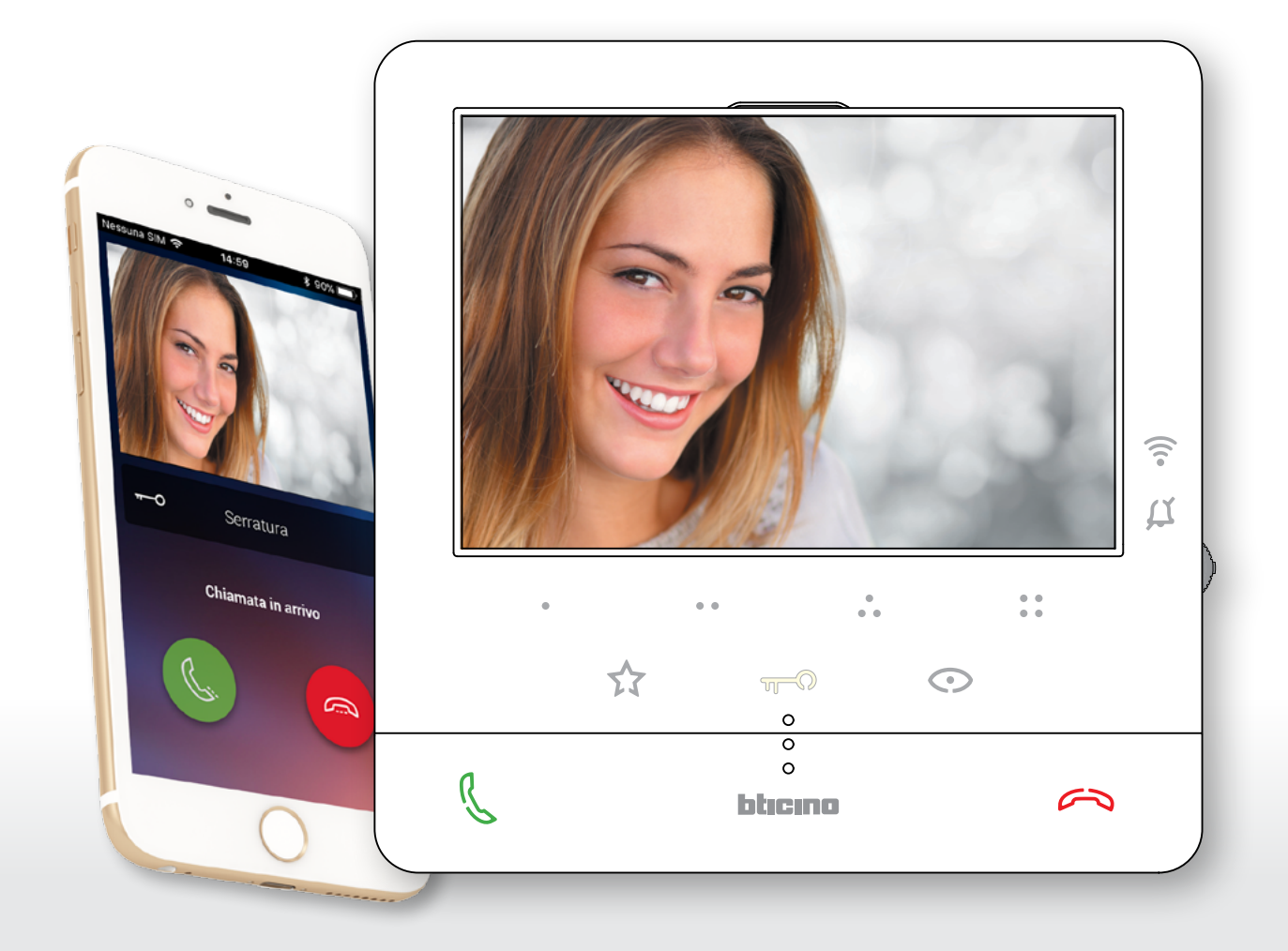

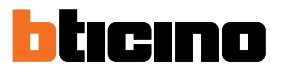

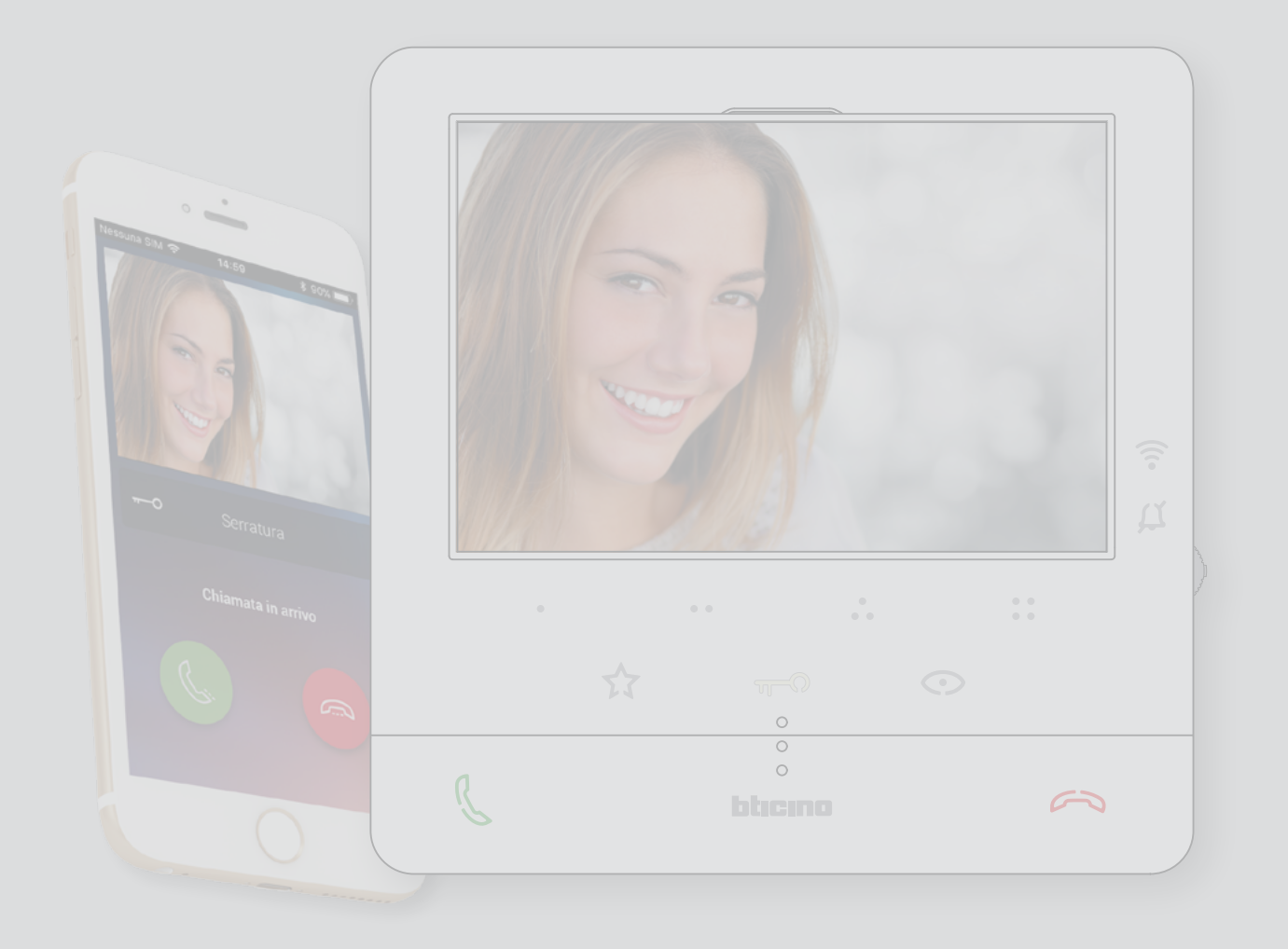

*Manuale uso ed installazione*

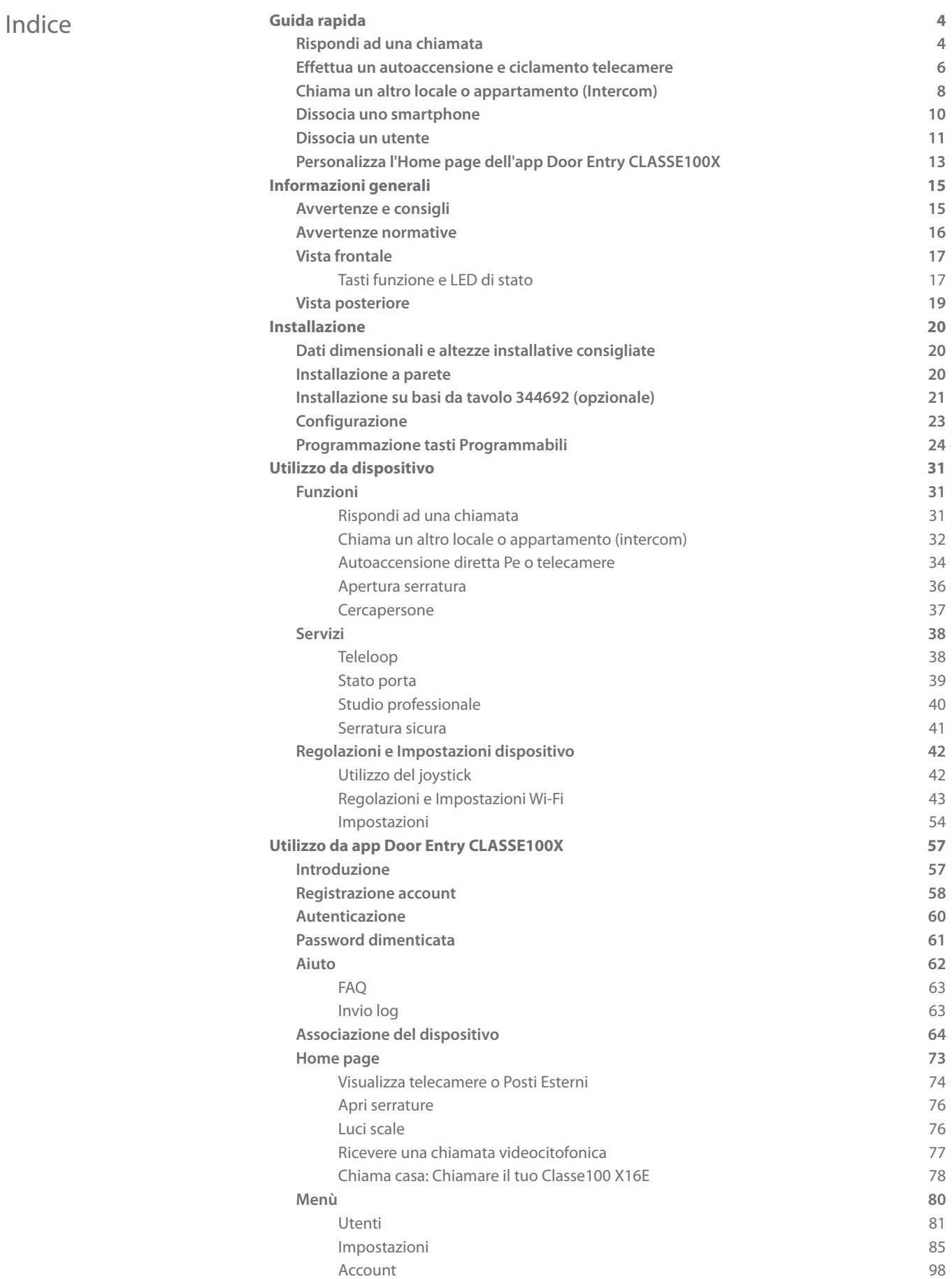

*Manuale uso ed installazione*

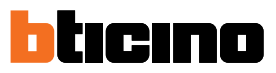

### **Guida rapida**

#### **Rispondi ad una chiamata**

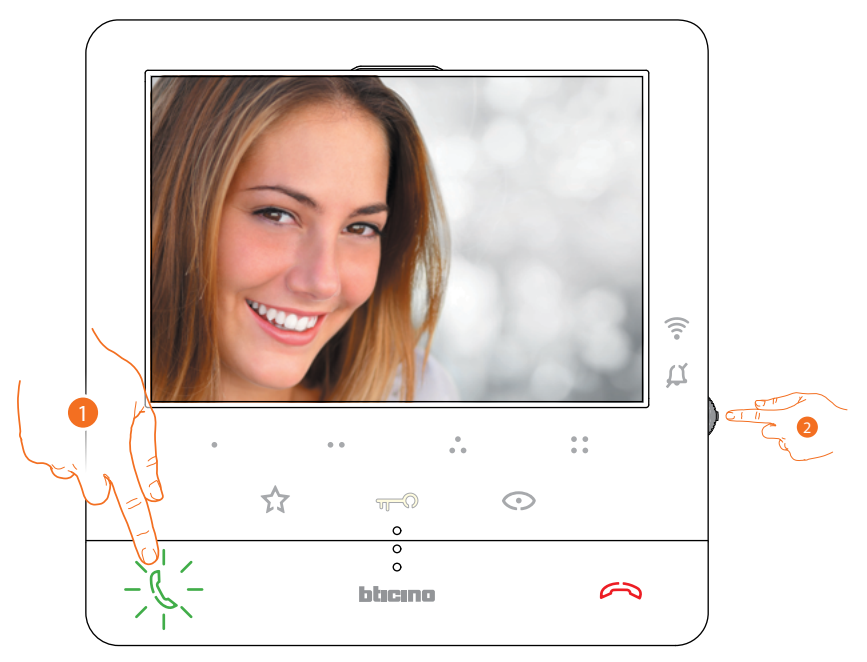

- 1. Tocca per rispondere alla chiamata.
- 2. Durante la chiamata, se necessario, premi il joystick per far comparire le icone di regolazione dei parametri audio/video.

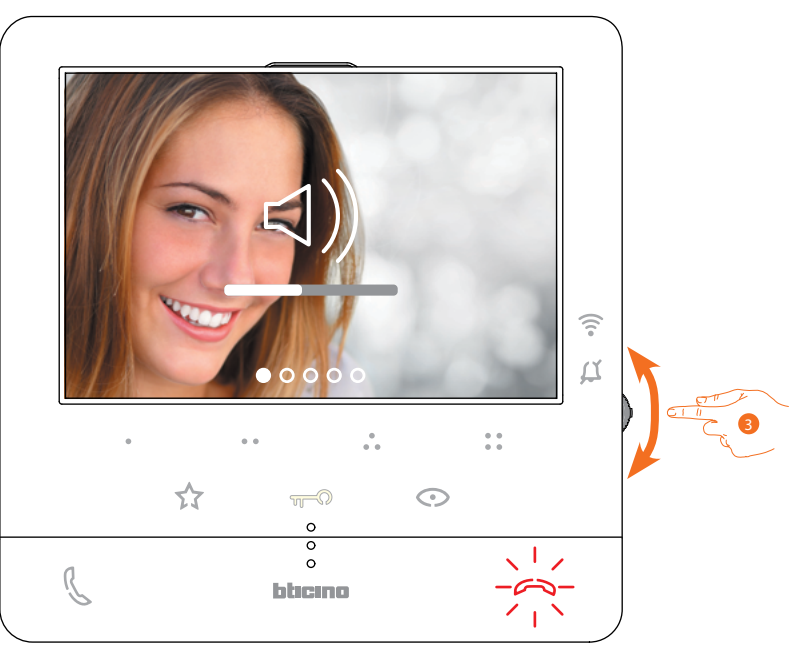

3. Agisci sul joystick verso l'alto/basso per selezionare il tipo di parametro di cui vuoi modificare il valore (vedi tabella seguente) fra:

 $\triangleleft$ ) Volume fonica (Parametro regolabile solo con fonica attiva);

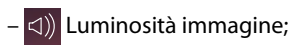

 $\triangleleft$ ) Contrasto immagine;

 $\triangleleft$ ) Colore immagine.

*Manuale uso ed installazione*

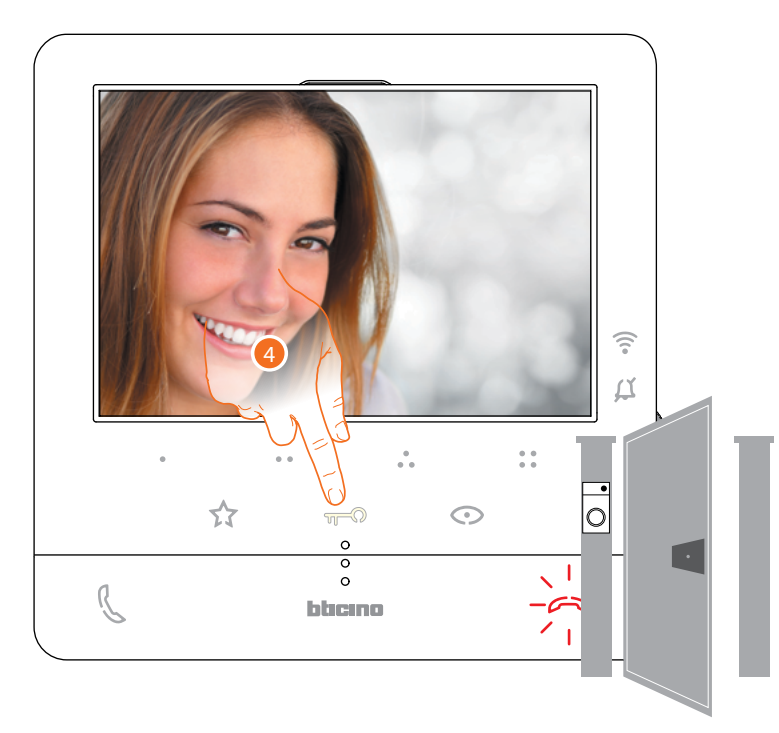

4. Tocca per aprire la serratura del Posto Esterno principale.

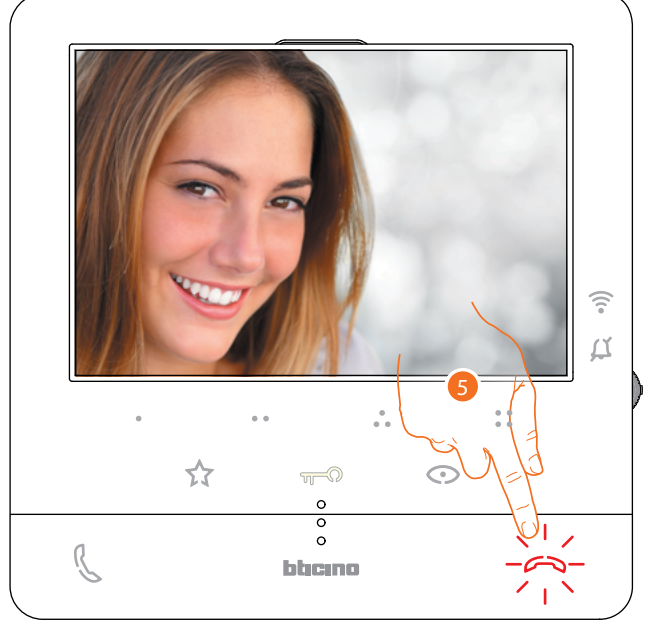

5. Tocca per terminare la chiamata.

*Manuale uso ed installazione*

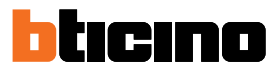

#### **Effettua un autoaccensione e ciclamento telecamere**

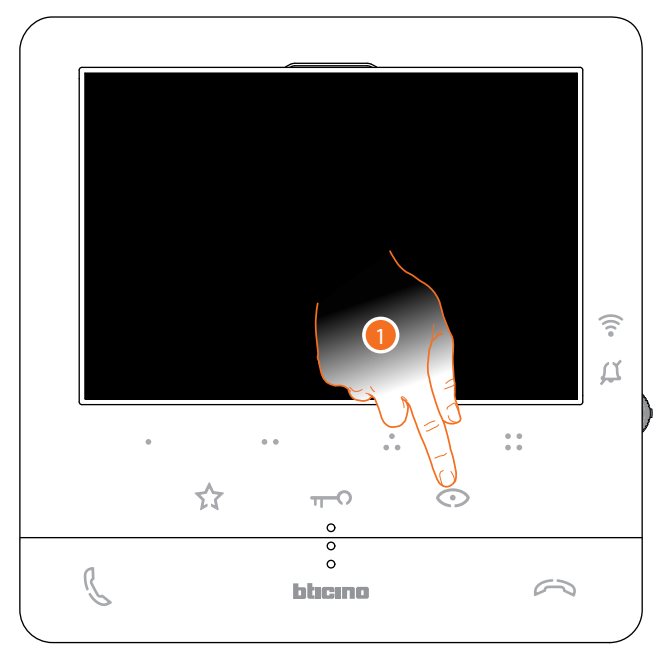

1. Tocca per visualizzare i Posti Esterni o le telecamere del tuo impianto.

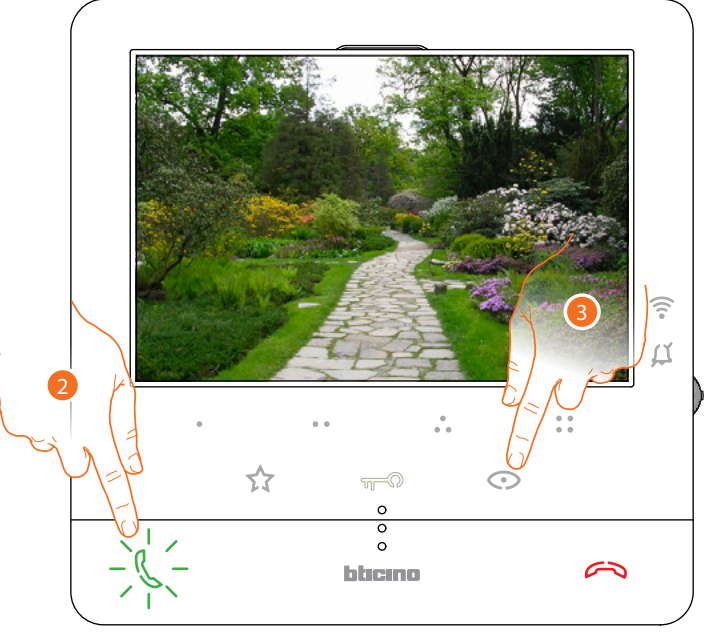

- 2. Tocca eventualmente per attivare la comunicazione audio
- 3. Tocca per passare alla visualizzazione di un altro Posto Esterno o telecamera (attraverso il servizio ciclamento); il tasto si illumina durante il passaggio da una telecamera all'altra.

*Nota: puoi passare da una telecamera all'altra anche senza attivare la fonica.*

*Manuale uso ed installazione*

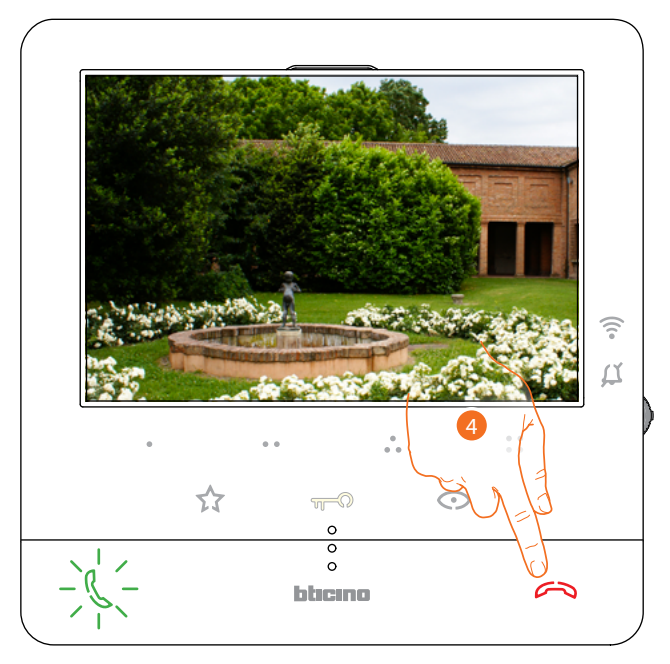

3. Tocca per chiudere la visualizzazione della telecamera, oppure attendere il tempo di spegnimento.

*Manuale uso ed installazione*

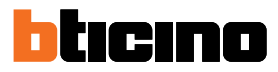

#### **Chiama un altro locale o appartamento (Intercom)**

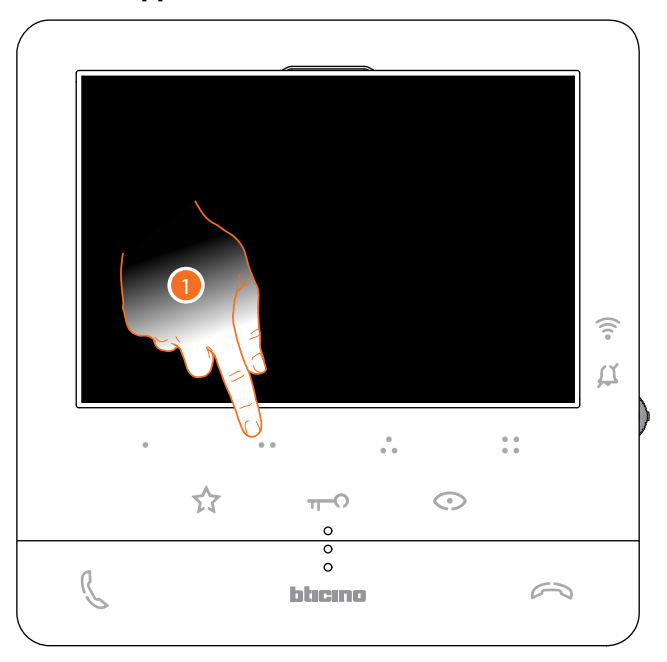

1. Tocca (ad esempio) il tasto programmabile  $\bullet \bullet$  per attivare la comunicazione con il Posto Interno (es. configurato come 2)

*Nota: il tasto programmabile da utilizzare per chiamare un determinato Posto Interno, viene definito dal tuo installatore (vedi Programmazione tasti programmabili).*

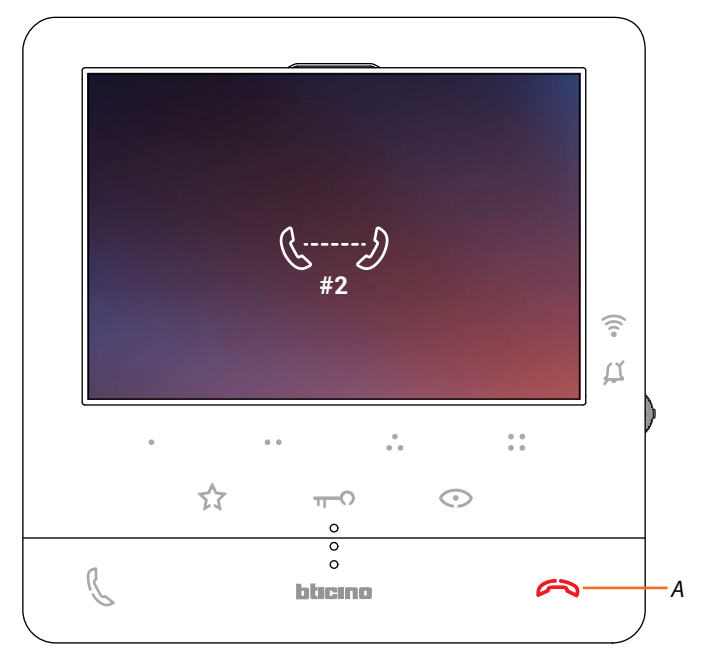

Il tasto (*A*) si illumina per indicare che la chiamata è in corso.

*Manuale uso ed installazione*

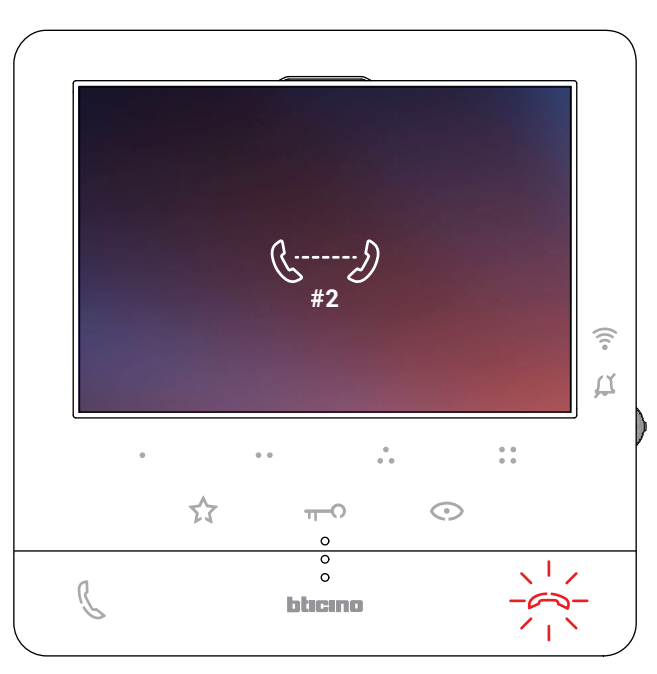

Quando il Posto Interno risponde, il tasto inizia a lampeggiare; toccalo per chiudere la chiamata oppure comunica con il Posto Interno.

*Nota: se durante una conversazione intercomunicante ricevi una chiamata da Posto Esterno, la conversazione viene interrotta per poter rispondere alla chiamata stessa.*

# btıcıno

### *Manuale uso ed installazione*

#### **Dissocia uno smartphone**

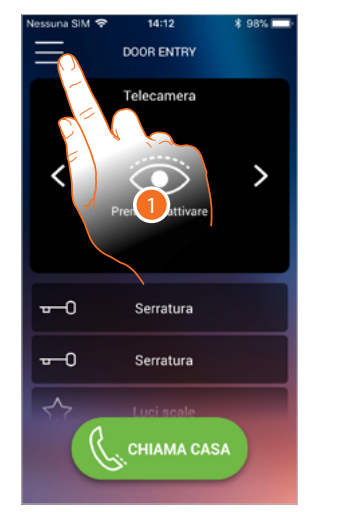

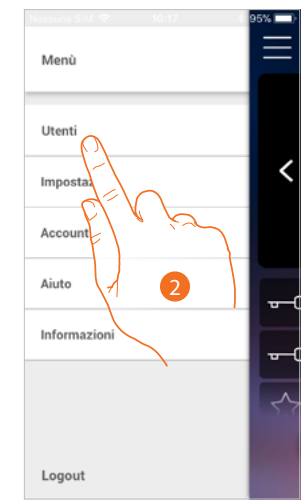

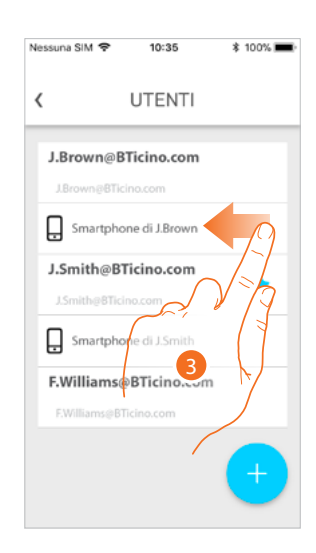

 $* 100%$ 

- 1. Tocca per aprire il menù a comparsa
- 2. Tocca per aprire la sezione utenti
- 3. Scorri per dissociare uno smartphone.

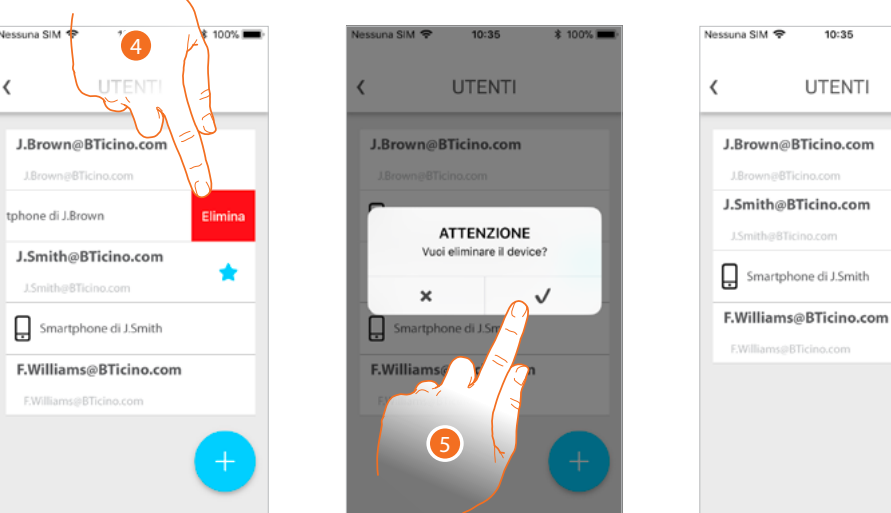

- 4. Tocca per proseguire.
- 5. Tocca per confermare

Ora con quello smartphone, l'utente non potrà gestire l'impianto. Per riassociare lo smartphone è sufficiente rieseguire **l'autenticazione**.

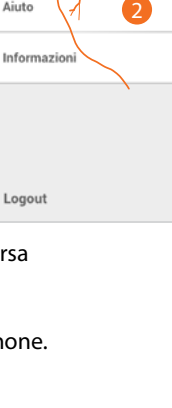

*Manuale uso ed installazione*

#### **Dissocia un utente**

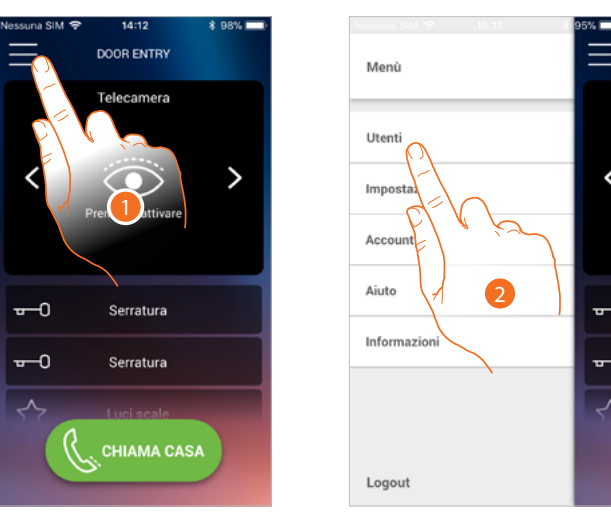

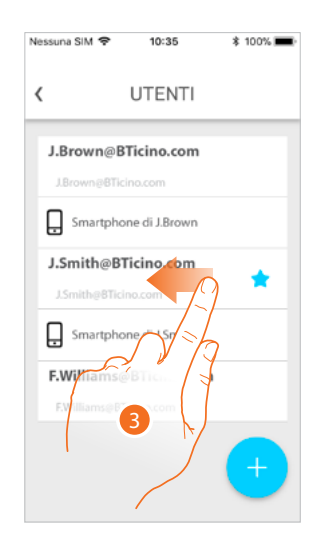

- 1. Tocca per aprire il menù a comparsa
- 2. Tocca per aprire la sezione utenti
- 3. Scorri per dissociare un utente e tutti i dispositivi ad esso associati.

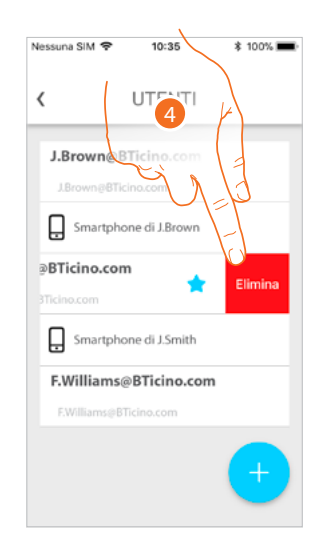

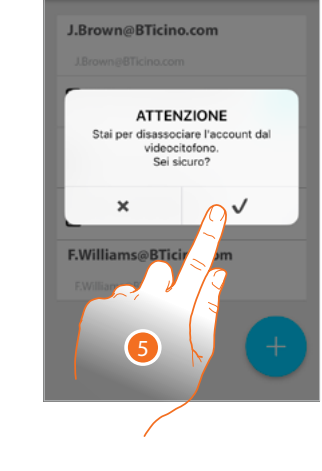

 $10:35$ 

**UTENTI** 

 $\overline{\mathbf{C}}$ 

- 4. Tocca per proseguire.
- 5. Tocca per confermare

### *Manuale uso ed installazione*

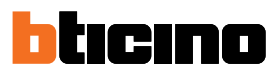

Nel caso in cui l'utente è quello principale, devi indicare quale utente lo sostituirà.

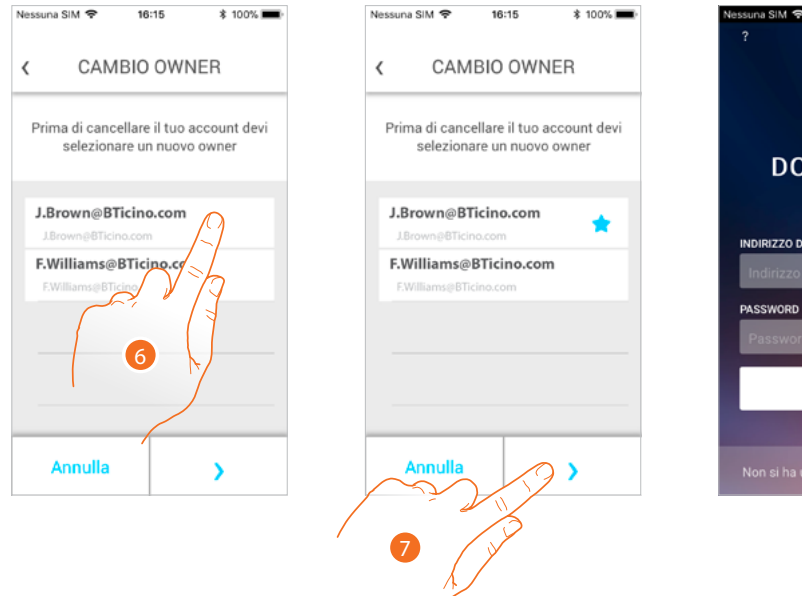

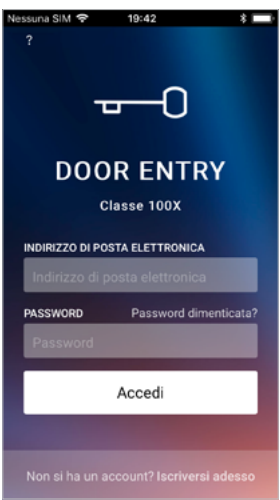

6. Tocca per indicare il nuovo utente principale.

7. Tocca per confermare, vieni riportato in Home page

- Ora l'utente principale è stato dissociato, per tornare a gestire l'impianto tramite l'app devi:
- **resettare il Classe100 X16E** con la specifica procedura;
- effettuare l'autenticazione;
- ripetere **l'associazione** con il Classe100 X16E.

*Manuale uso ed installazione*

#### **Personalizza l'Home page dell'app Door Entry CLASSE100X**

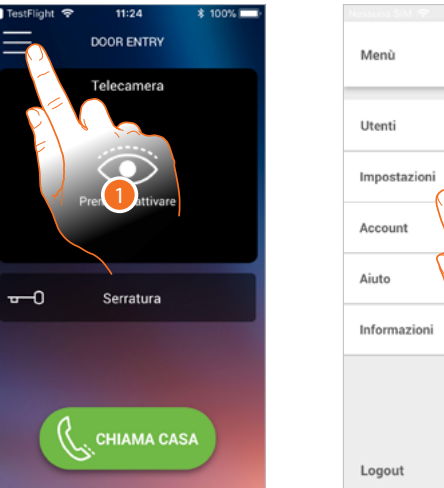

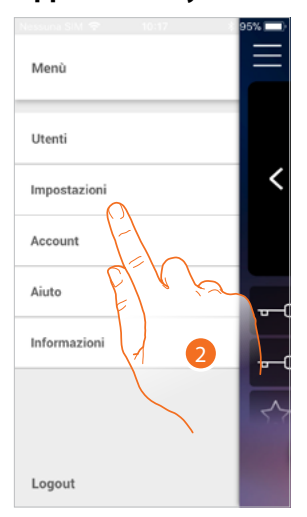

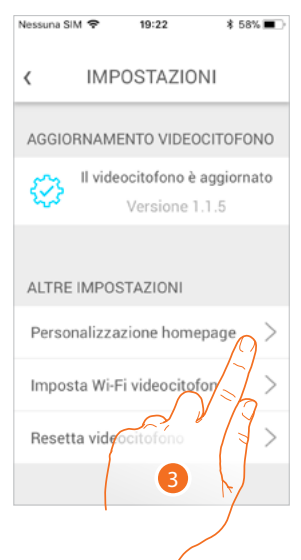

- 1. Tocca per aprire il menù a comparsa.
- 2. Tocca per aprire la sezione impostazioni.
- 3. Tocca per personalizzare la Home page.

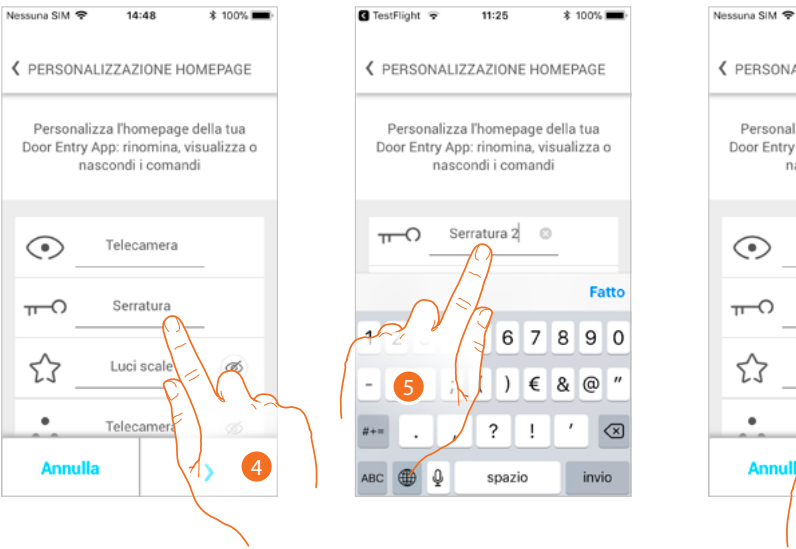

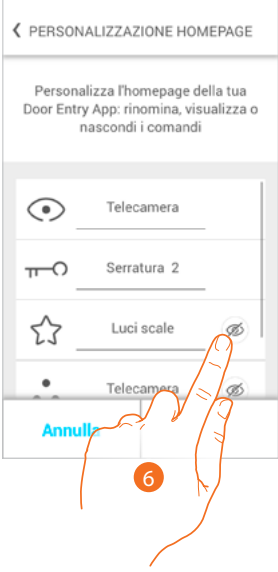

 $14:48$ 

\$100%

- 4. Tocca per modificare la descrizione della serratura del pe principale
- 5. Inserisci la nuova descrizione
- 6. Tocca per rendere visibile in home page il tasto Luci scale

*Manuale uso ed installazione*

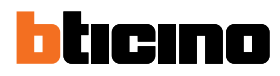

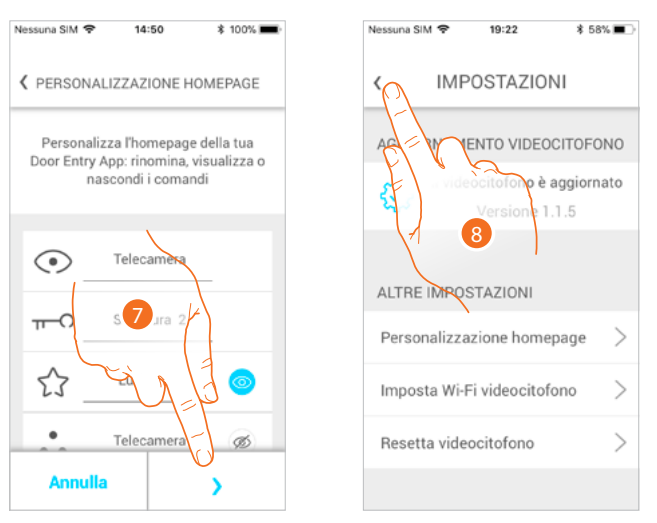

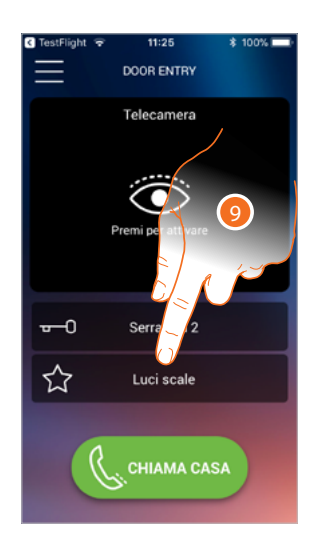

- 7. Tocca per confermare le modifiche.
- 8. Tocca per tornare in home page.
- 9. Ora il tasto luci scale è disponibile.

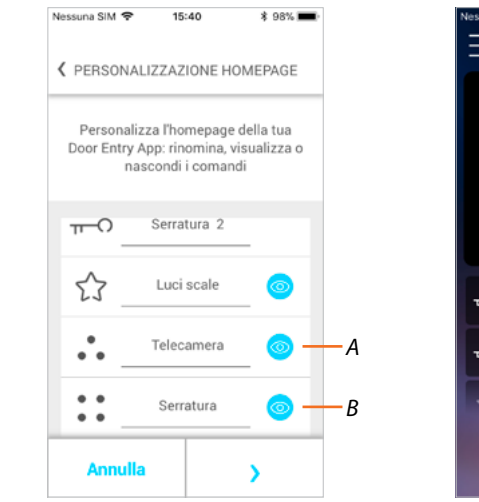

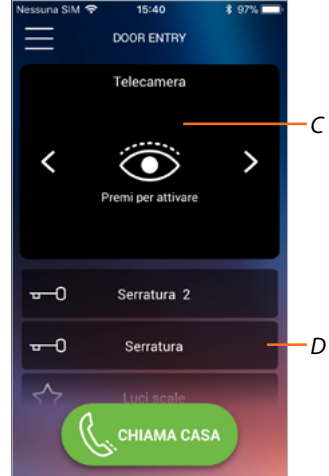

Oltre al tasto luci scale, puoi rendere visibile in Home page i Posti Esterni/Telecamere (*A*) e le Serrature (*B*), corrispondenti ai tasti programmabili del tuo Classe100 X16E.

Le Telecamere/Posti Esterni, saranno disponibili nell'apposita area (*C*), mentre per le serrature appare un tasto dedicato (*D*).

*Nota: il numero ed il tipo di oggetti a disposizione per la personalizzazione, dipendono da come il tuo*  installatore ha configurato il Classe100 X16E (vedi *Programmazione tasti programmabili*).

Il Videocitofono Classe100 X16E deve essere connesso ad una rete Wi-Fi con le seguenti caratteristiche:

- IEEE 802.11 b/g/n (2,4 GHz) 13 canali
- Metodo di criptazione ed autenticazione supportati:
- Reti OPEN WPA-PSK
- incluso TKIP WPA2-PSK
- incluso AES WEP 64 bits (codici a 5 cifre ASCII o 10 cifre esadecimali)
- WEP 128 bits (codici a 13 cifre ASCII o 26 cifre esadecimali)
- Autenticazione WPS (supportato per WPA2-PSK)

#### **Avvertenze e consigli**

Prima di procedere con l'installazione è importante leggere attentamente il presente manuale. La garanzia decade automaticamente per negligenza, uso improprio, manomissione per opera di personale non autorizzato.

Il Videocitofono Classe100 X16E deve essere installato solo in ambienti interni; non deve essere esposto a stillicidio o a spruzzi d'acqua; deve essere usato unicamente su sistemi digitali 2 fili BTicino.

*Nota: per la connessione tra il videocitofono Classe100 X16E e lo smartphone è richiesta la presenza di una rete Wi-Fi domestica con accesso ad internet.*

*Per utilizzare il servizio il Cliente deve dotarsi di attrezzature tecniche che consentano l'accesso alla rete Internet, sulla base di un accordo concluso dal Cliente stesso con un ISP (Internet Service Provider) in relazione al quale Bticino resta del tutto estraneo.*

*Per utilizzare alcuni servizi che BTicino fornisce come aggiuntivi alle normali funzioni di base del Classe100 X16E il Cliente dovrà installare l'app Door Entry CLASSE100X sul proprio smartphone. I servizi offerti attraverso l'app prevedono che si possa interagire con il Classe100 X16E da remoto ed attraverso la rete Internet.*

*In questi casi l'integrazione e il buon funzionamento tra Classe100 X16E e app possono dipendere da:*

- *– a) qualità del segnale Wi-Fi;*
- *– b) tipologia del contratto di accesso alla rete internet dell'abitazione;*
- *– c) tipologia del contratto dati sullo smartphone;*
- *– d) configurazione del router.*

*Nel caso in cui uno di questi 4 elementi non sia conforme con le specifiche richieste per il funzionamento del prodotto, BTicino è esente da qualsiasi responsabilità per eventuali malfunzionamenti. Il funzionamento dell'app Door Entry CLASSE100X a schermo spento (background), potrebbe essere compromesso dalle applicazioni installate nello smartphone che:*

- *– ottimizzano l'uso della batteria e il risparmio energetico;*
- *– proteggono il dispositivo (antivirus o programmi similari)*

*Il Prodotto infatti supporta un sistema streaming VoIP, pertanto bisogna verificare che il proprio contratto per la rete dati sullo smartphone non ne preveda il blocco.*

*Si informa inoltre che il servizio che BTicino rende tramite l'utilizzo da remoto tramite l'app comporta l'utilizzo di dati, pertanto il costo legato al loro consumo dipende dalla tipologia di contratto che il cliente ha sottoscritto con un ISP (Internet Service Provider) e rimane a suo carico.*

*Manuale uso ed installazione*

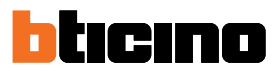

#### **Avvertenze normative**

 $\blacklozenge$ 

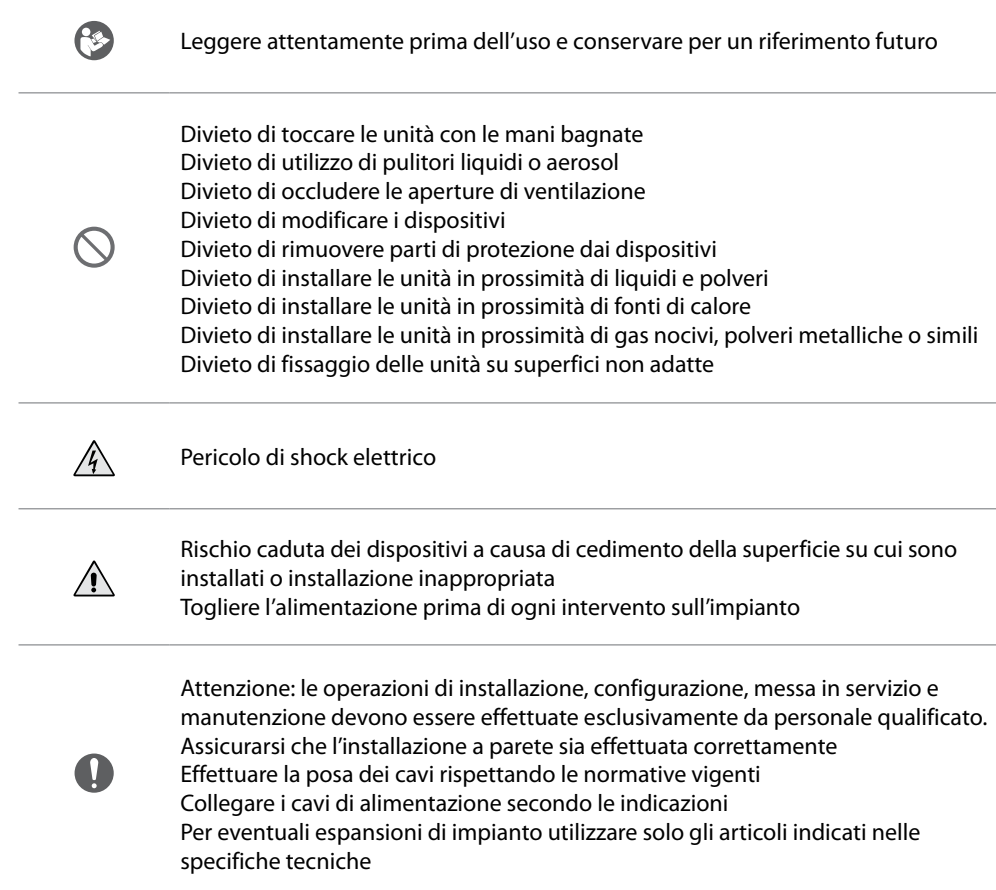

#### **Vista frontale**

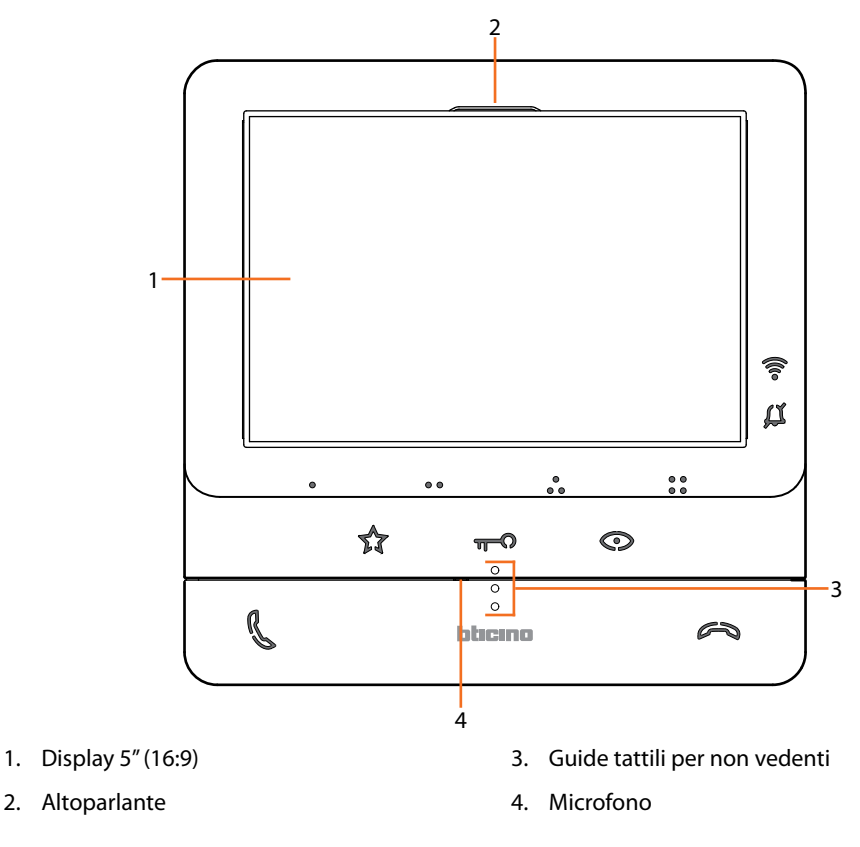

#### **Tasti funzione e LED di stato**

٠

*Nota: alla pressione i tasti si illuminano ed emettono un "beep" (disattivabile da procedura). Nota: la fase di accensione del dispositivo può durare fino a 2 minuti.*

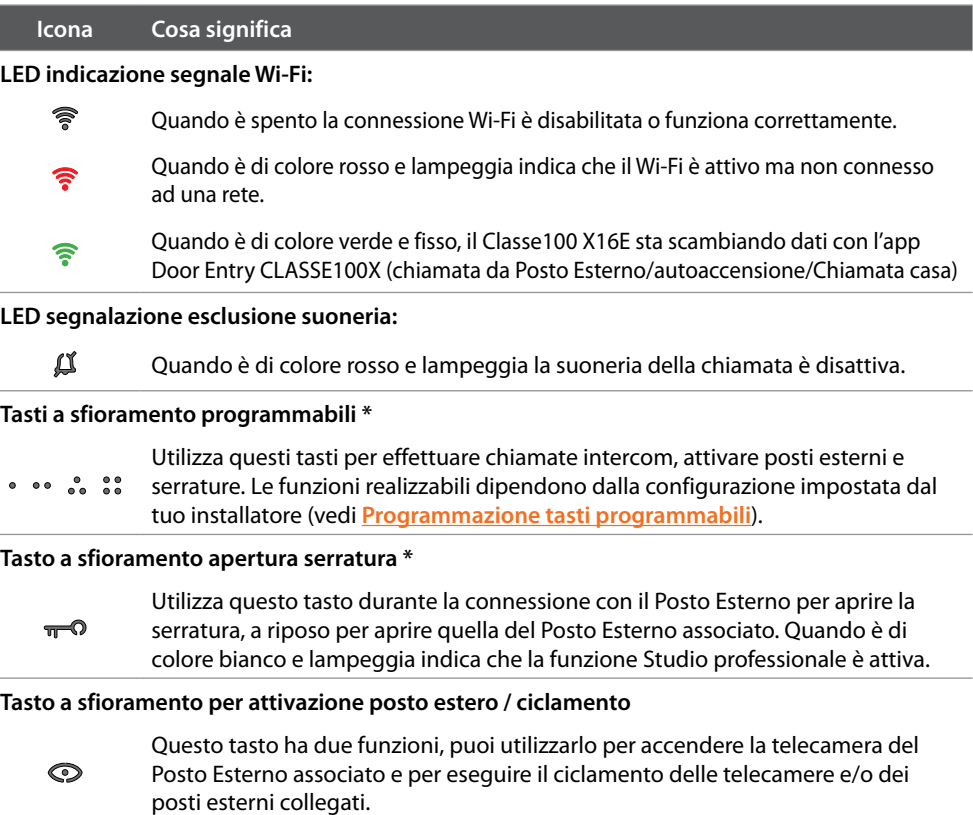

*Manuale uso ed installazione*

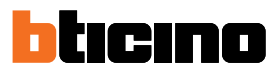

#### **Tasto disattivazione comunicazione**

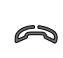

Utilizza questo tasto per chiudere una chiamata, quando rispondi ad una chiamata, si accende di colore rosso, quando chiudi si spegne.

**Tasto a sfioramento luci scale**

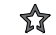

Utilizza questo tasto per accendere la luce delle scale

**Tasto attivazione comunicazione**

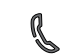

Utilizza questo tasto per rispondere ad una chiamata, quando arriva una chiamata inizia a lampeggiare, dopo aver risposto la luce si spegne.

*\* Se alla pressione, i LED lampeggiano bianco, è attivo il servizio "serratura sicura" ed il tasto è disattivato.*

#### **Vista posteriore**

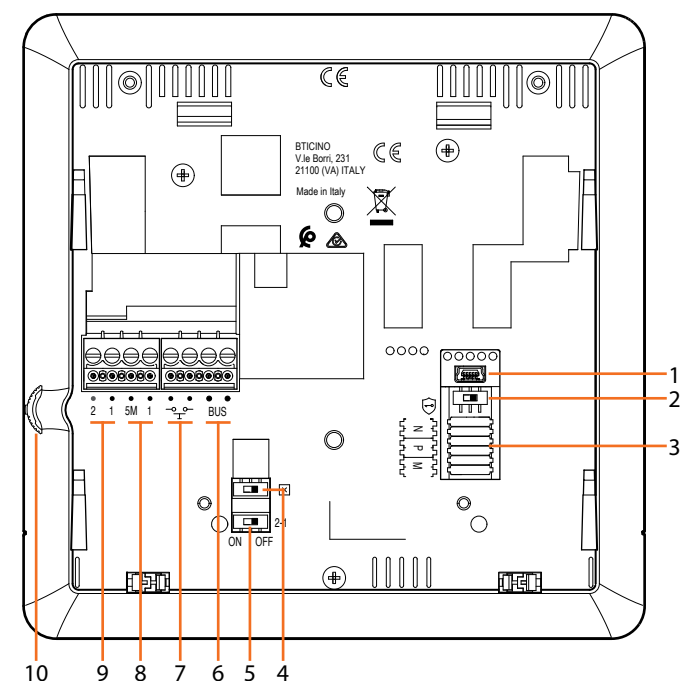

- 1. Presa mini USB per aggiornamento Firmware dispositivo
- 2. Microinterruttore ON / OFF servizio "serratura sicura"  $ON = \bigodot$

*Nota: attivare il servizio con dispositivo non alimentato*

- 3. Sede dei configuratori
- 4. Microinterruttore ON / OFF di terminazione di tratta
- 5. Microinterruttore ON / OFF per abilitazione alimentazione supplementare
- 6. Morsetti per il collegamento al BUS SCS 2 FILI
- 7. Morsetti per il collegamento di un pulsante esterno di chiamata al piano  $\sqrt[3]{r}$
- 8. Morsetti (5M 1) per collegamento della suoneria supplementare. Il collegamento deve essere effettuato punto - punto sui morsetti della suonerie supplementari
- 9. Morsetti (2 1) per alimentazione supplementare
- 10. Joystick per regolazioni e programmazioni

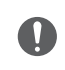

Attenzione: le operazioni di installazione, configurazione, messa in servizio e manutenzione devono essere effettuate esclusivamente da personale qualificato.

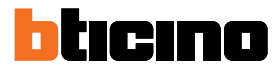

### **Installazione**

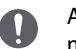

Attenzione: le operazioni di installazione, configurazione, messa in servizio e manutenzione devono essere effettuate esclusivamente da personale qualificato.

#### **Dati dimensionali e altezze installative consigliate**

Altezza consigliata salvo diversa normativa vigente.

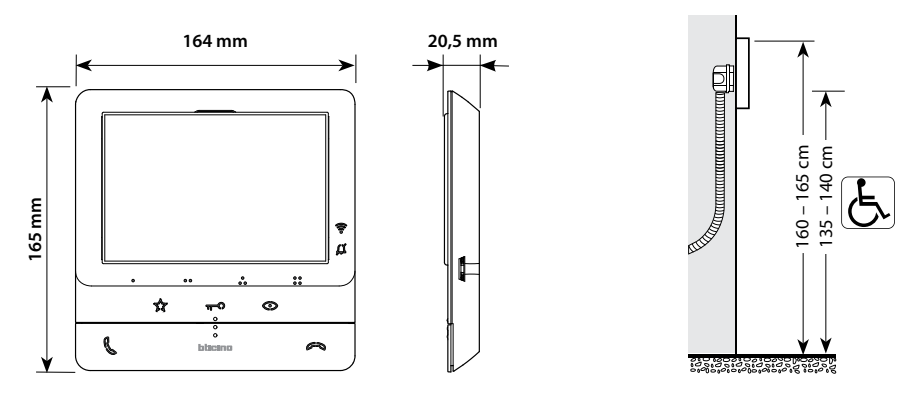

**Installazione a parete**

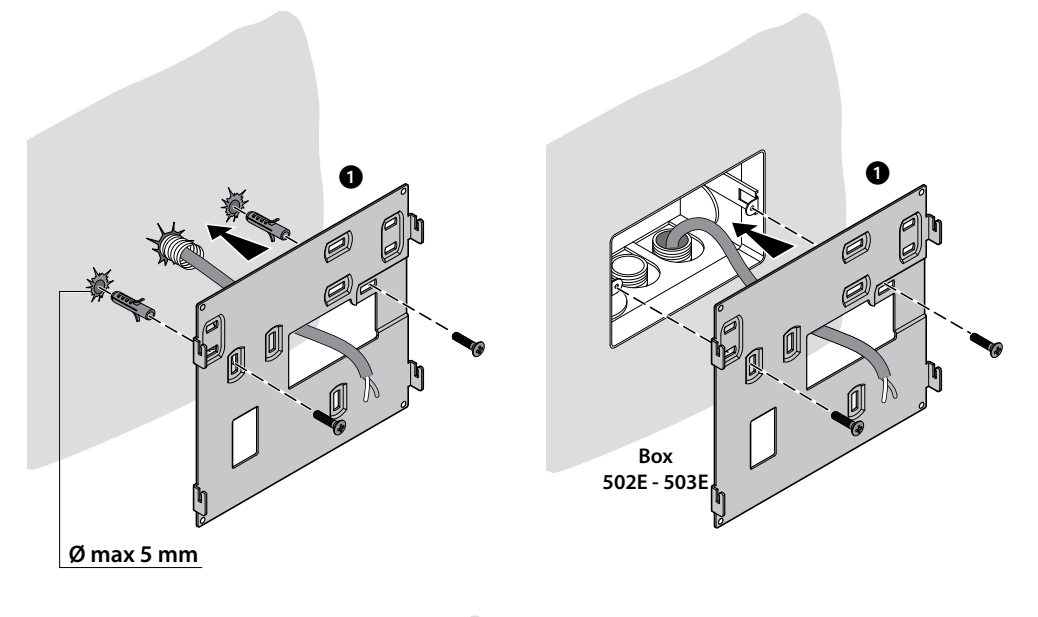

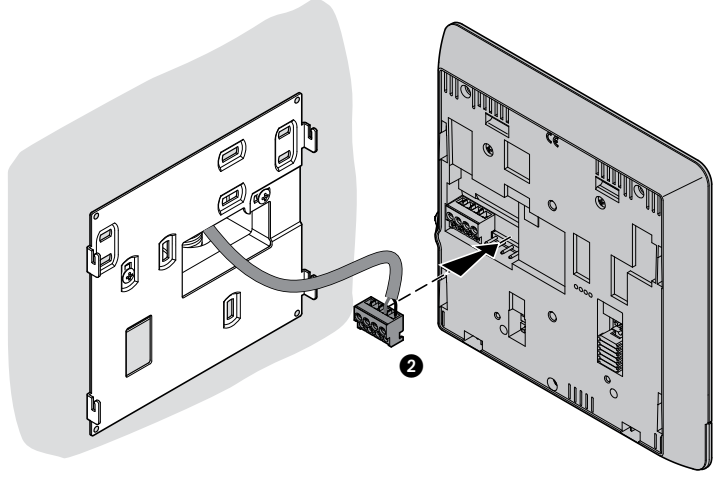

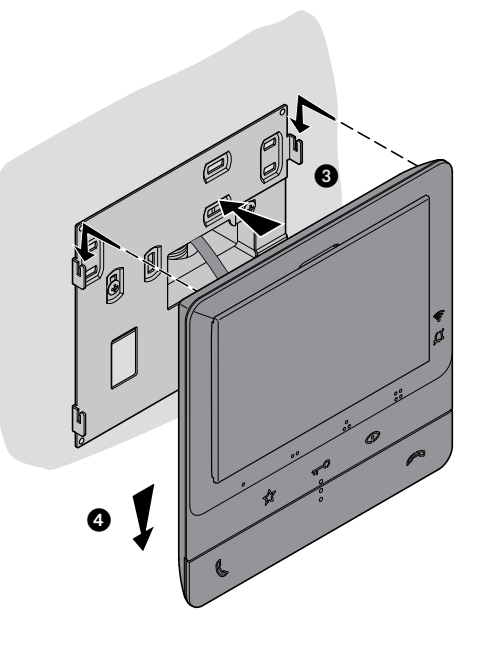

**Installazione su basi da tavolo 344692 (opzionale)**

 $\blacklozenge$ 

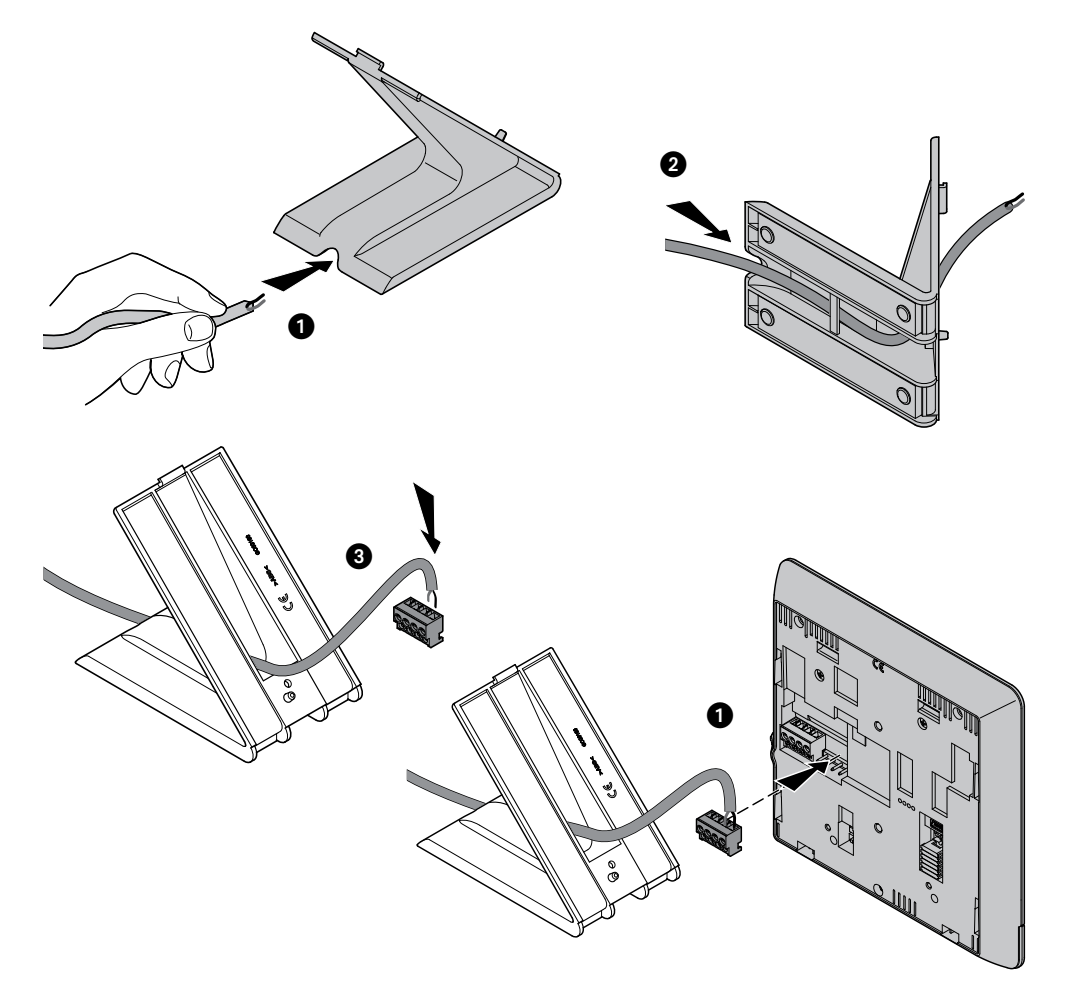

*Manuale uso ed installazione*

 $\blacklozenge$ 

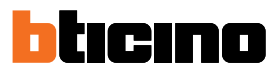

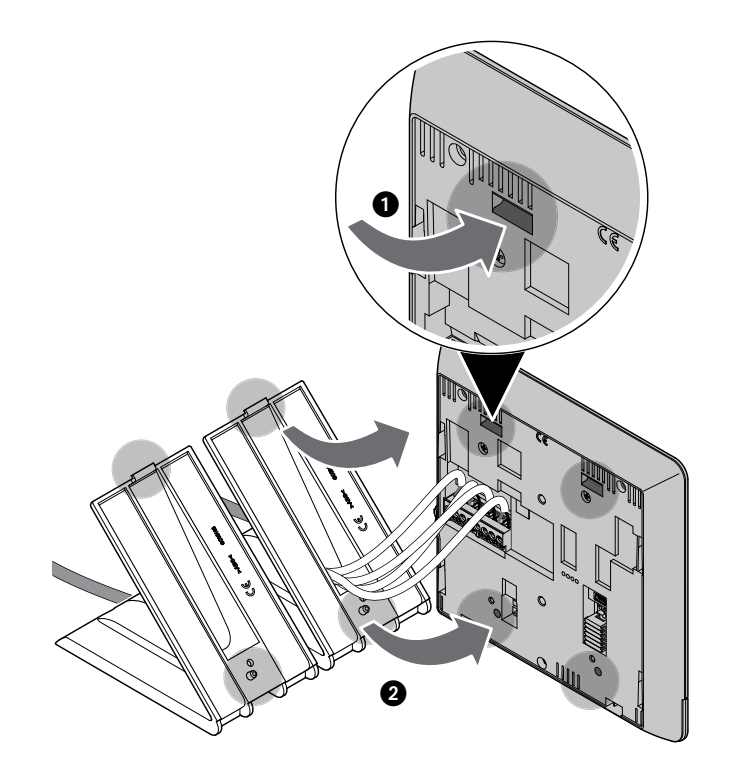

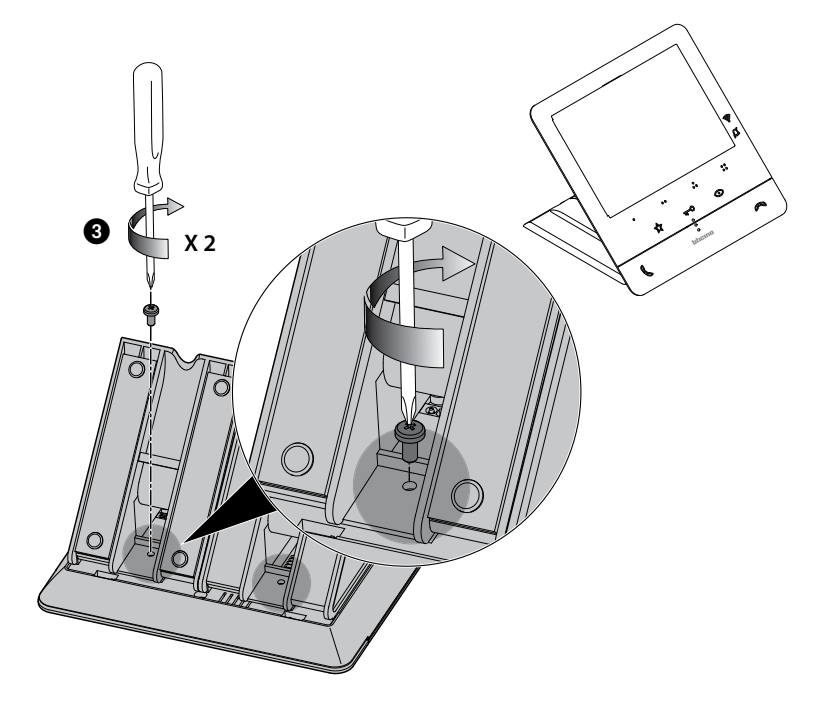

#### **Configurazione**

Il dispositivo deve essere configurato solo fisicamente.

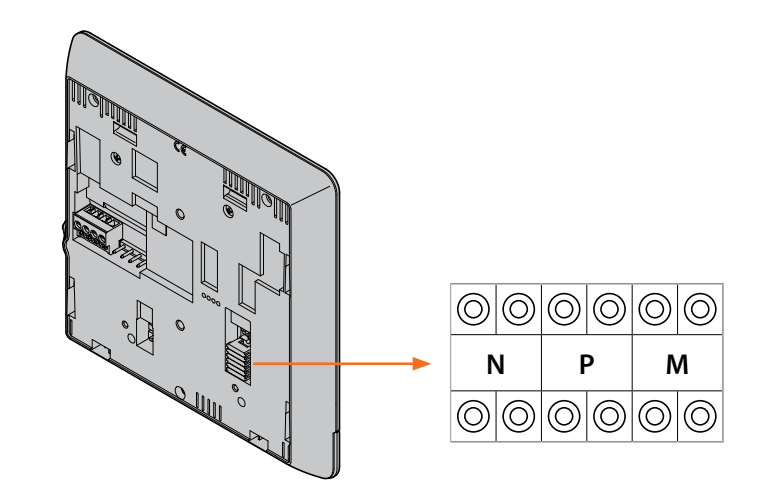

#### **N - numero del Posto Interno**

I configuratori inseriti nelle sedi N del dispositivo assegnano ad ogni videocitofono un numero di riconoscimento all'interno dell'impianto. I posti interni devono essere configurati in modo progressivo.

Nel caso di posti interni collegati in parallelo (in appartamenti senza 346850, max 3), questi dovranno essere configurati con il medesimo configuratore N. In parallelo al videocitofono di base è possibile installare citofoni, videocitofoni e/o suonerie supplementari.

#### **P – associazione del Posto Esterno**

I configuratori inseriti nelle sedi P del dispositivo identificano il PE associato, cioè il primo Posto Esterno da autoaccendere con la prima pressione del tasto e quale serratura con videocitofono a riposo viene attivata premendo il tasto serratura.

#### **M – modalità di funzionamento**

I configuratori inseriti nelle sedi M del dispositivo assegnano la modalità di funzionamento ai 4 tasti programmabili ( $\bullet$ ,  $\bullet$ ,  $\bullet$ ,  $\bullet$ ,  $\bullet$ ,  $\bullet$ ) secondo le indicazioni riportate nella tabella **Programmazione tasti programmabili**.

Possono inoltre attivare le funzioni speciali che prevedono l'attivazione delle funzioni studio professionale e cercapersone, singolarmente o contemporaneamente, in aggiunta alle funzioni già programmate per il tasto.

#### **Esempio**

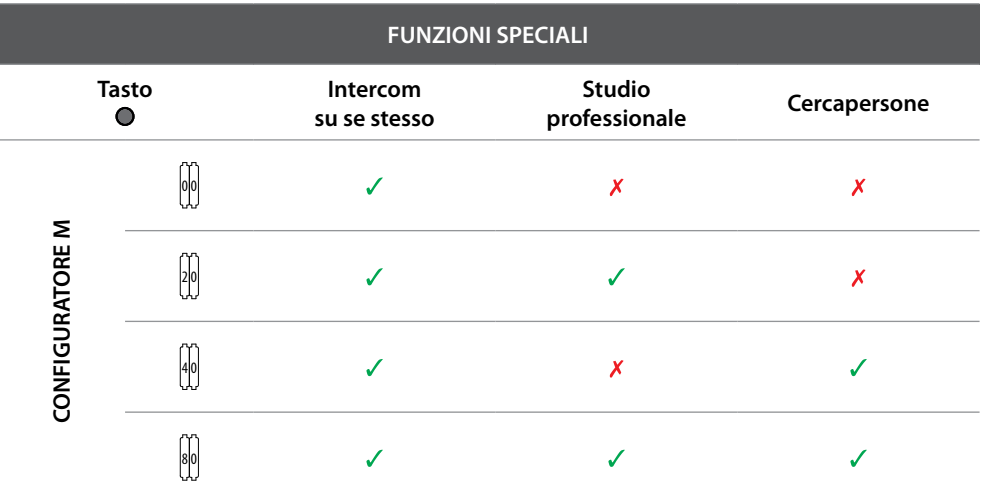

*Manuale uso ed installazione*

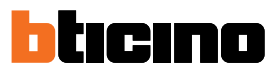

#### **Programmazione tasti Programmabili**

 $\blacklozenge$ 

Il tuo Classe100 X16E è equipaggiato di tasti che in base al configuratore inserito nella sede M, alla loro pressione, eseguono determinate funzioni.

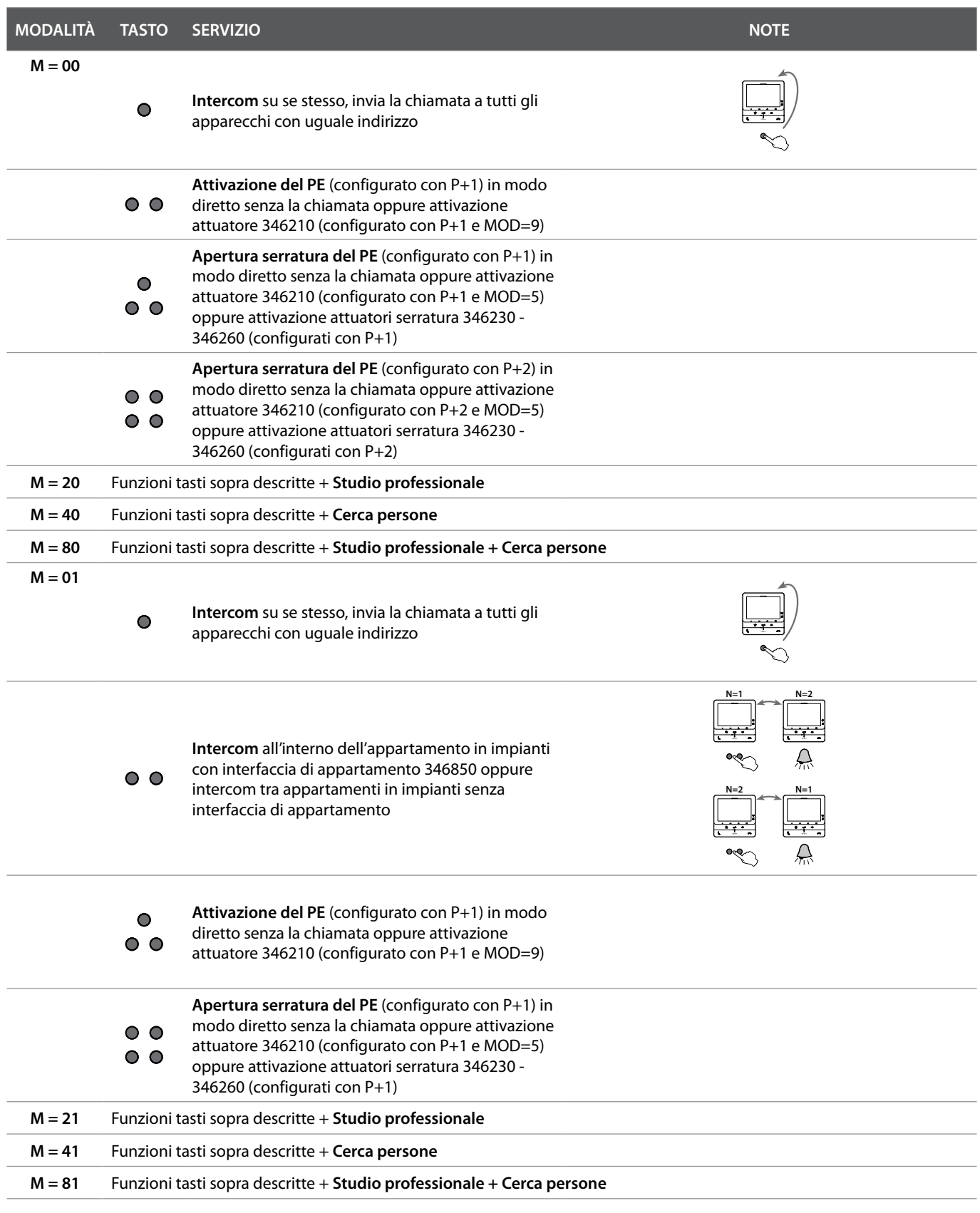

*Manuale uso ed installazione*

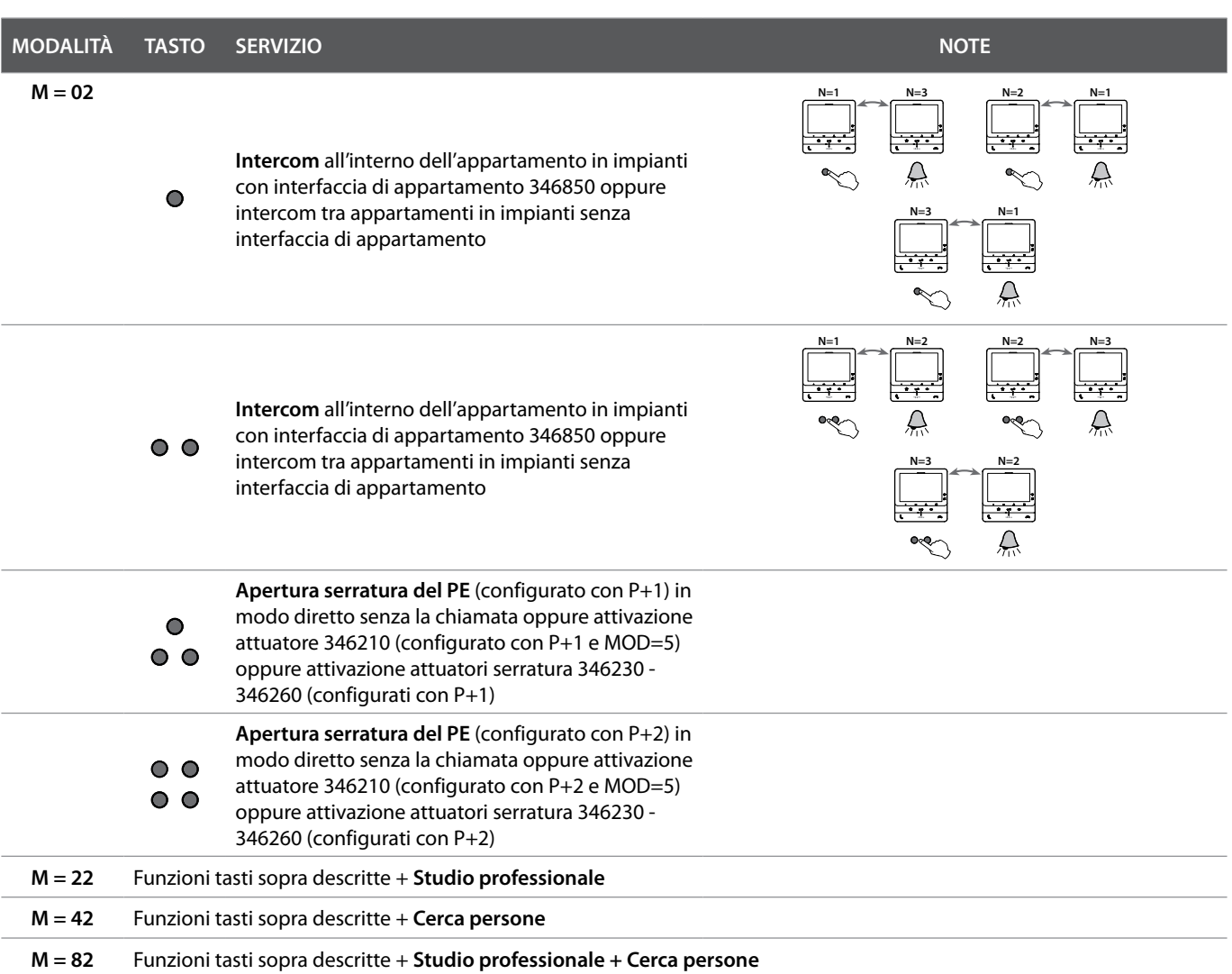

*Manuale uso ed installazione*

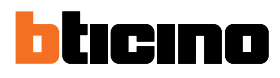

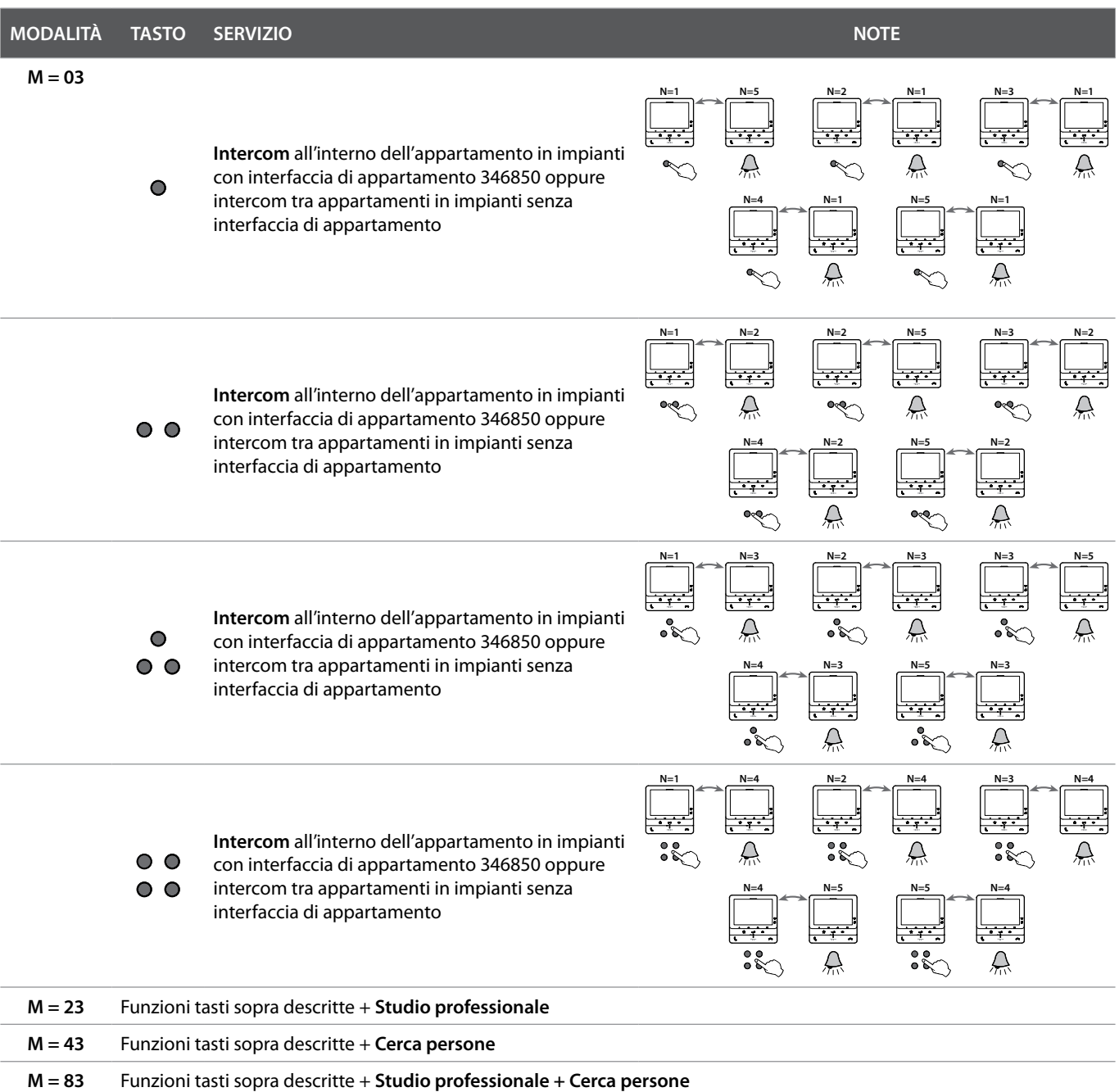

*Manuale uso ed installazione*

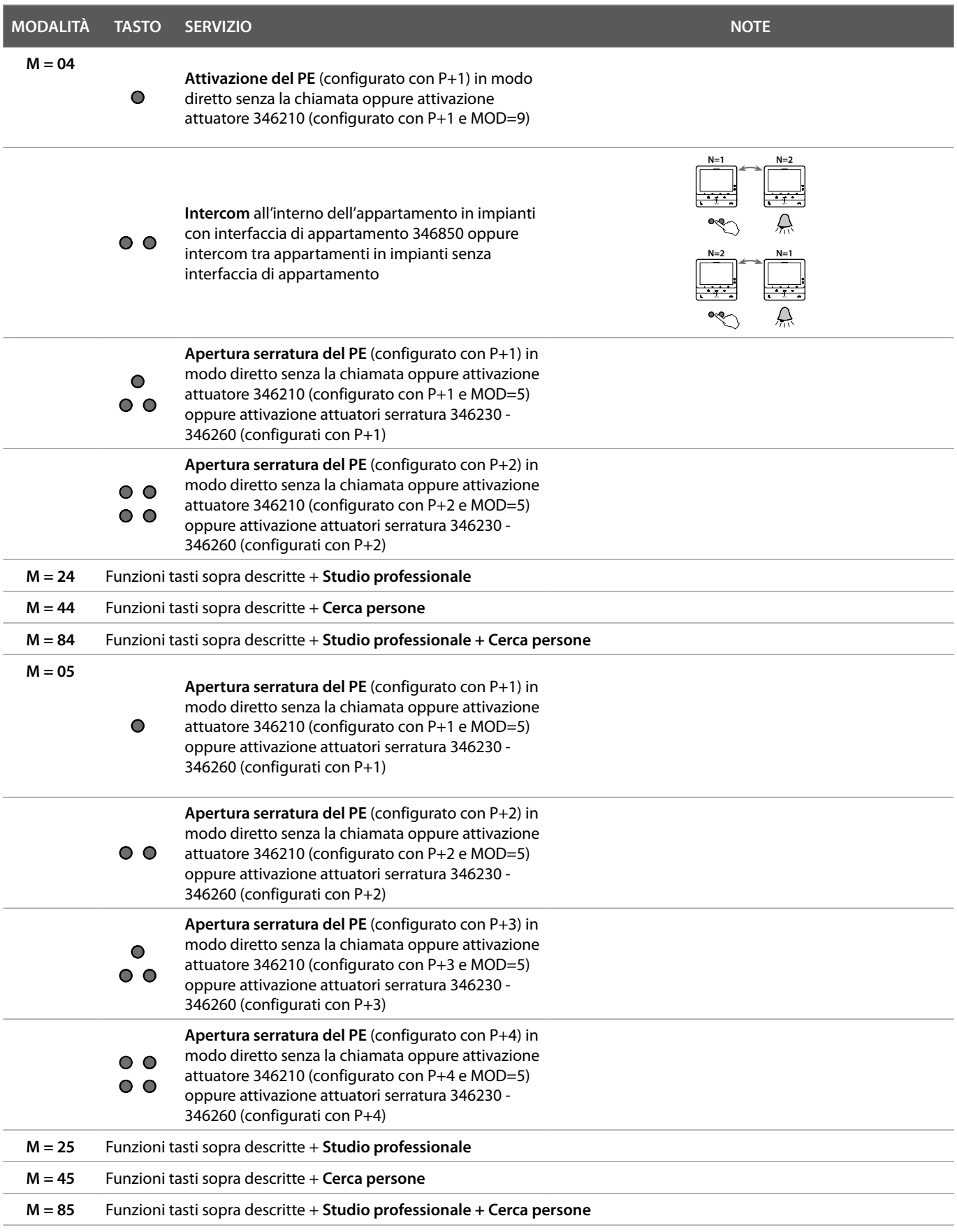

*Manuale uso ed installazione*

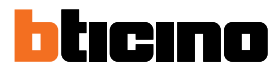

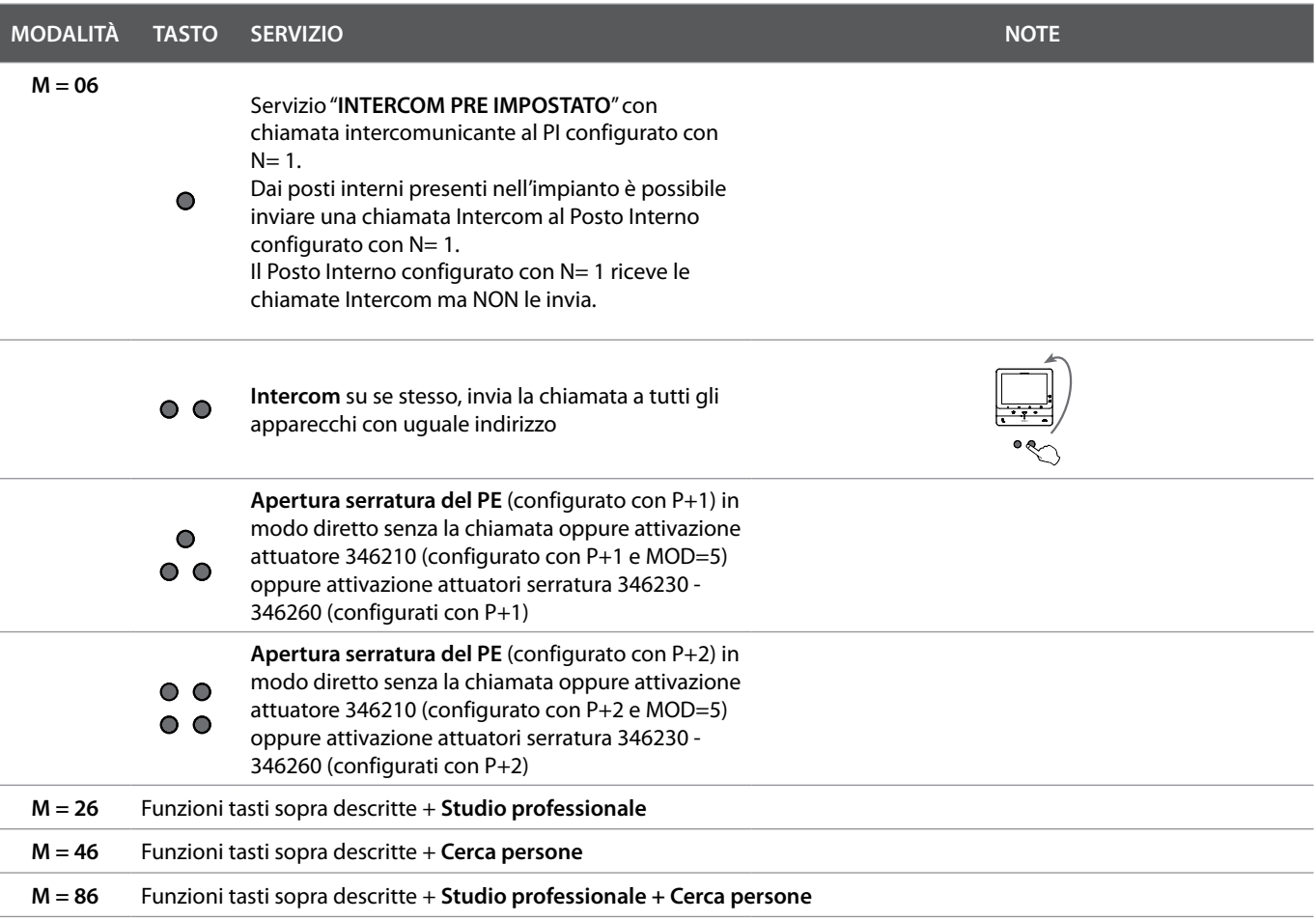

*Manuale uso ed installazione*

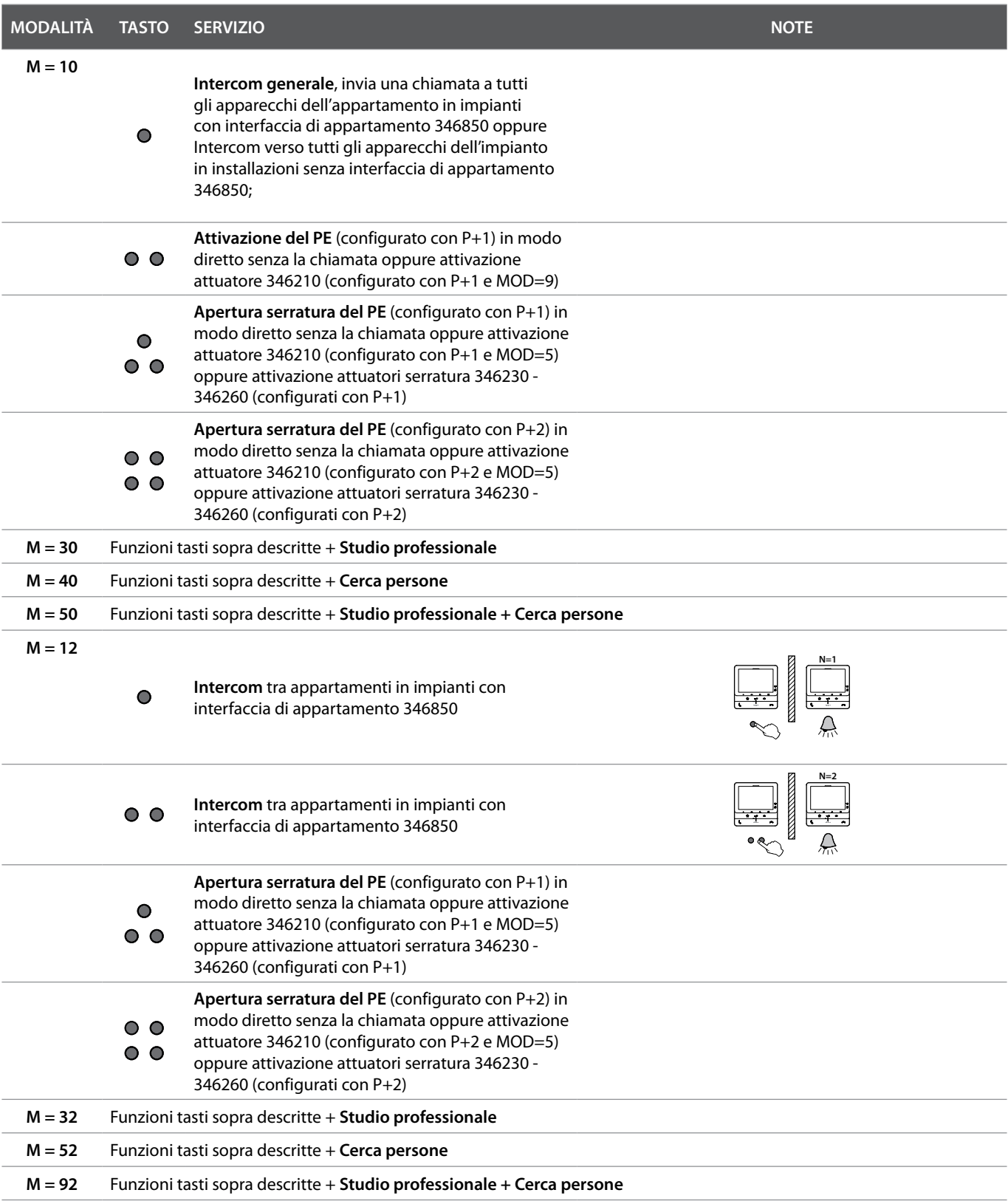

*Manuale uso ed installazione*

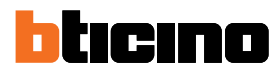

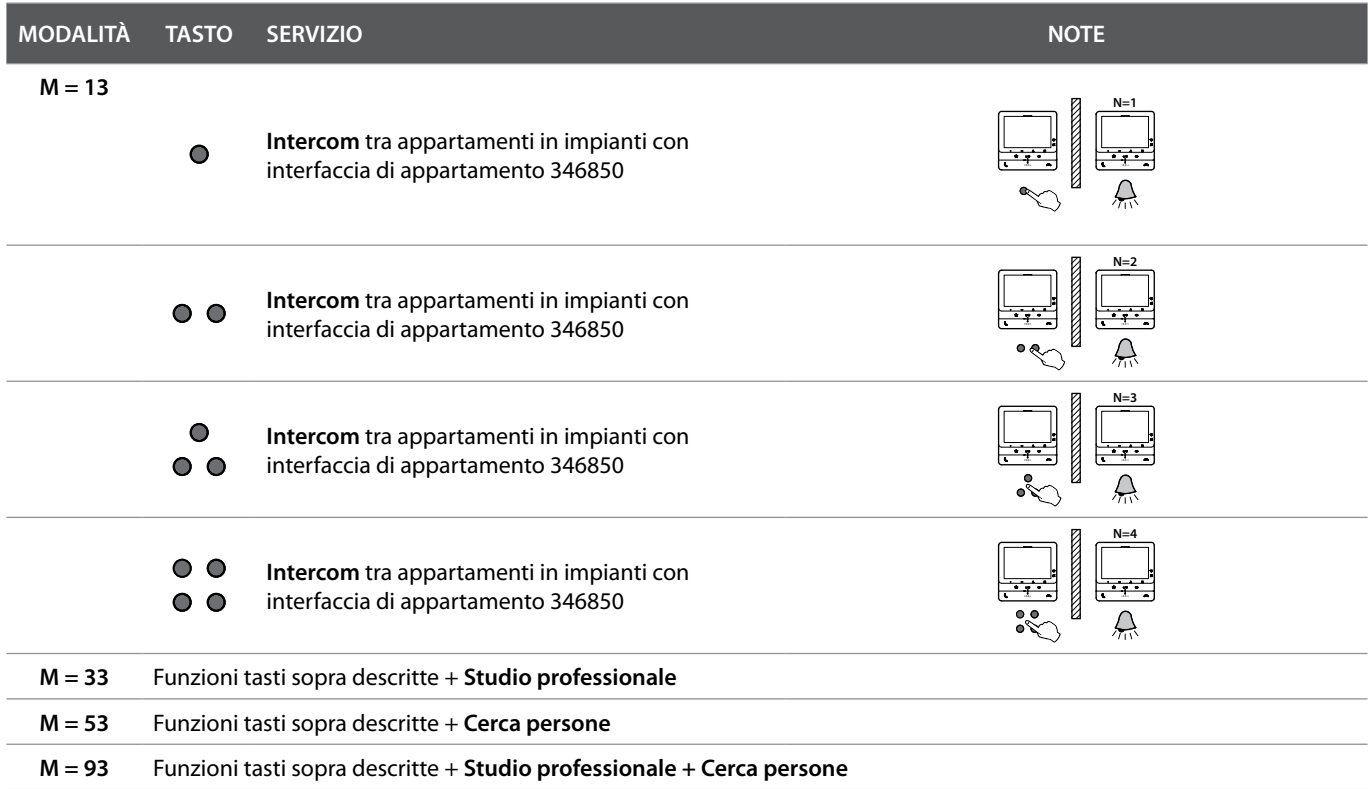

### **Utilizzo da dispositivo**

*Nota: lo sfondo e le icone illustrate potrebbero differire da quelle sul dispositivo.*

#### **Funzioni**

**Rispondi ad una chiamata Chiama un altro locale o appartamento (intercom)**

**Autoaccensione diretta Pe o telecamere Apertura serratura Cercapersone**

#### **Rispondi ad una chiamata**

A seguito di una chiamata da un Posto Esterno, il display mostra l'immagine ripresa e il tasto comunicazione lampeggia.

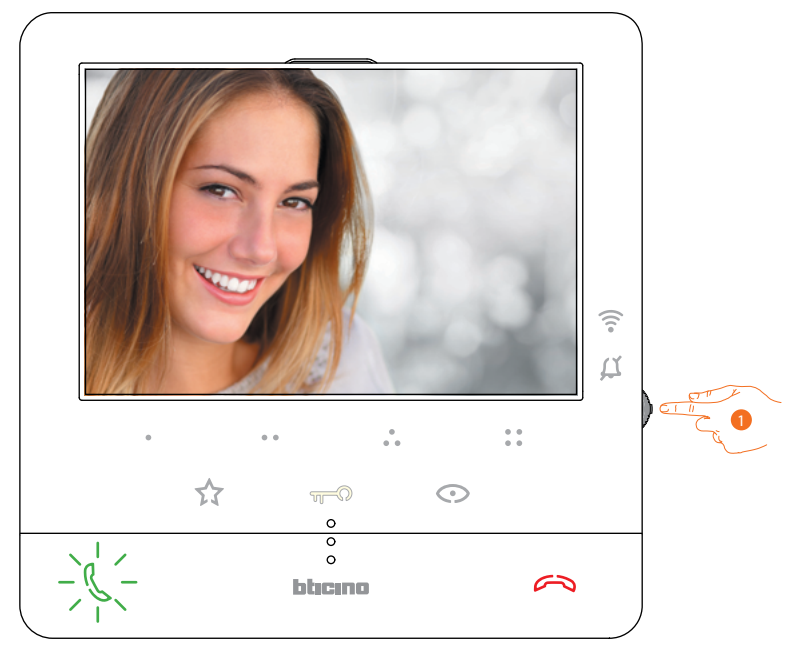

1. Durante la chiamata, se necessario, premi il joystick per far apparire il menù di regolazione della fonica/luminosità/contrasto/colore dell'immagine (vedi **Regolazioni parametri audio/video**).

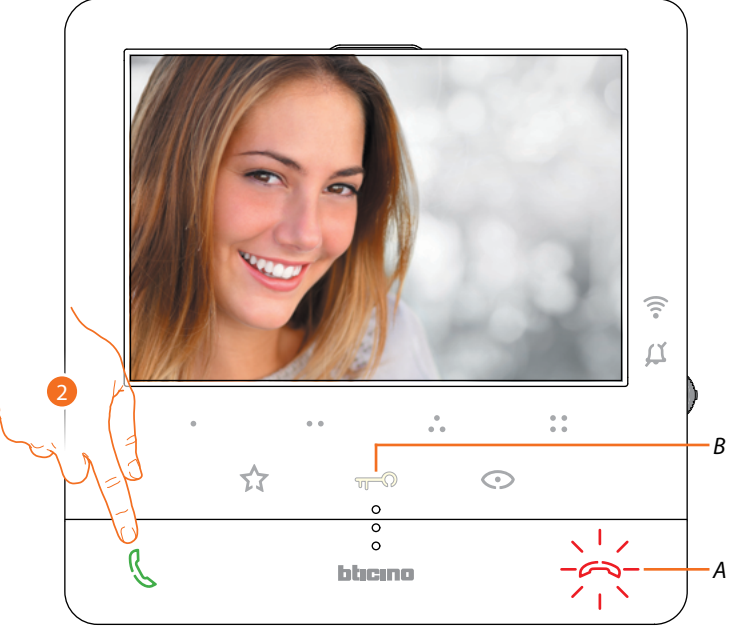

2. Tocca per rispondere alla chiamata, il LED si spegne, per terminare la chiamata tocca il tasto (*A*) e per aprire la serratura del Posto Esterno tocca il tasto (*B*)

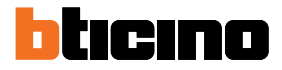

#### **Chiama un altro locale o appartamento (intercom)**

Utilizzando i tasti programmabili, puoi comunicare con altri videocitofoni/citofoni installati nella tua abitazione o in altri appartamenti.

Il tasto programmabile da utilizzare per chiamare un determinato Posto Interno, viene definito dal tuo installatore (vedi **Programmazione tasti programmabili**).

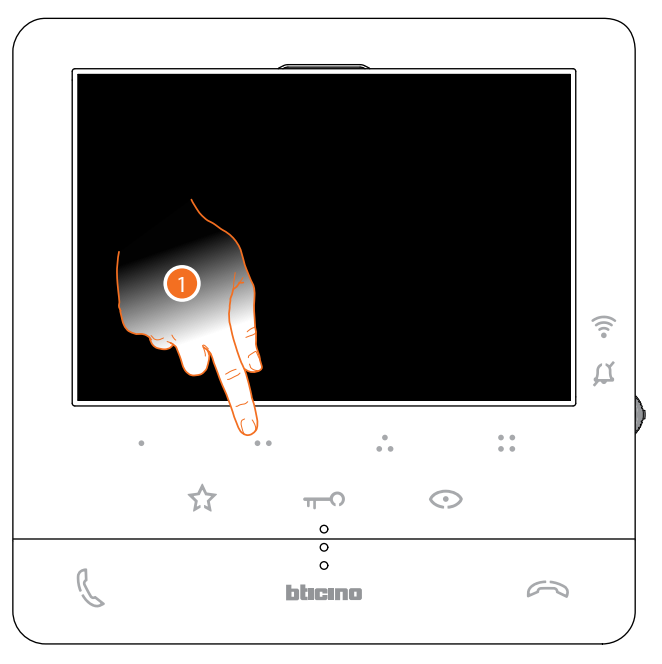

1. Tocca (ad esempio) il tasto programmabile  $\bullet \bullet$  per attivare la comunicazione con il Posto Interno (es. configurato come 2)

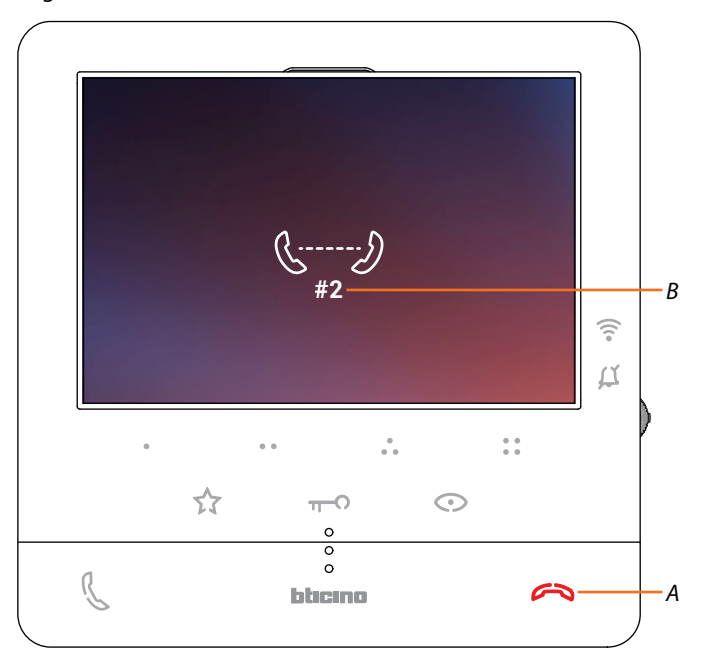

Il tasto (*A*) si illumina per indicare che la chiamata è in corso. Il display mostra il numero identificativo del Posto Interno chiamato (*B*).

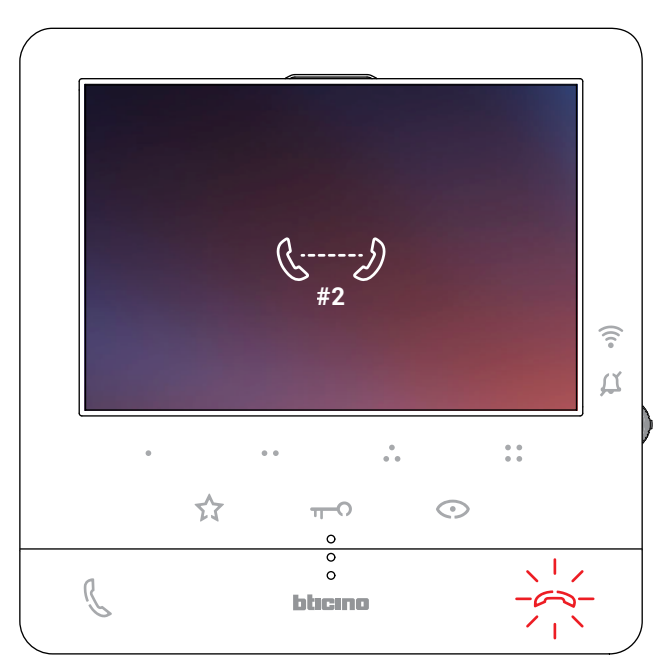

Quando il Posto Interno risponde, il tasto inizia a lampeggiare; comunica con il Posto Interno oppure tocca per chiudere la chiamata.

*Nota: se durante una conversazione intercomunicante ricevi una chiamata da Posto Esterno, la conversazione viene interrotta per poter rispondere alla chiamata stessa.*

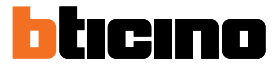

#### **Autoaccensione diretta Pe o telecamere**

Tramite il tasto autoaccensione puoi visualizzare la telecamera del Posto Esterno principale e, se presenti sull'impianto, visualizzare in sequenza le altre telecamere/Posti Esterni. Puoi inoltre, tramite i tasti programmabili, visualizzare direttamente una determinata telecamera o Posto esterno.

Il tasto programmabile da utilizzare per chiamare un determinato Posto Esterno, viene definito, dal tuo installatore (vedi **Programmazione tasti programmabili**).

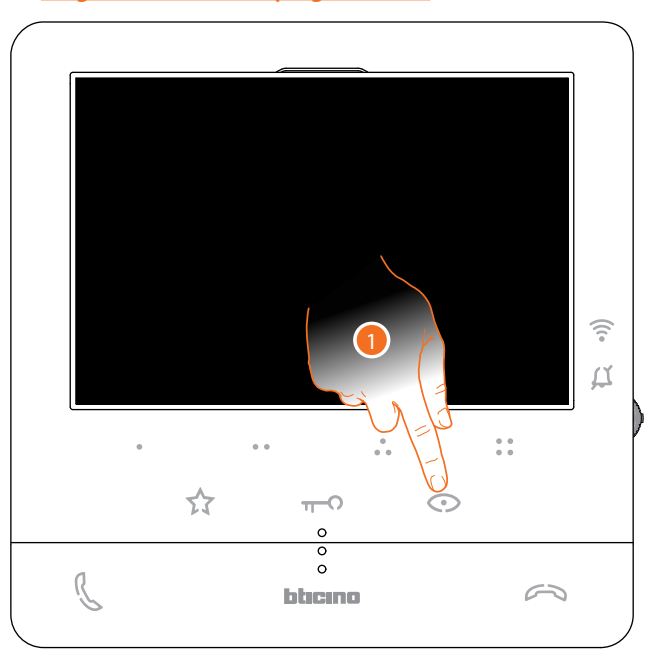

1. Tocca per visualizzare i Posti Esterni o le telecamere del tuo impianto.

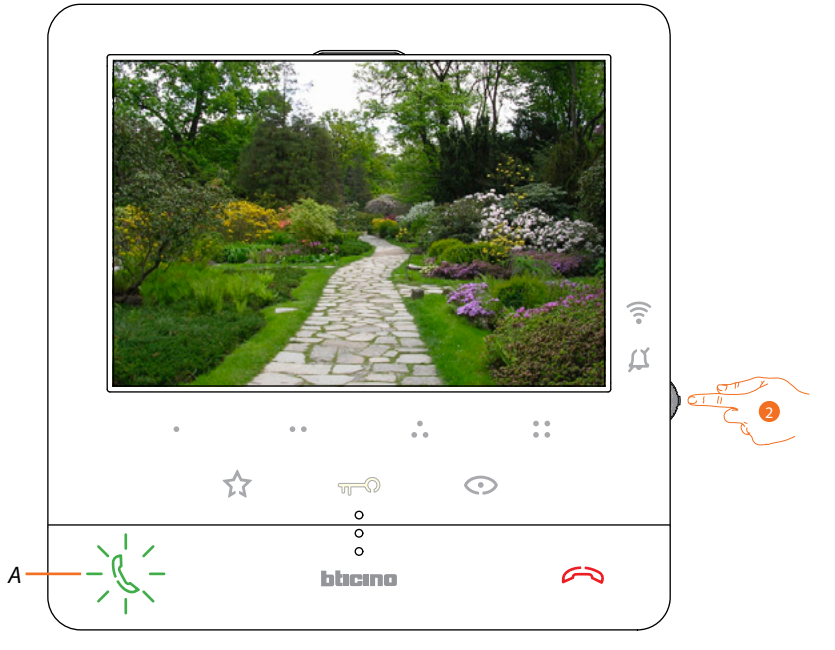

2. Se necessario, premi il joystick per far apparire il menù di regolazione della fonica/luminosità/ contrasto/colore dell'immagine (vedi **Regolazioni parametri audio/video**)

Il tasto (*A*) lampeggia, toccalo, eventualmente, per attivare la comunicazione audio.

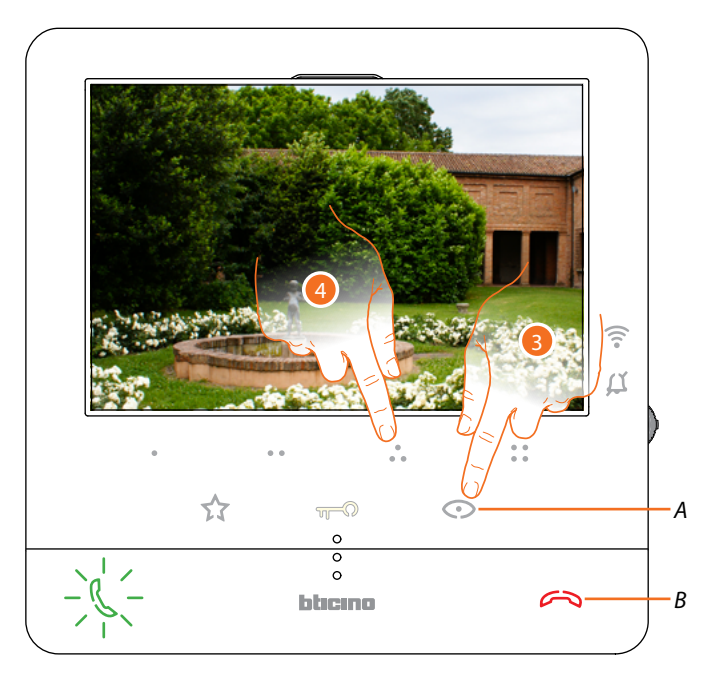

3. Tocca per passare alla visualizzazione di un altro Posto Esterno o telecamera (attraverso il servizio ciclamento), il tasto (*A*) si illumina durante il passaggio da una telecamera all'altra. Per chiudere la visualizzazione della telecamera, attendere il tempo di spegnimento o premi il tasto (*B*).

*Nota: puoi passare da una telecamera all'altra anche senza attivare la fonica.*

4. Per visualizzare direttamente un Posto Esterno specifico, tocca (ad esempio) il tasto programmabile ...

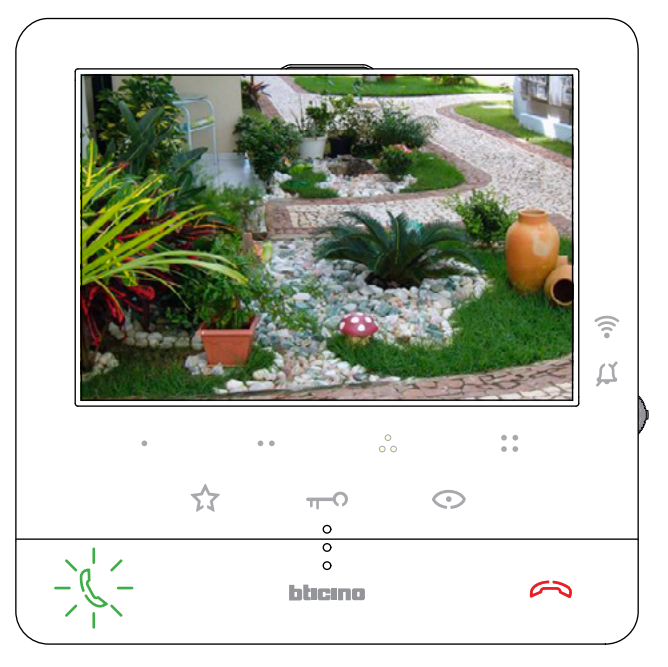
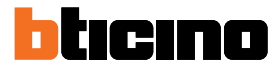

#### **Apertura serratura**

Tramite il tasto serratura puoi aprire la serratura del Posto Esterno principale. Puoi inoltre, tramite i tasti programmabili, aprire altre serrature presenti sull'impianto. Il tasto programmabile da utilizzare per aprire una determinata serratura, viene definito, in fase di configurazione, dal tuo installatore (vedi **Programmazione tasti programmabili**).

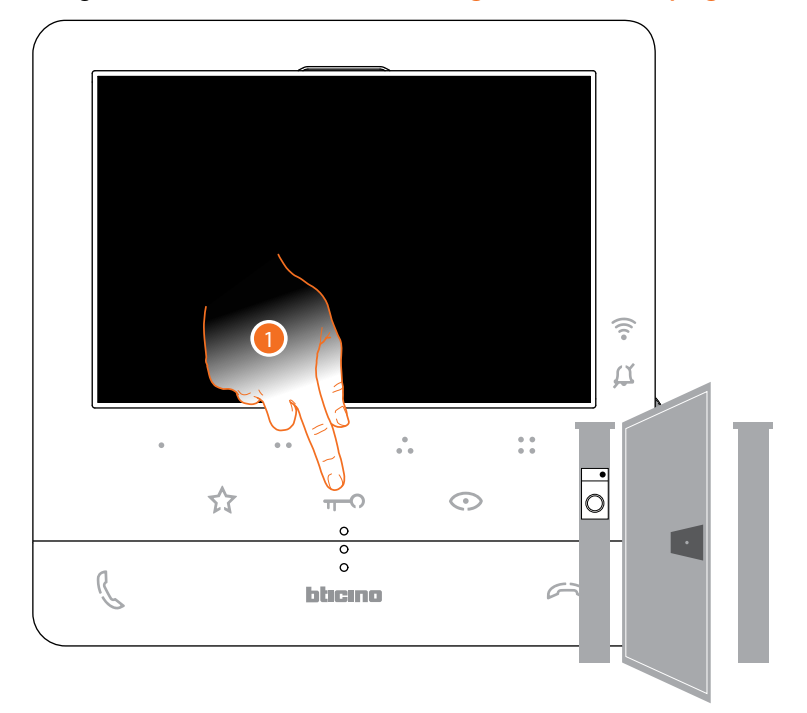

1. Tocca per aprire la serratura del Posto Esterno principale.

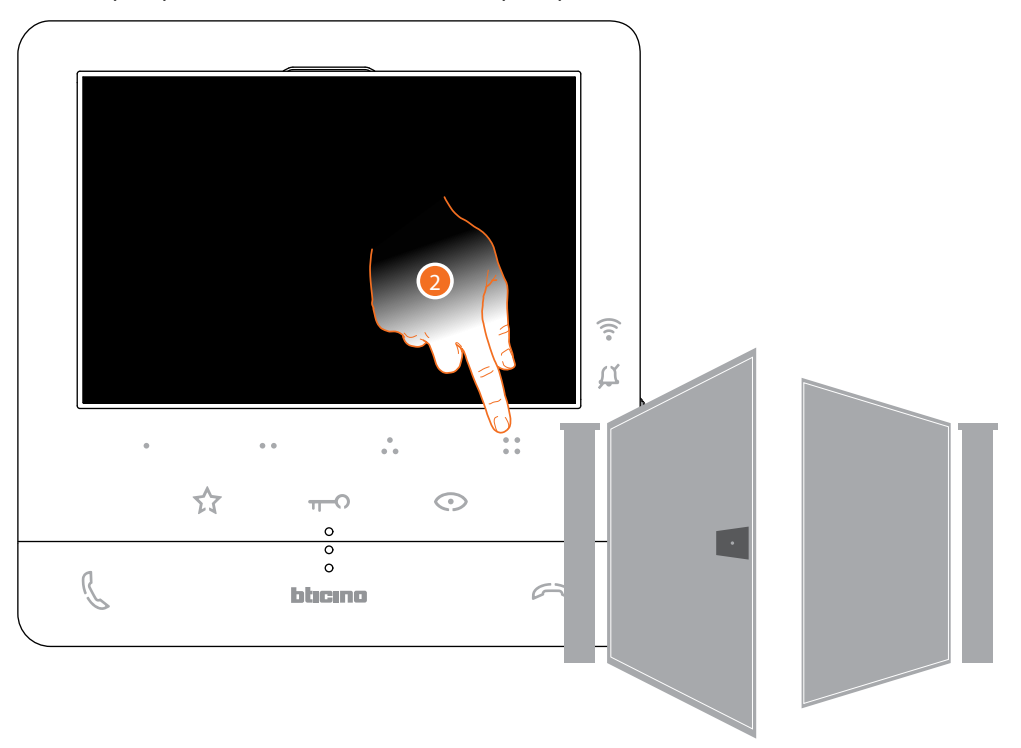

2. Per aprire direttamente una serratura specifica, tocca (ad esempio) il tasto programmabile  $\overset{\circ}{\bullet} \overset{\circ}{\bullet}$ .

#### **Cercapersone**

Questa funzione permette di diffondere un messaggio vocale, dettato al microfono del Classe100 X16E, tramite gli altoparlanti dell'impianto di diffusione sonora.

L'abilitazione di questa funzione, viene definita in fase di configurazione dal tuo installatore (vedi **Programmazione tasti programmabili**)

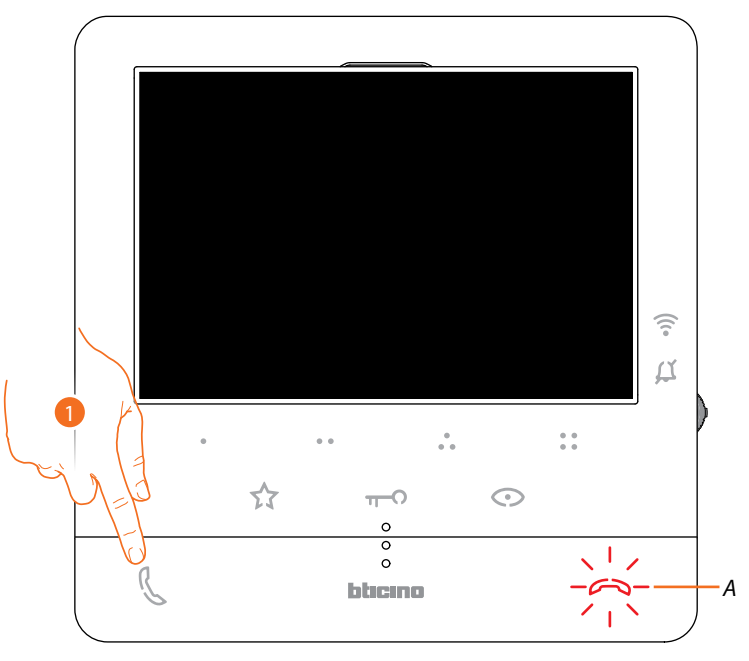

1. Tocca per aprire la comunicazione, il tasto (*A*) si illumina per indicare che la chiamata è in corso

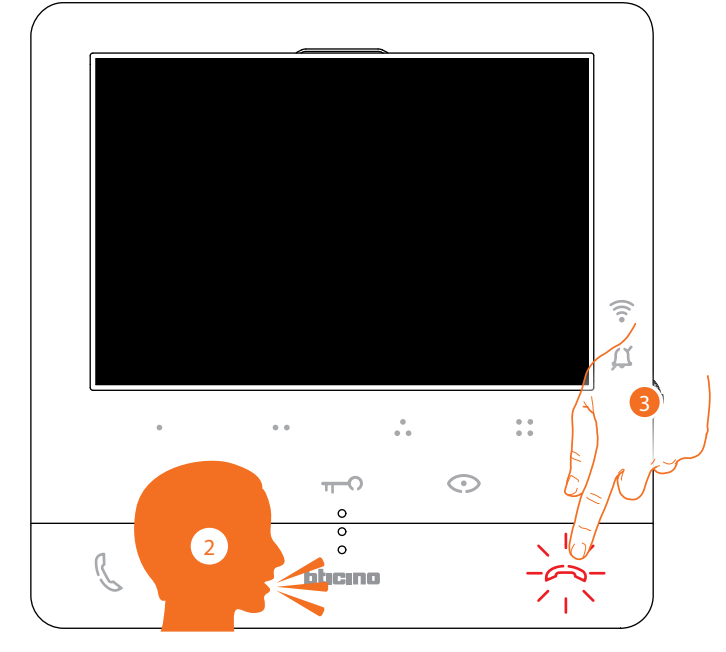

- 2. Diffondi il messaggio.
- 3. Tocca per chiudere la chiamata.

*Manuale uso ed installazione*

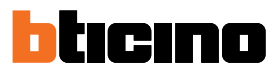

#### **Servizi**

Se il tuo impianto è predisposto, puoi usufruire anche di una serie di servizi come: **Teleloop**

**Stato porta**

**Studio professionale**

**Serratura sicura**

#### **Teleloop**

Il servizio TELELOOP consente l'utilizzo del dispositivo ai portatori di protesi acustiche dotate di selettore (T).

Commutare l'apparecchio acustico in posizione T e per garantire un corretto accoppiamento magnetico tra videocitofono ed apparecchio acustico si consiglia di posizionarsi frontalmente al dispositivo ad una distanza di 25 - 35 cm.

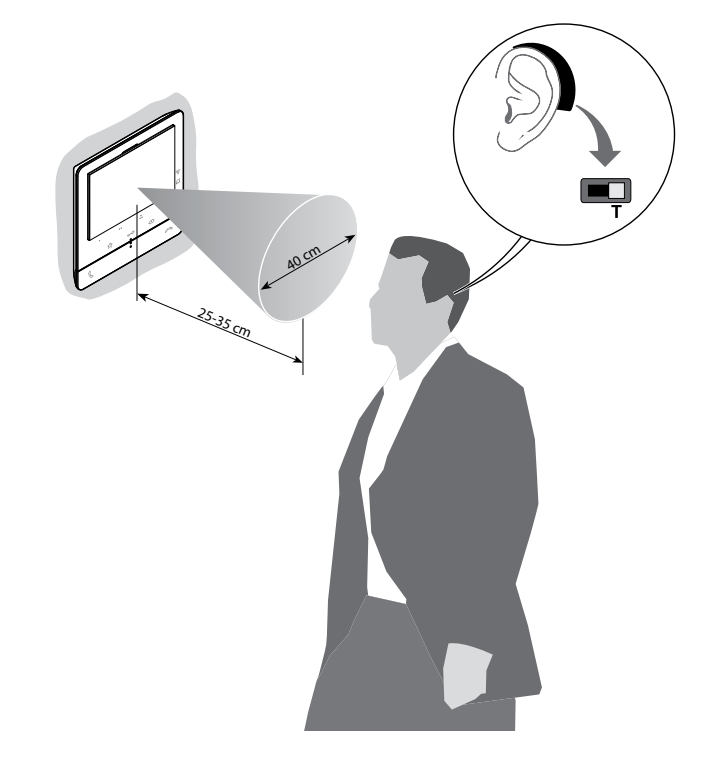

*Nota: la presenza di metallo ed il rumore di fondo generato da apparecchiature elettriche/elettroniche (es. computer), possono compromettere la qualità e le performance del dispositivo di accoppiamento.*

#### **Stato porta**

Questo servizio segnala se il varco d'ingresso è aperto o chiuso, tramite il LED serratura. L'abilitazione di questo servizio, viene definita in fase di configurazione dal tuo installatore (vedi **Programmazione tasti programmabili**).

*Nota: servizio attivo solo se l'impianto lo prevede -sono necessari dispositivi accessori. Nota: non attivabile contemporaneamente al servizio Studio professionale.*

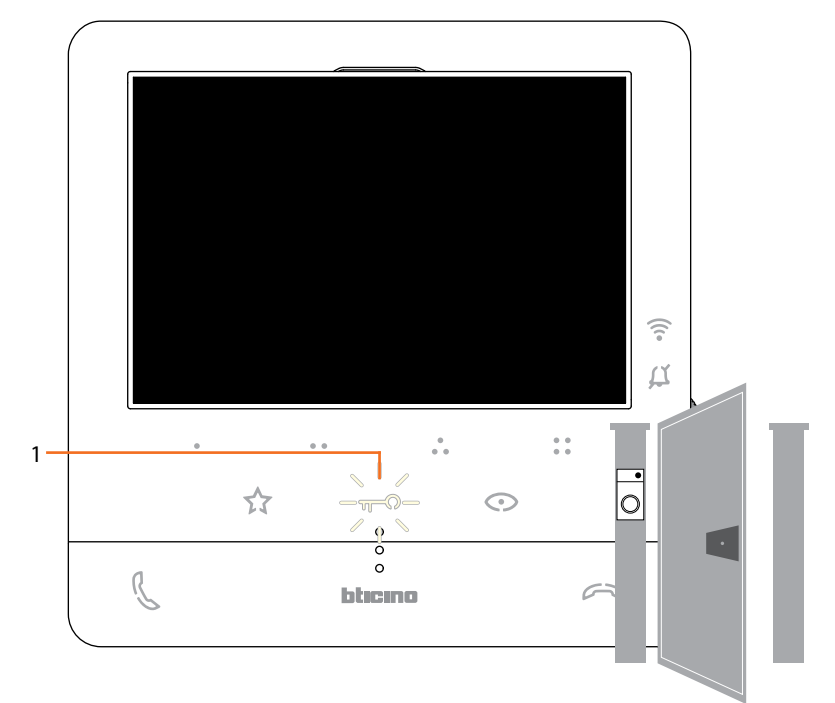

1. Se il LED lampeggia, il varco d'ingresso è aperto.

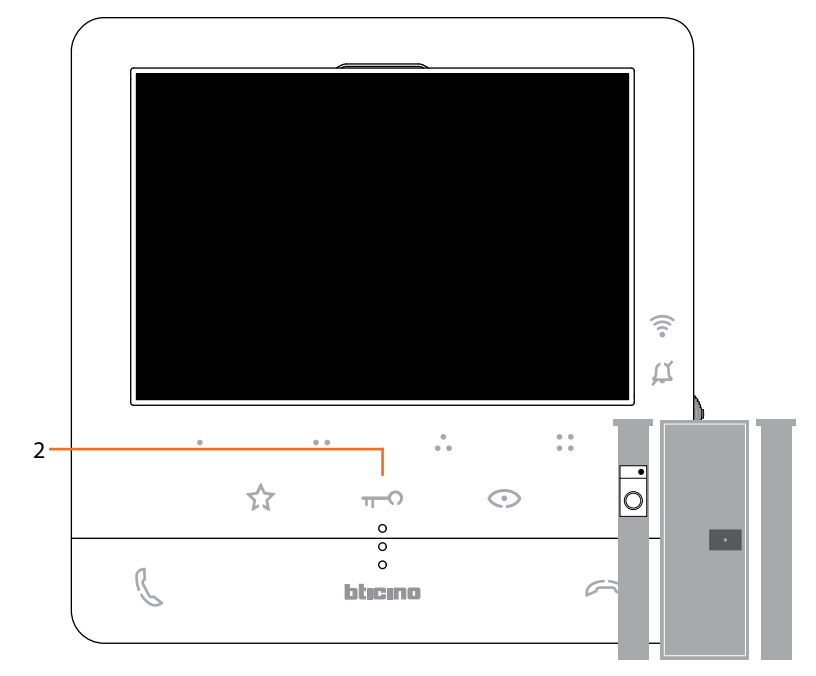

2. Viceversa se è spento il varco d'ingresso è chiuso.

*Manuale uso ed installazione*

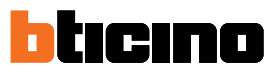

#### **Studio professionale**

Questo servizio, all'arrivo di una chiamata da Posto Esterno, apre automaticamente la serratura associata senza dover premere il tasto serratura.

Puoi abilitare questo servizio, tramite la configurazione impostata dal tuo installatore (vedi **Programmazione tasti programmabili**) ed attivarlo nel menù specifico (vedi **attiva/disattiva studio professionale**).

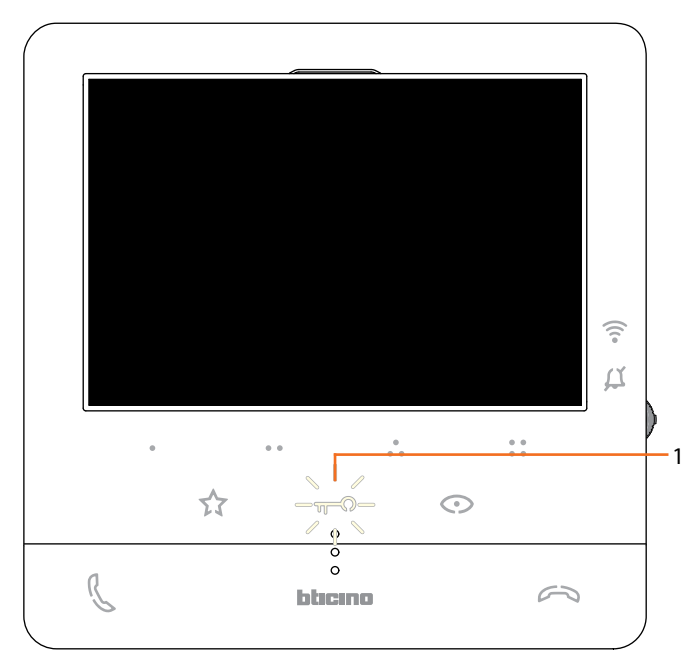

1. Quando il servizio è attivo il LED Serratura lampeggia

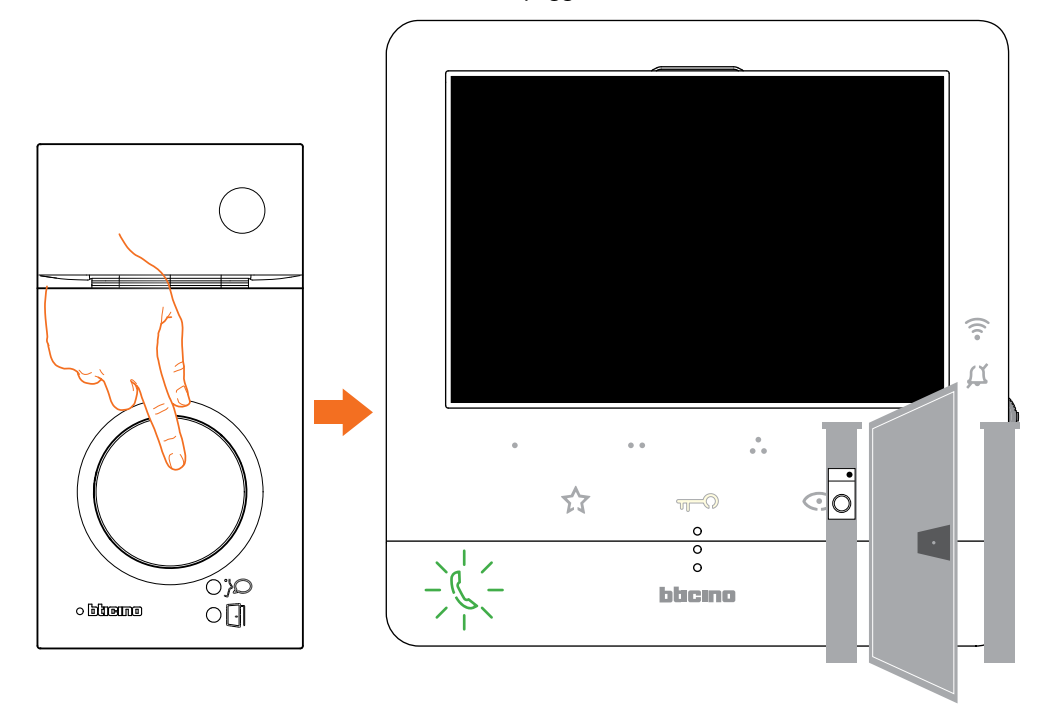

A seguito di una chiamata da Posto Esterno, viene aperta in automatico la serratura.

#### **Serratura sicura**

Questo servizio quando è attivo, impedisce di aprire la serratura del Posto Esterno quando lo stesso non è in comunicazione.

L'apertura della serratura è quindi permessa solo quando il Posto Esterno ed il Posto Interno sono in comunicazione fonica.

L'abilitazione di questo servizio, viene definita in fase di configurazione dal tuo installatore (vedi **Vista posteriore**).

*Nota: servizio non attivabile contemporaneamente al servizio Studio Professionale*

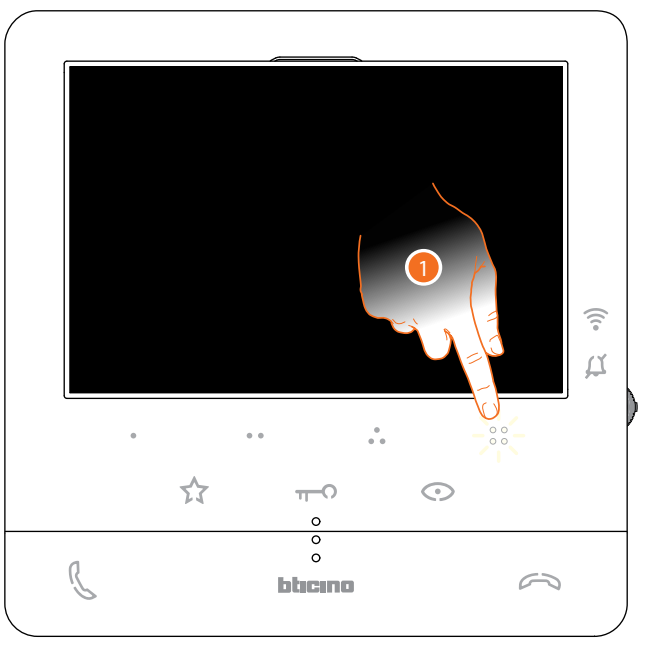

Quando il servizio e attivo, il tasto serratura oppure uno dei tasti programmabili che prevedono l'attivazione di una serratura sono disattivati

1. Se tocchi uno di questi tasti il relativo LED lampeggia, ma non esegue il comando.

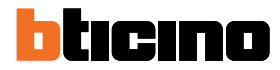

#### **Regolazioni e Impostazioni dispositivo**

Utilizzando il joystick puoi eseguire delle regolazioni (menù Regolazioni e/o regolazione parametri durante connessione Audio/Video) e delle impostazioni (Menù Impostazioni)

#### **Utilizzo del joystick**

 $\blacklozenge$ 

Per navigare il menù e selezionare le varie impostazioni devi utilizzare il joystick posto nella parte laterale del dispositivo.

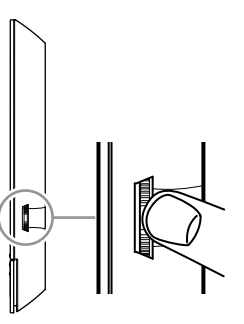

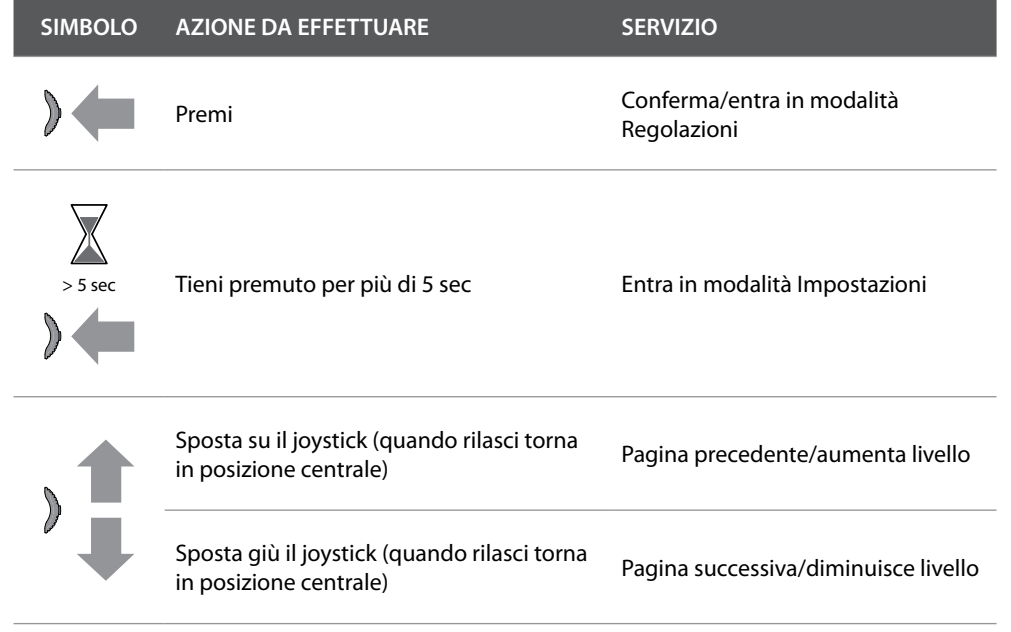

*Manuale uso ed installazione*

#### **Regolazioni e Impostazioni Wi-Fi**

 $\triangleleft$ 

**Menù regolazioni e Impostazioni Wi-Fi**

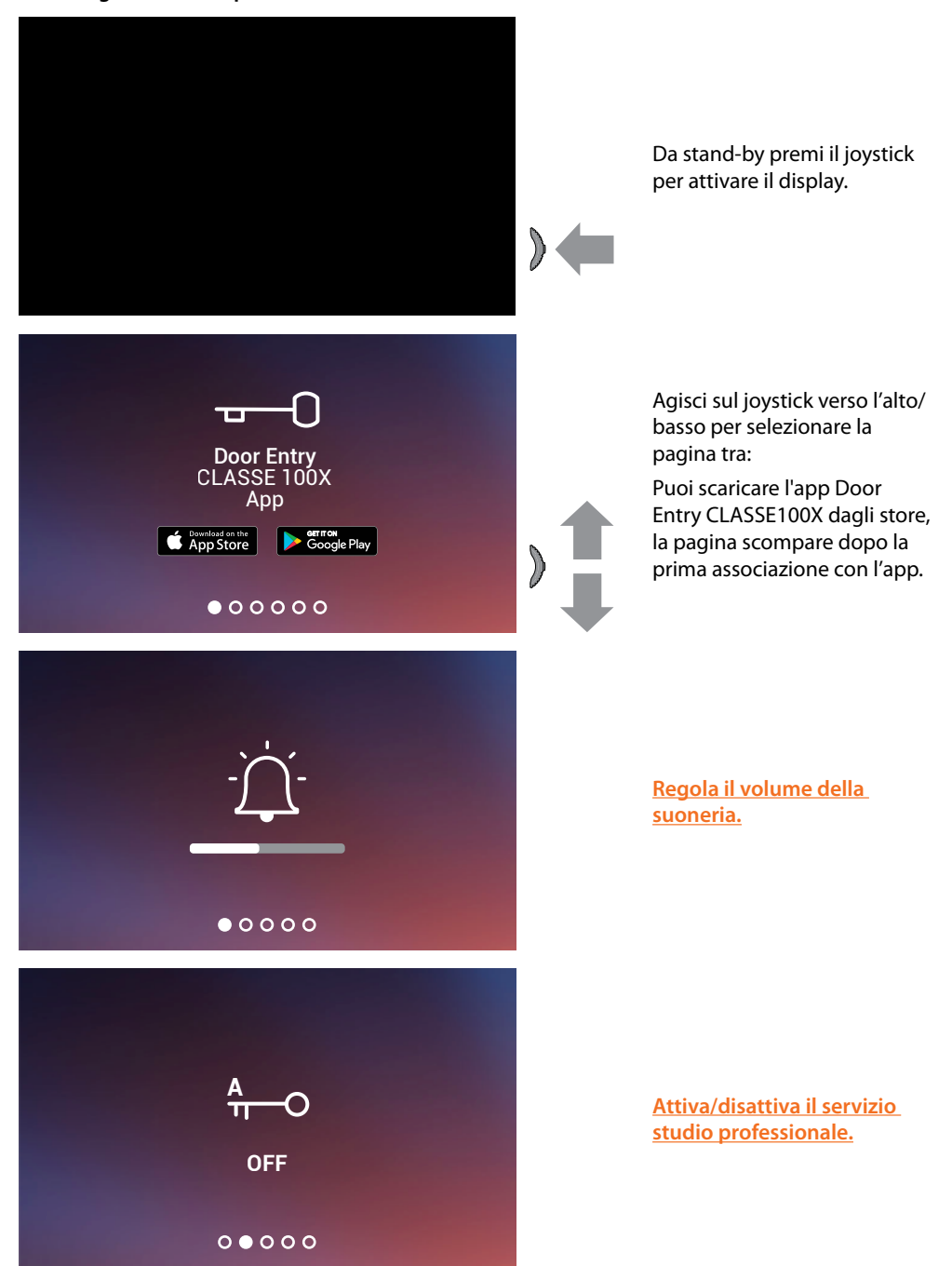

*Manuale uso ed installazione*

 $\overline{\mathbf{A}}$ 

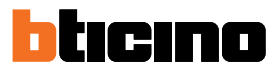

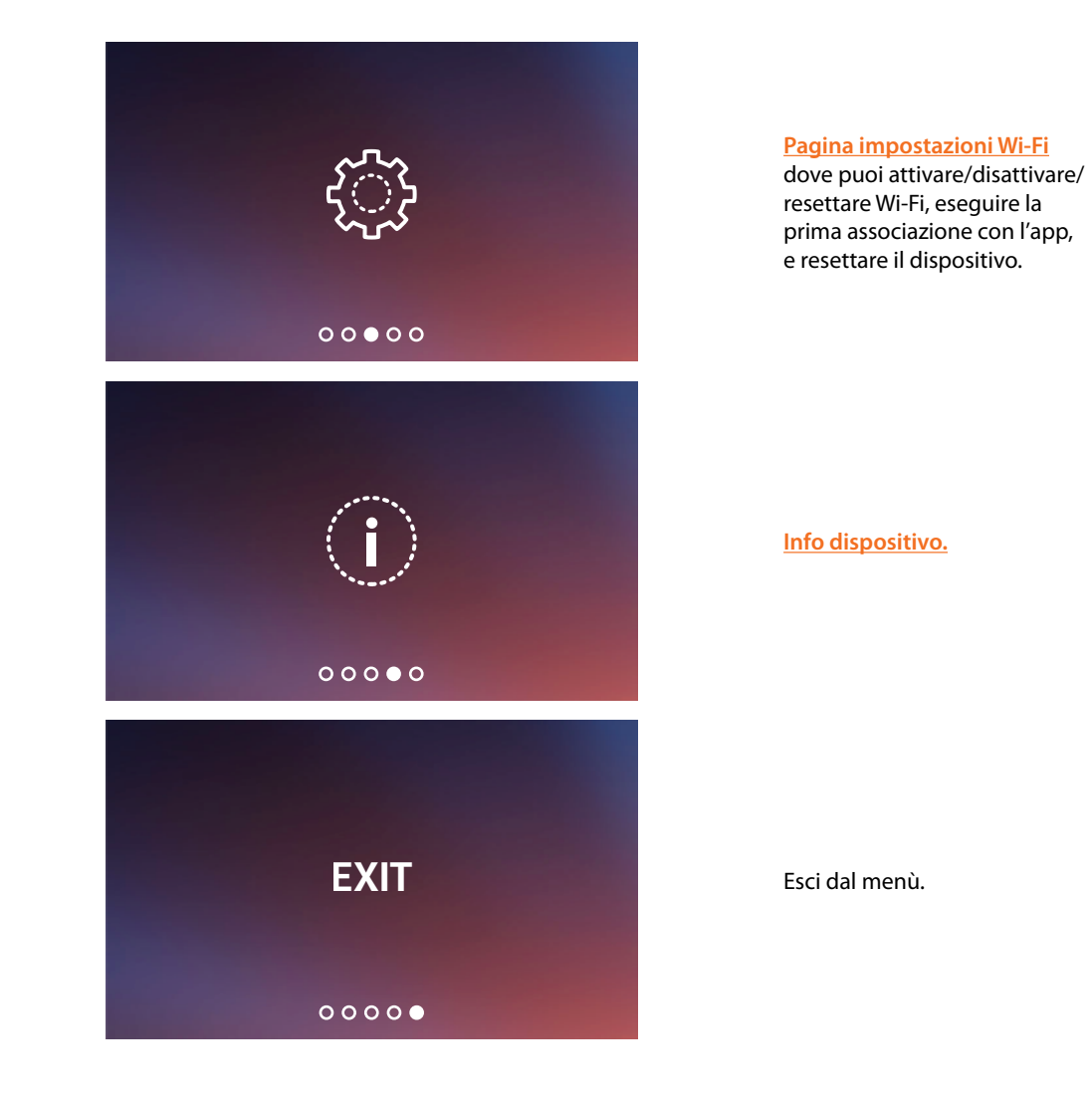

### **Classe100 X16E** *Manuale uso ed installazione*

### **Regolazione volume suoneria**

Da stand-by premi il joystick per attivare il display e selezionare la pagina relativa.

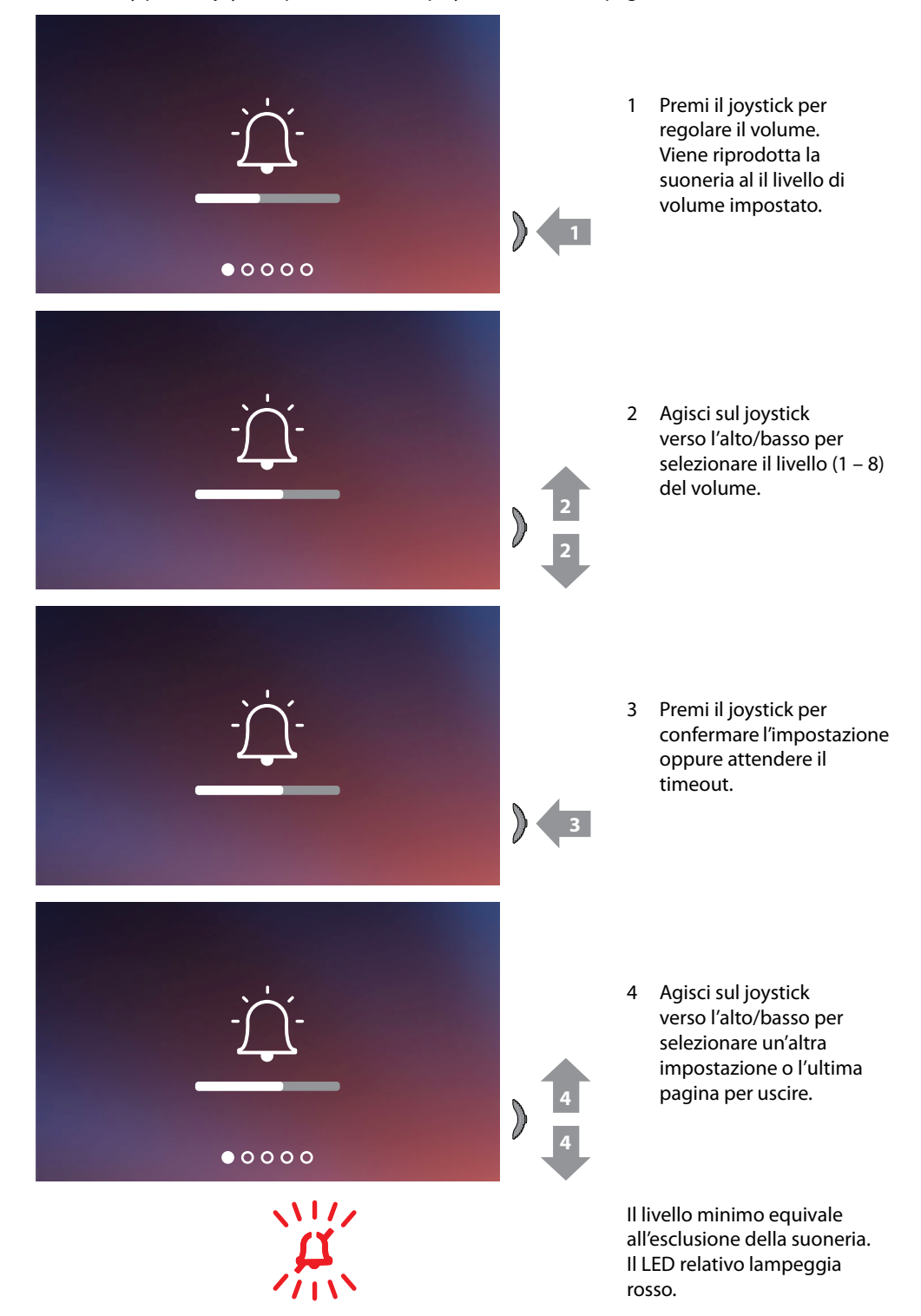

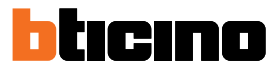

#### **Attiva/disattiva studio professionale**

Questo servizio, all'arrivo di una chiamata da Posto Esterno, attiva automaticamente la serratura associata senza dover premere il tasto serratura.

L'abilitazione di questo servizio, viene definita in fase di configurazione dal tuo installatore (vedi **Programmazione tasti programmabili**.

Inoltre è necessario attivare il servizio come segue:

Da stand-by premi il joystick per attivare il display e selezionare la pagina relativa

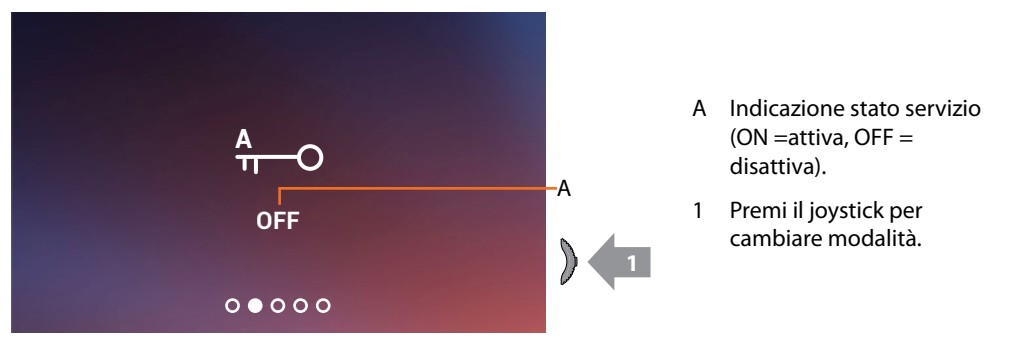

*Nota: non attivabile contemporaneamente al servizio Serratura sicura e Stato porta.*

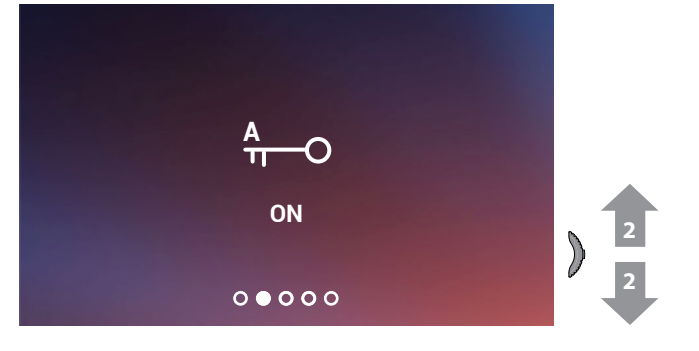

2 Agisci sul joystick verso l'alto/basso per selezionare un'altra impostazione o l'ultima pagina per uscire.

### **Classe100 X16E** *Manuale uso ed installazione*

#### **Impostazioni Wi-Fi**

Da stand-by premi il joystick per attivare il display e selezionare la pagina relativa.

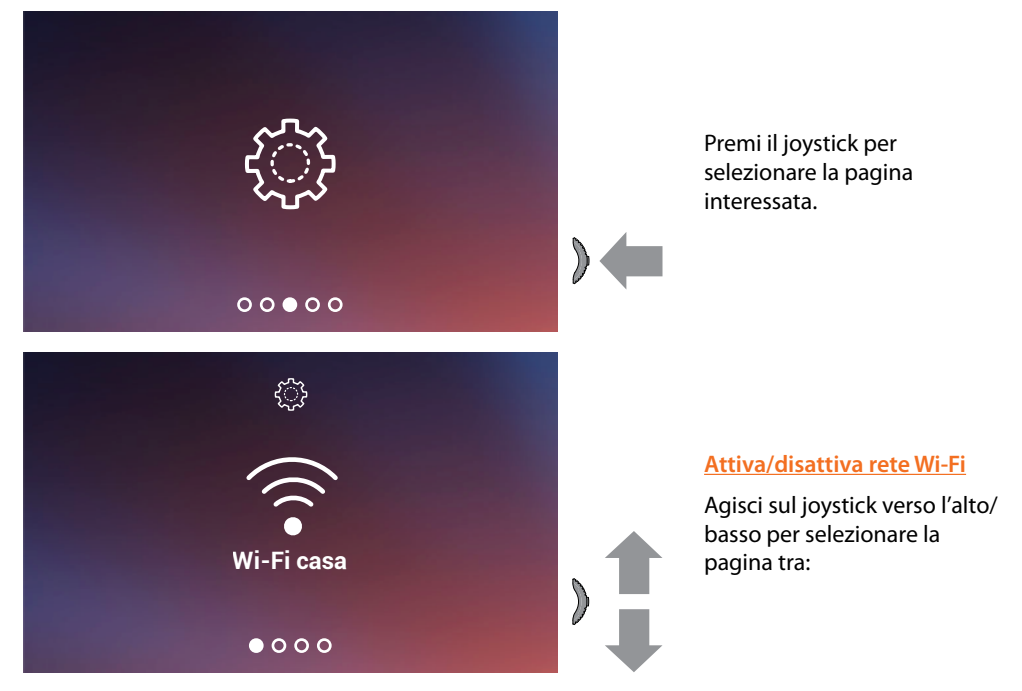

*Nota: per connettere il dispositivo alla rete Wi-Fi e all'app, devi inizialmente eseguire la procedura guidata di associazione del Classe100 X16E all'app Door Entry CLASSE100X.*

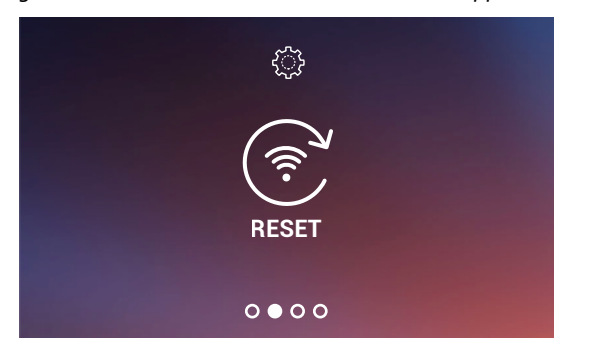

**Reset rete Wi-Fi**

*Manuale uso ed installazione*

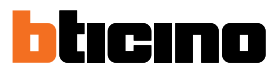

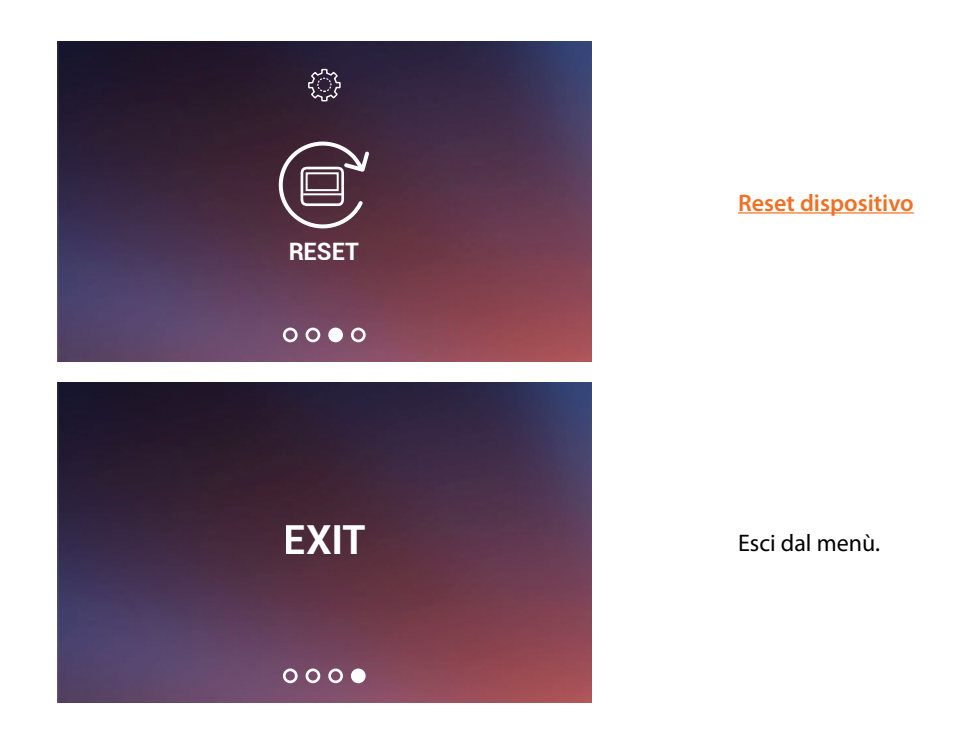

#### **Attiva/disattiva rete Wi-Fi**

In questa pagina puoi visualizzare la rete a cui è connesso il Classe100 X16E, ed eventualmente disabilitare la connessione.

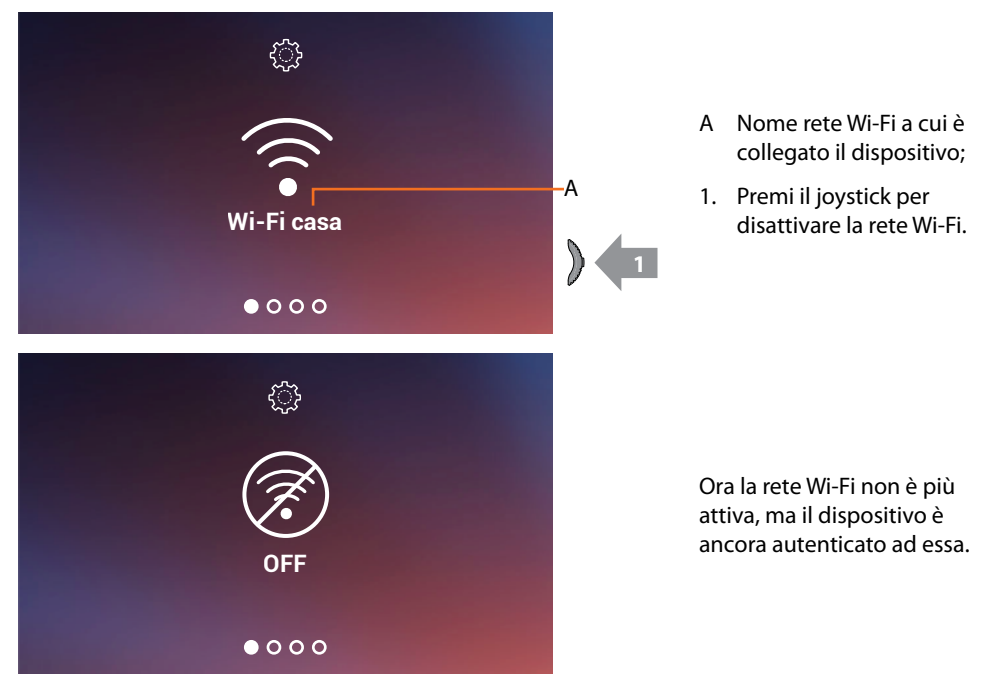

*Nota: per scollegare la rete Wi-Fi dal dispositivo, devi eseguire la procedura di <i>reset dispositivo*.

#### **Reset rete Wi-Fi**

In questa pagina puoi cambiare la rete Wi-Fi a cui è connesso il dispositivo, oppure la password di rete.

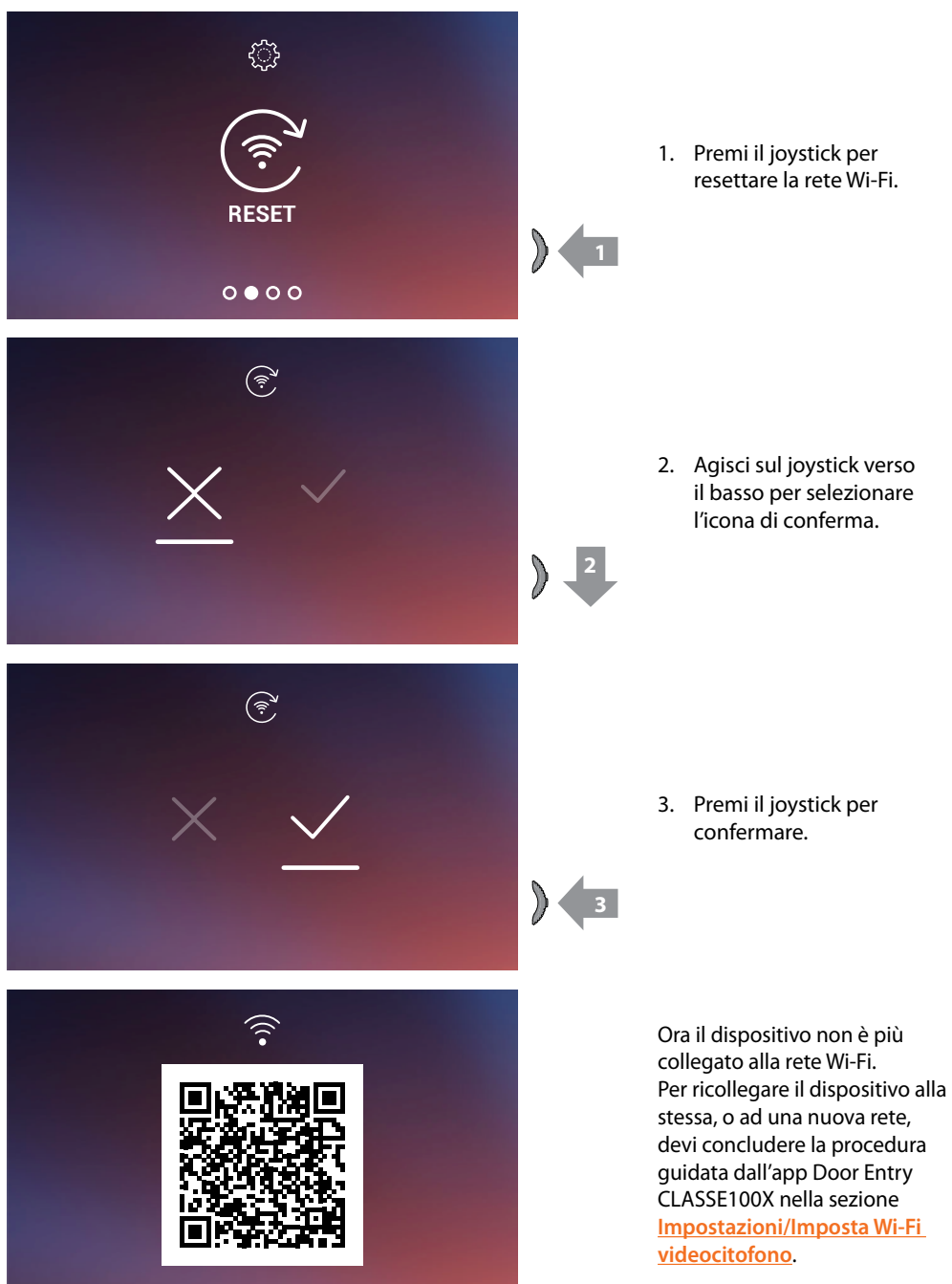

*Nota: se non porti a termine la procedura, dopo alcuni secondi la connessione viene ripristinata.*

### *Manuale uso ed installazione*

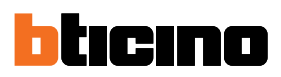

#### **Reset dispositivo**

◢

In questa pagina puoi eseguire il reset del dispositivo.

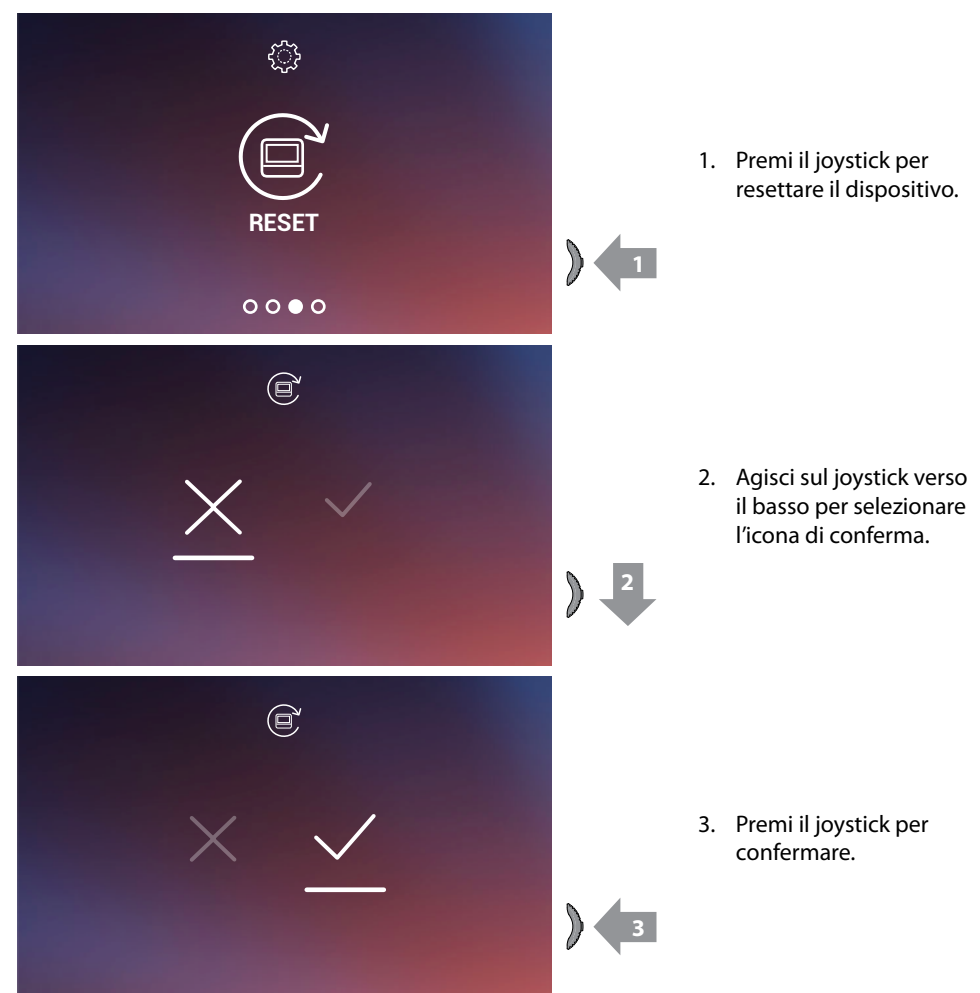

*Nota: tutti i dati relativi ad account associati e Wi-Fi verranno eliminati. Nota: questa procedura esegue il reset del dispositivo, per completare il reset del sistema, fai riferimento al paragrafo Impostazioni/Resetta videocitofono.*

### **Classe100 X16E** *Manuale uso ed installazione*

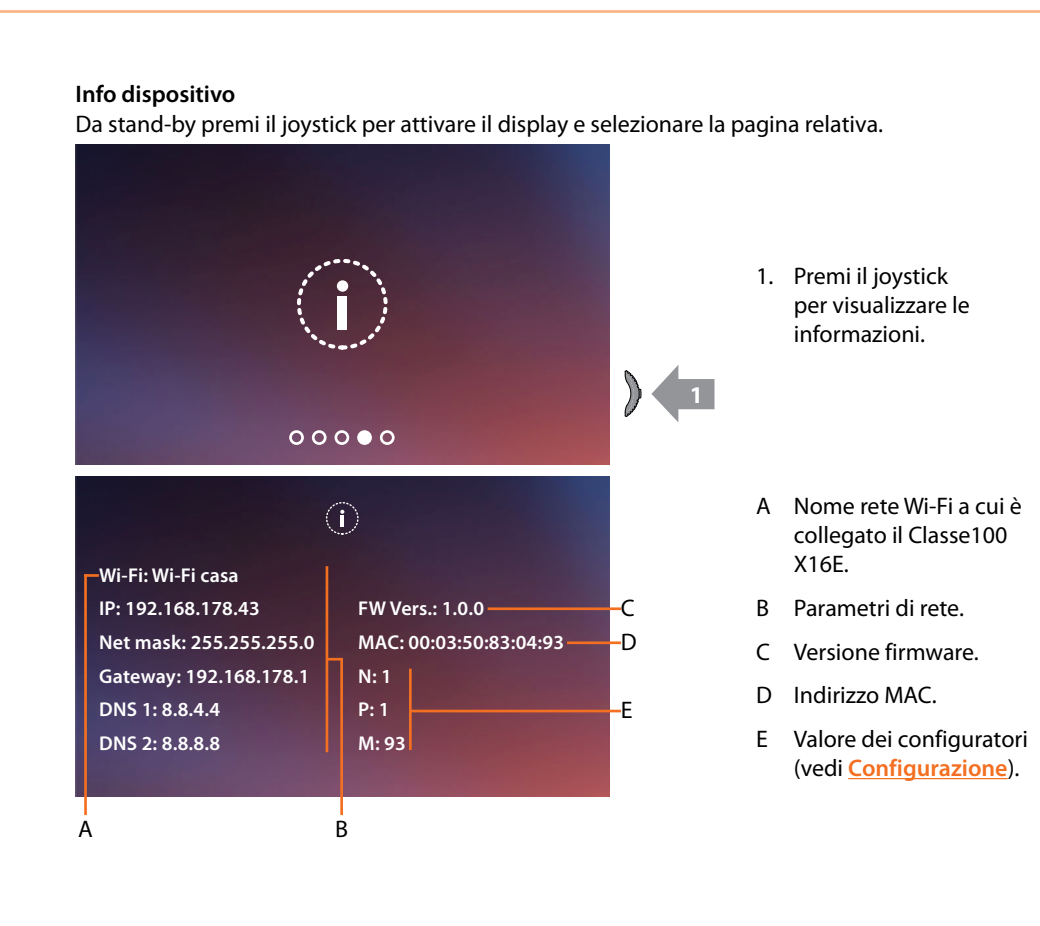

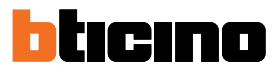

#### **Regolazioni parametri audio/video**

Durante una connessione con un Posto Interno ,Posto Esterno o utilizzando la funzione Chiama casa da app Door Entry CLASSE100X, puoi modificare il volume della fonica e, nel caso di connessione video, il colore, contrasto e luminosità dell'immagine.

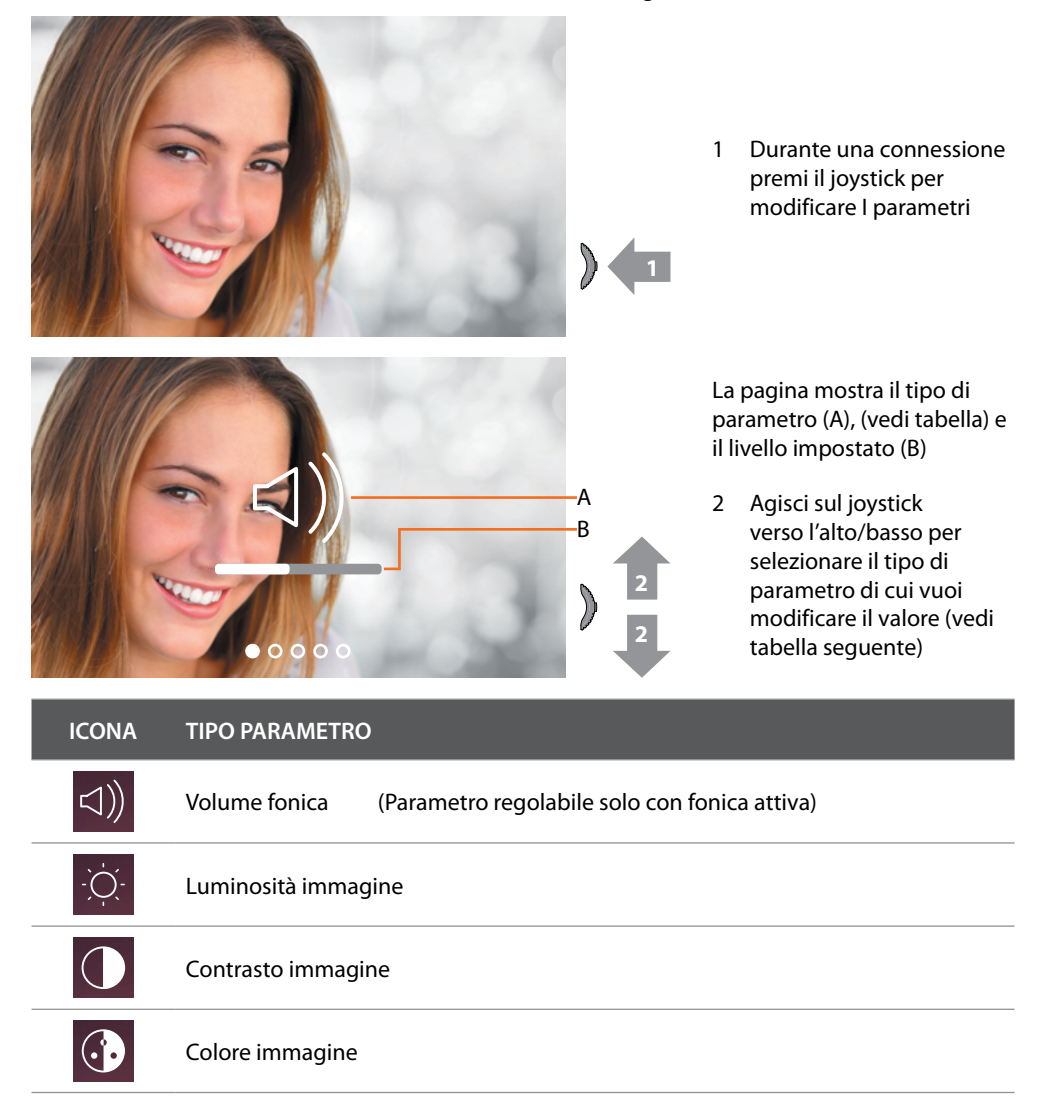

*Manuale uso ed installazione*

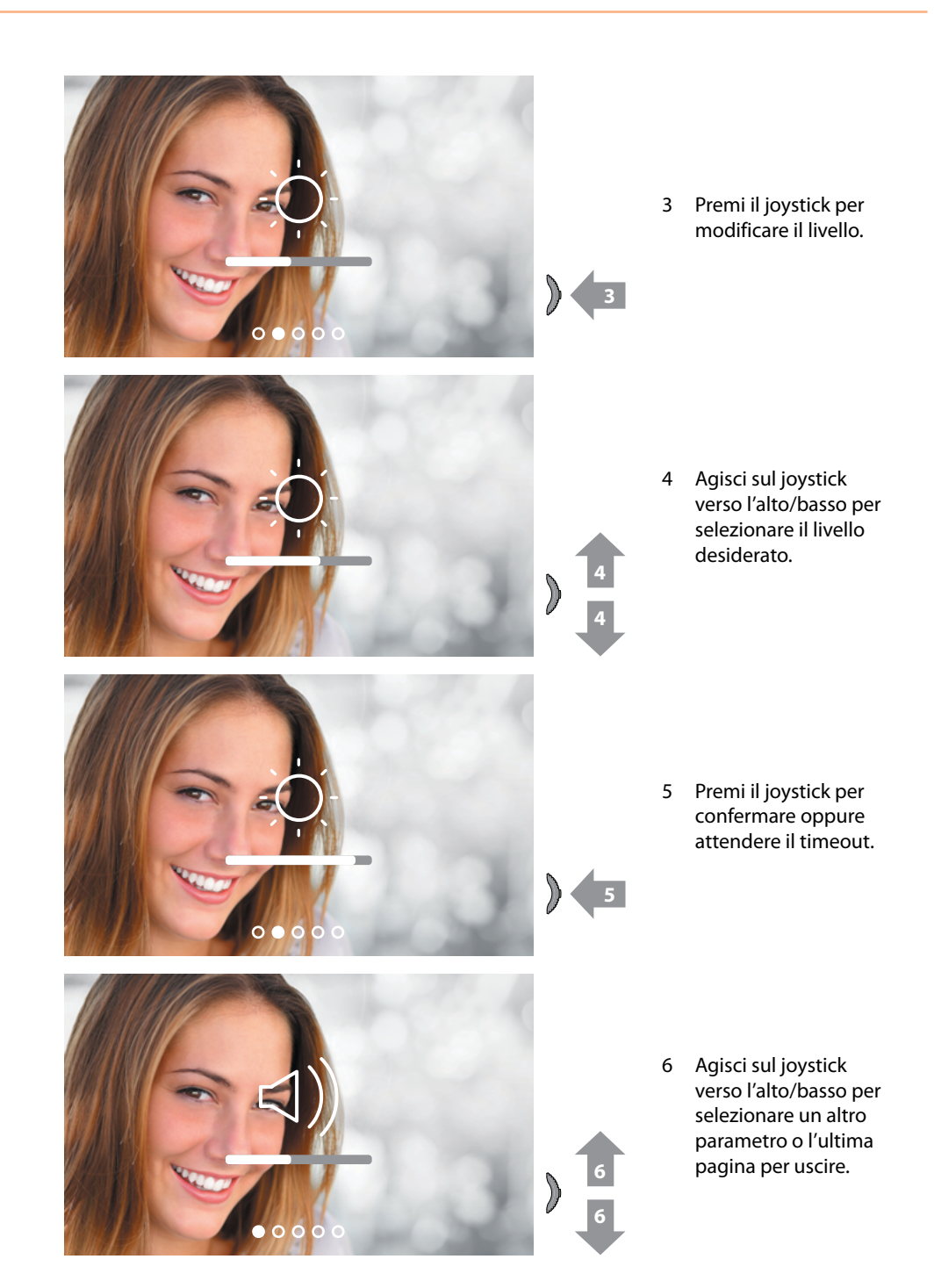

*Manuale uso ed installazione*

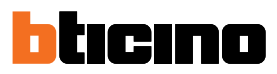

#### **Impostazioni**

◢

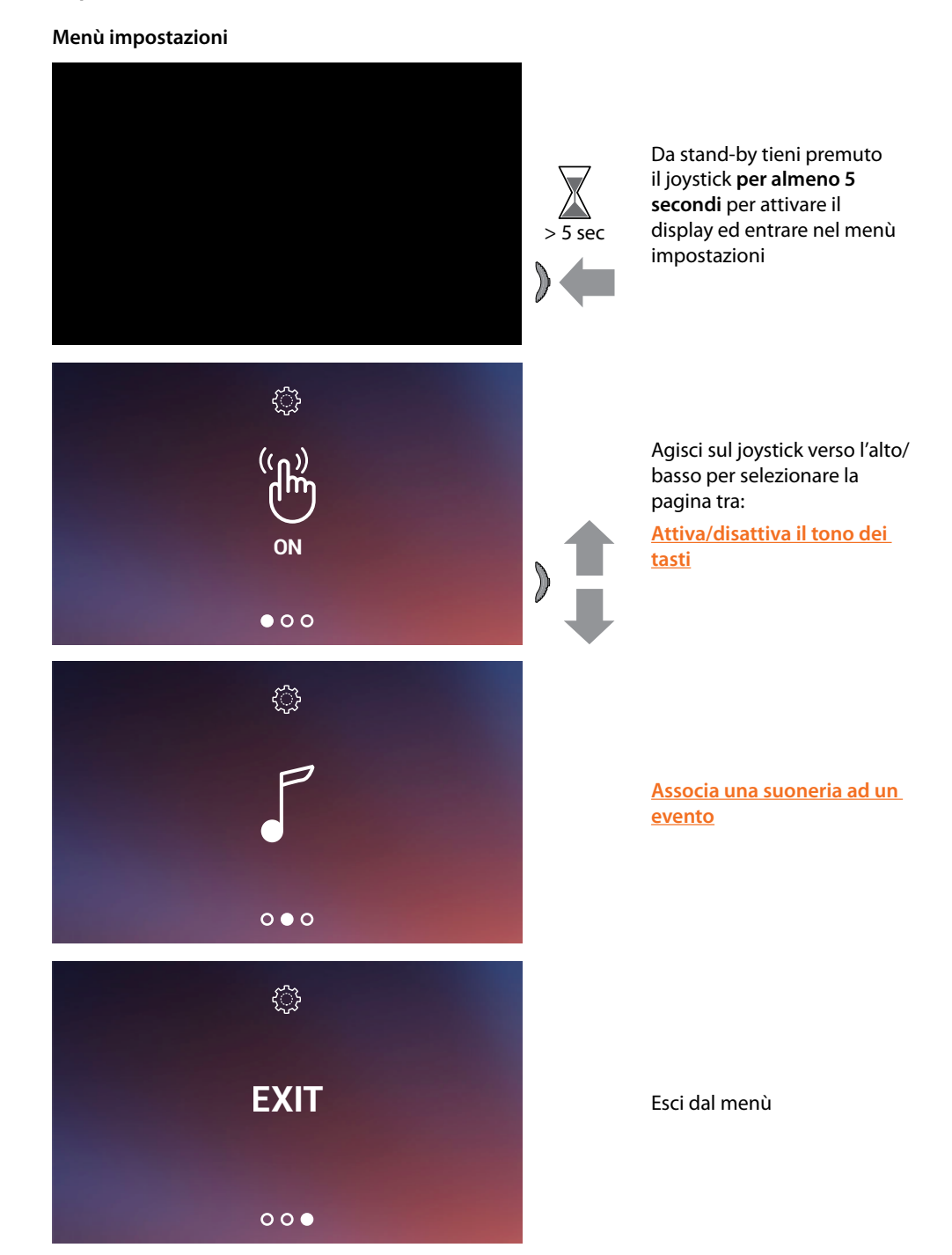

#### **Attivazione / disattivazione tono tasti**

Questo servizio abilita/disabilita la riproduzione di un BEEP alla pressione dei tasti. Di default il servizio è disabilitata, per modificarla, eseguire la procedura seguente:

Da stand-by **tieni premuto il joystick per almeno 5 secondi** per attivare il display ed entrare nel menù impostazioni.

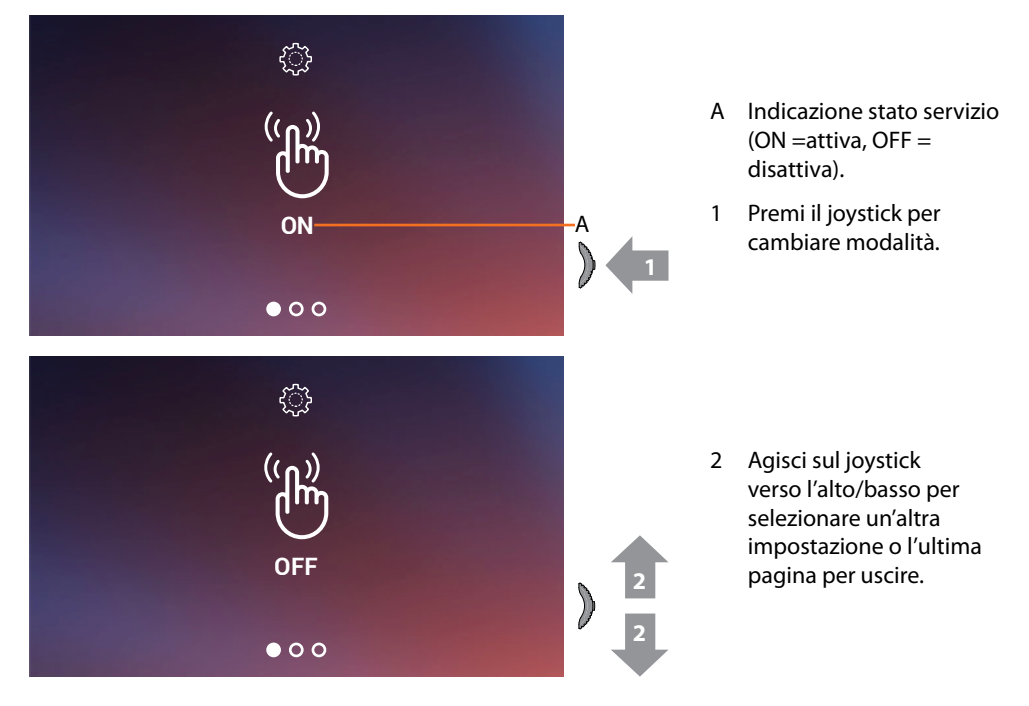

#### **Associazione di una suoneria ad un evento (chiamata)**

In questa pagina, puoi modificare le melodie associate a vari tipi di chiamata. Le melodie riprodotte a seguito di chiamata proveniente da PE configurati con S=2 e S=3 sono definite di default e non possono essere modificate (verifica la configurazione dei Posti Esterni con il tuo installatore.

Da stand-by **tieni premuto il joystick per almeno 5 secondi** per entrare nel menù avanzato e selezionare la pagina relativa.

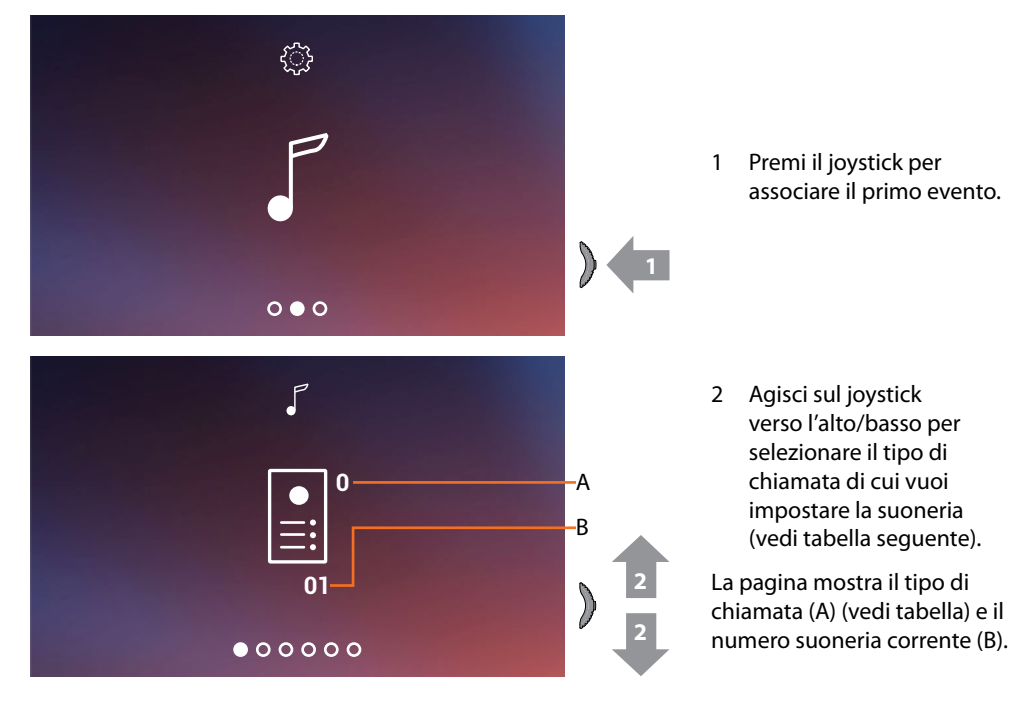

*Manuale uso ed installazione*

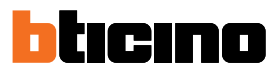

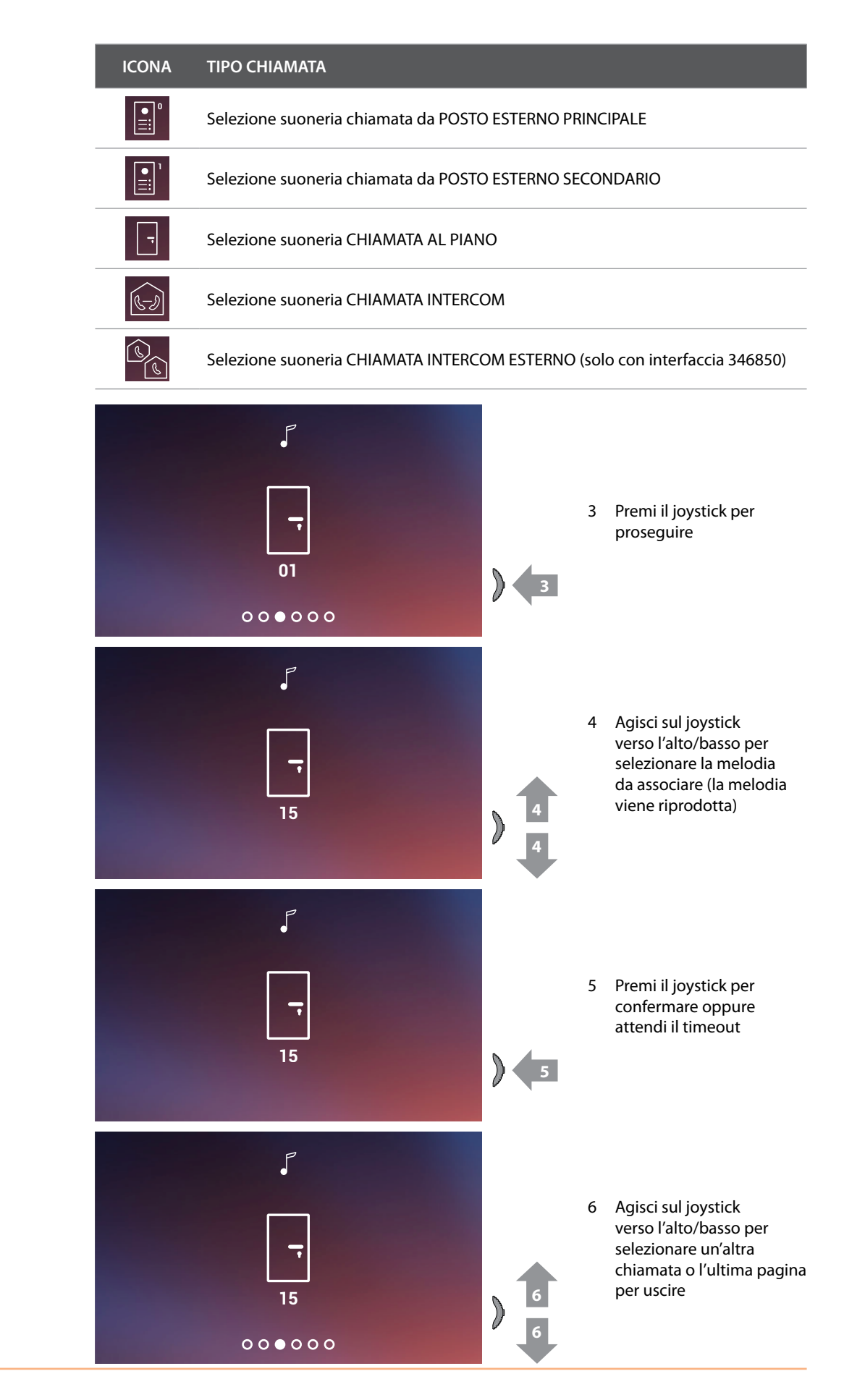

### **Utilizzo da app Door Entry CLASSE100X**

#### **Introduzione**

Puoi interagire con il tuo Classe100 X16E tramite l'app gratuita Door Entry CLASSE100X. Dopo esserti registrato ed aver effettuato l'autenticazione, devi eseguire l'associazione con il dispositivo; a questo punto puoi:

- rispondere ad una chiamata videocitofonica dai Posti Esterni;
- Chiama casa (effettua una chiamata al tuo Classe100 X16E);
- visualizzare le immagini provenienti dai Posti Esterni e dalle telecamere;
- aprire la serratura dei Posti Esterni;
- aggiornare il firmware del tuo Classe100 X16E.

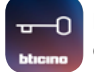

Per scaricare l'app Door Entry CLASSE100X (per i dispositivi iOS da App Store, per i dispositivi Android da Play store), inquadra con il tuo smartphone il QR-code:

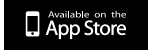

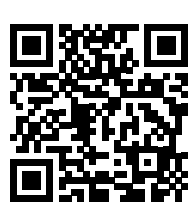

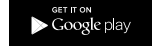

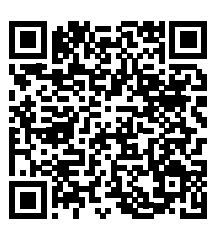

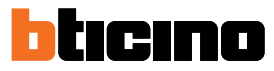

#### **Registrazione account**

Per poter utilizzare l'app Door Entry CLASSE100X e quindi sfruttare le funzioni di interfaccia con il tuo Classe100 X16E devi prima registrarti.

Dopo aver aperto l'app segui le istruzioni per effettuare la registrazione: l'account creato, sarà comune a tutte le app dei dispositivi connessi Legrand/BTicino

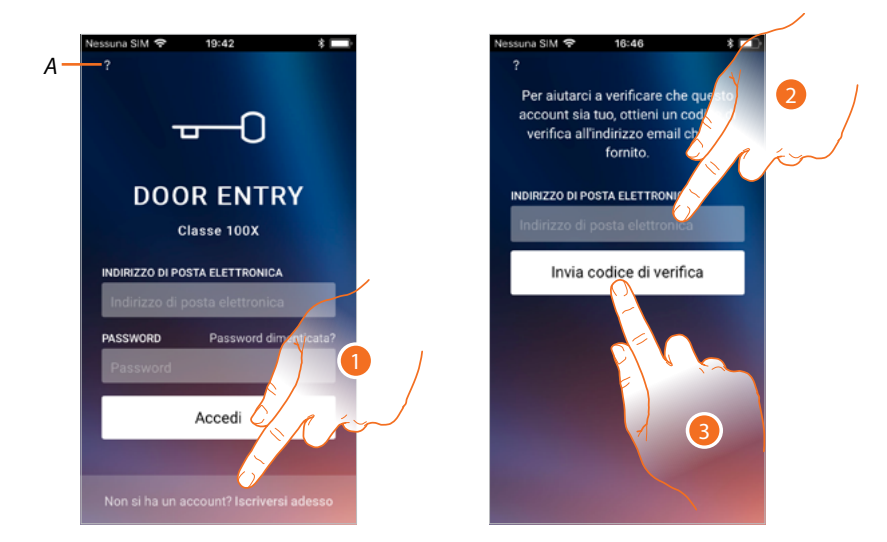

- *A Accedi alla sezione Aiuto*
- 1. Tocca per registrarti e creare un account
- 2. Inserisci l'indirizzo email sul quale, il sistema invierà un codice di verifica
- 3. Tocca per confermare l'invio del codice di verifica

Dopo aver confermato, il sistema invierà all'indirizzo email da te indicato in fase di registrazione i dati (codice di verifica) per effettuare il primo accesso

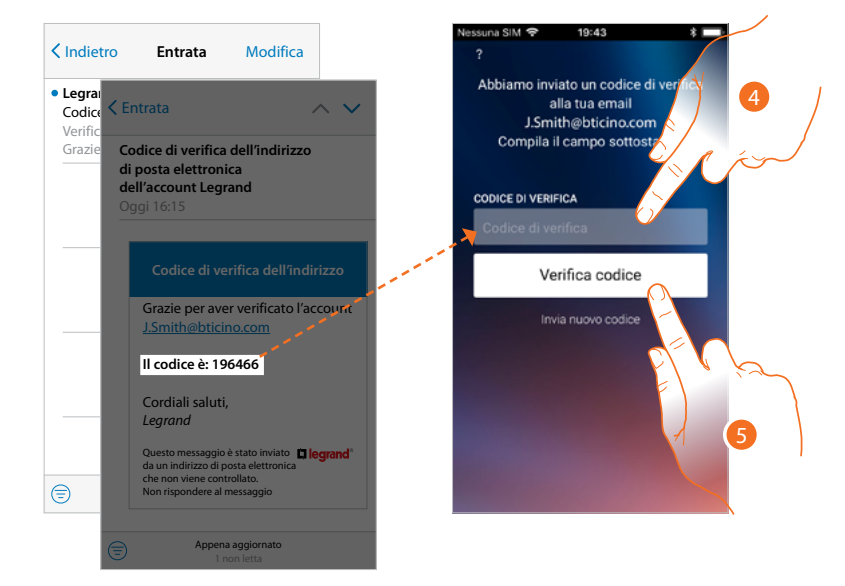

- 4. Inserisci il codice di verifica che ti è stato inviato via email
- 5. Tocca per confermare

*Manuale uso ed installazione*

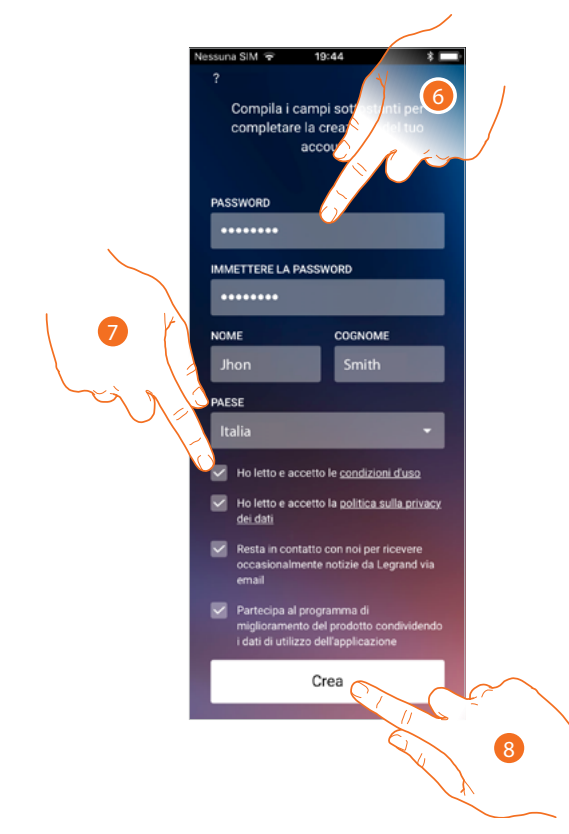

- 6. Inserisci una password e compila i campi inserendo i tuoi dati.
- 7. Spunta per accettare i termini e le condizioni di utilizzo espressi nel testo collegato (obbligatorio).
- 8. Tocca per proseguire.

 $\triangleleft$ 

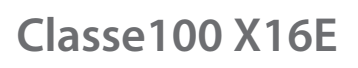

### *Manuale uso ed installazione*

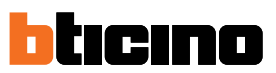

#### **Autenticazione**

Dopo aver effettuato la registrazione al portale, puoi autenticarti inserendo e-mail e password.

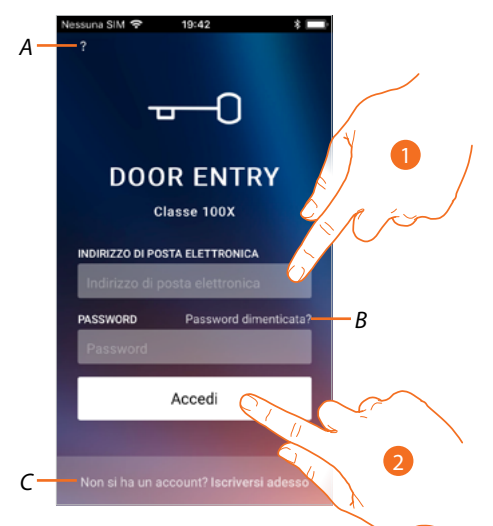

- *A Accedi alla sezione aiuto*
- *B Tocca per avviare la procedura di recupero password*
- *C Tocca per creare un nuovo account*
- 1. Inserisci e-mail e password.
- 2. Tocca per accedere.

*Nota: dopo tre tentativi di accesso falliti (password errata) in un' ora, il sistema blocca l'account per 15 minuti.*

### **Classe100 X16E** *Manuale uso ed installazione*

**Password dimenticata**

Nel caso in cui avessi dimenticato la password:

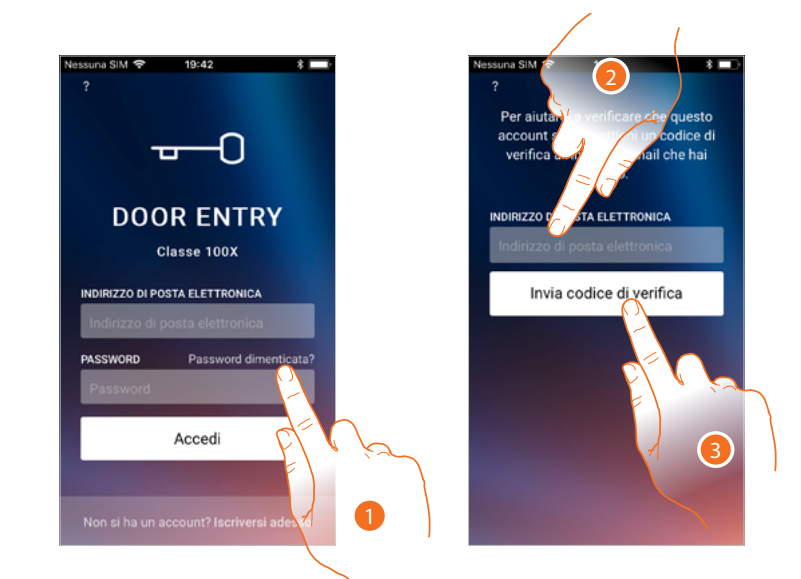

- 1. Tocca per attivare la procedura di recupero password.
- 2. Inserisci l'indirizzo email sul quale, il sistema invierà un codice di verifica.
- 3. Tocca per confermare l'invio del codice di verifica.

Dopo aver confermato, il sistema invierà all'indirizzo email da te indicato i dati (codice di verifica) per effettuare il primo accesso.

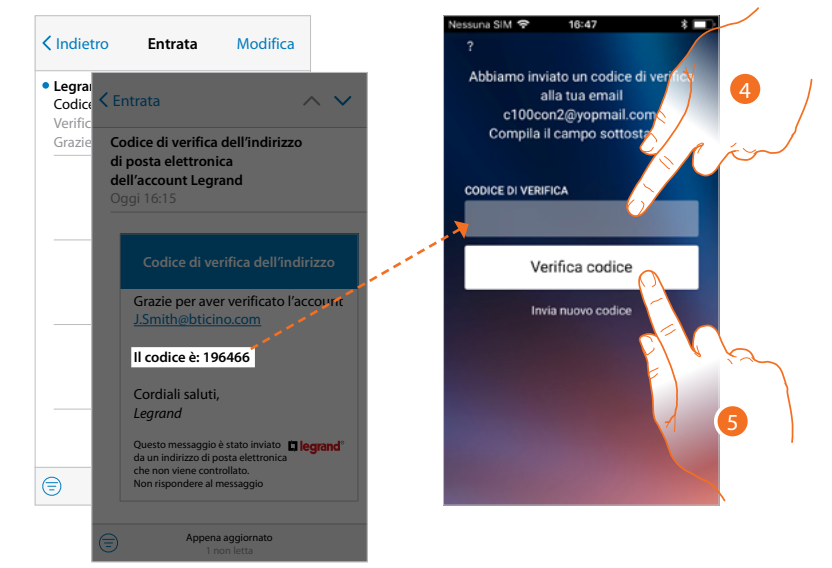

- 4. Inserisci il codice di verifica che ti è stato inviato via email.
- 5. Tocca per verificare il codice.

*Manuale uso ed installazione*

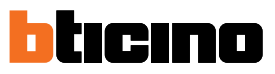

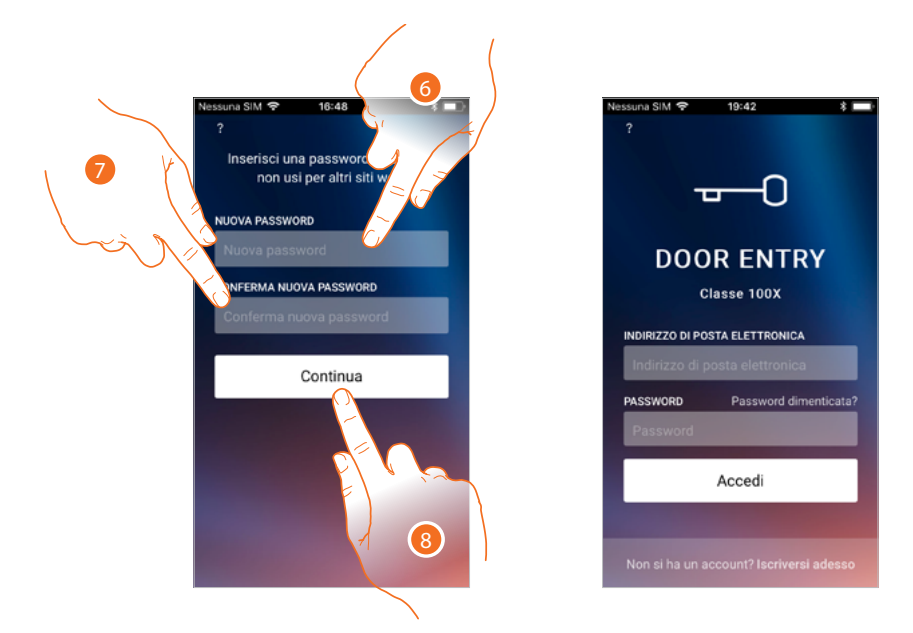

- 6. Inserisci la nuova password.
	- Per ragioni di sicurezza inserisci una nuova password con queste caratteristiche: – lunghezza minima 8 caratteri;
	- deve contenere almeno una lettera e un numero;
	- deve essere diversa dalle ultime 5 password usate.
- 7. Reinserisci nuovamente la password.
- 8. Tocca per confermare, apparirà la Home Page per eseguire l'autenticazione.

#### **Aiuto**

In questa sezione puoi visualizzare le FAQ ed inviare una segnalazione per un problema che hai riscontrato.

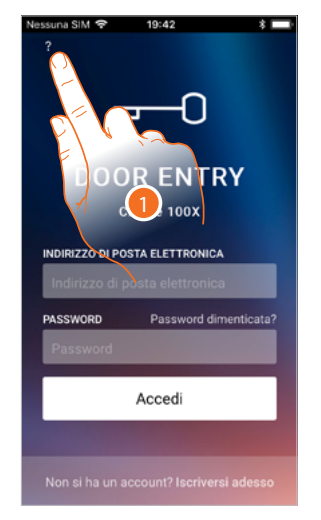

1. Tocca per entrare nella sezione AIUTO.

#### **FAQ**

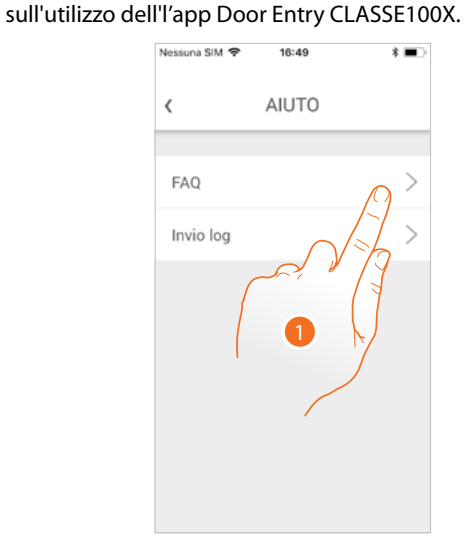

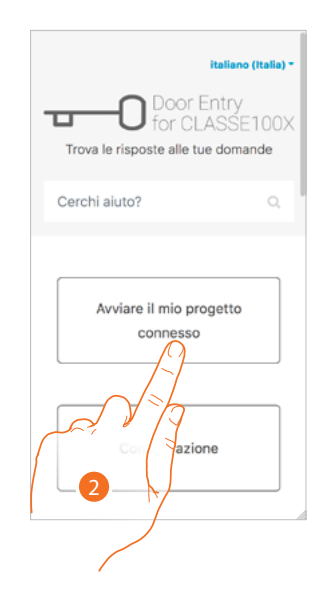

- 1. Tocca per entrare nella sezione delle FAQ.
- 2. Seleziona l'argomento sul quale desideri avere dei chiarimenti.

#### **Invio log**

In questa sezione puoi inviare una segnalazione per un problema che hai riscontrato. *Nota: non riceverai risposta diretta, ma la tua segnalazione sarà utilizzata dagli sviluppatori per migliorare il servizio.*

In questa sezione puoi visualizzare e cercare le risposte alle domande più frequenti (FAQ)

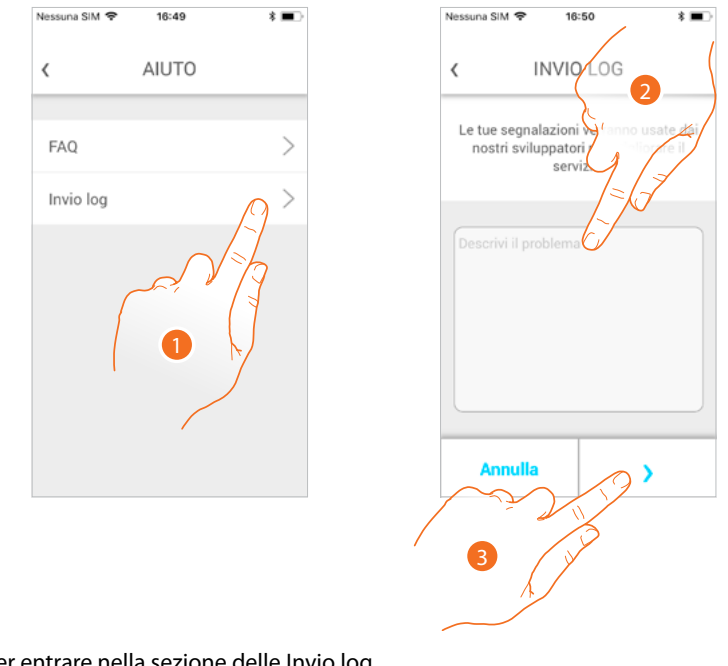

- 1. Tocca per entrare nella sezione delle Invio log.
- 2. Scrivi nell'apposito campo il problema che vuoi segnalare.
- 3. Tocca per inviare la segnalazione all'assistenza.

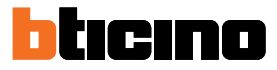

#### **Associazione del dispositivo**

Dopo esserti registrato ed aver effettuato l'autenticazione per la prima volta (il primo smartphone), ti viene mostrato un tutorial seguendo il quale effettuerai l'associazione del tuo account al Classe100 X16E.

Questa operazione, è necessaria solo al primo accesso e ti permette di collegare il Classe100 X16E alla rete Wi-Fi di casa e di attivare la connessione tra i due dispositivi.

Puoi inoltre invitare altri utenti in modo tale che possano utilizzare le funzioni connesse del Classe100 X16E.

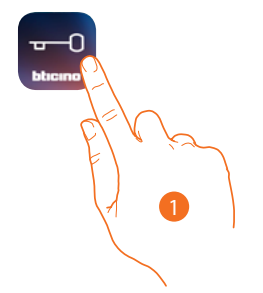

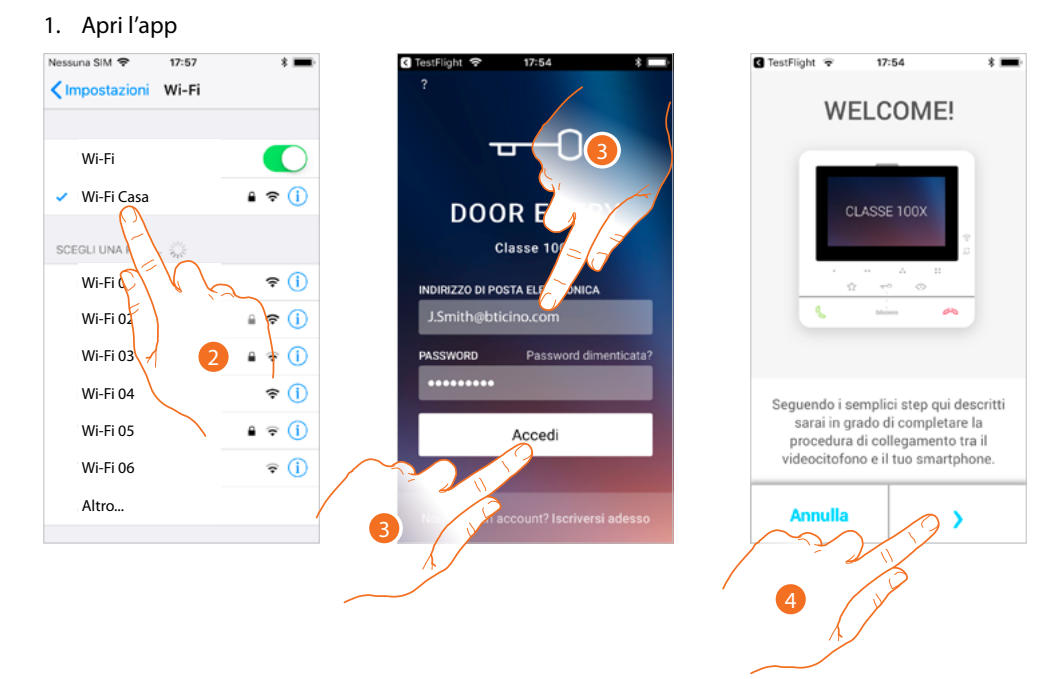

- 2. Come prima operazione devi connettere il tuo smartphone alla rete Wi-Fi di casa.
- 3. Esegui l'autenticazione dopo esserti registrato.
- 4. Siccome lo smartphone non è ancora stato associato al C100X16E, appare questa schermata, tocca per avviare la procedura di associazione.

*Nota: se la procedura di associazione viene interrotta prima di essere completata, è necessario, resettare il Classe100 X16E tramite l'apposita procedura.*

*Manuale uso ed installazione*

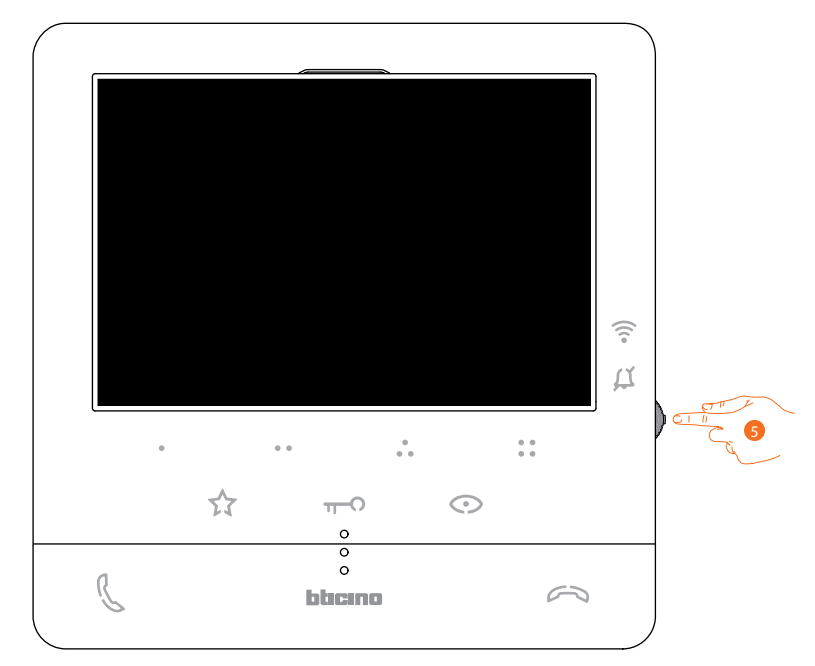

5. Da stand-by premi il joystick per attivare il display.

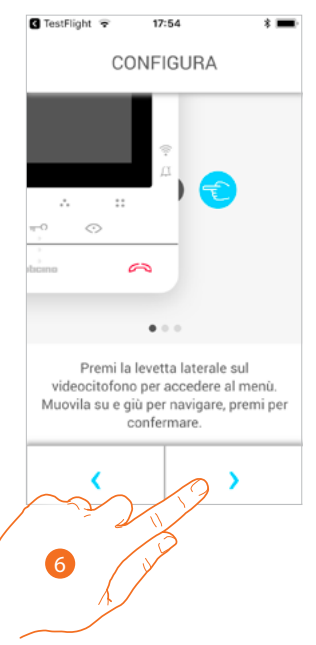

6. Tocca per proseguire.

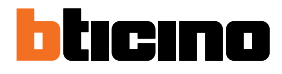

*Manuale uso ed installazione*

**Classe100 X16E**

Appare questa schermata che ti indica che il tuo Classe100 X16E non è mai stato associato, e scomparirà quando la procedura è andata a buon fine.

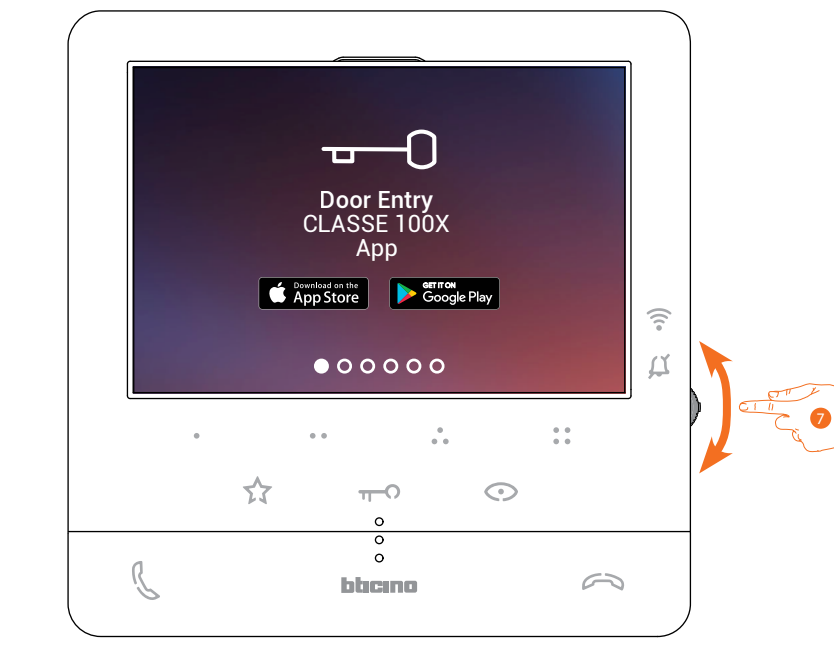

7. Agisci sul joystick verso il basso per selezionare la pagina Impostazioni Wi-Fi.

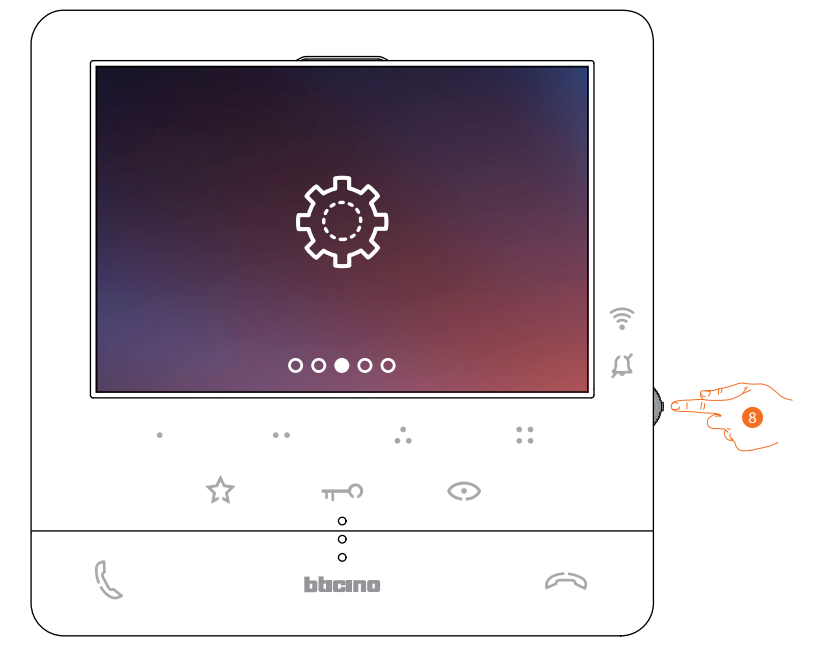

8. Premi il joystick entrare nella pagina.

*Manuale uso ed installazione*

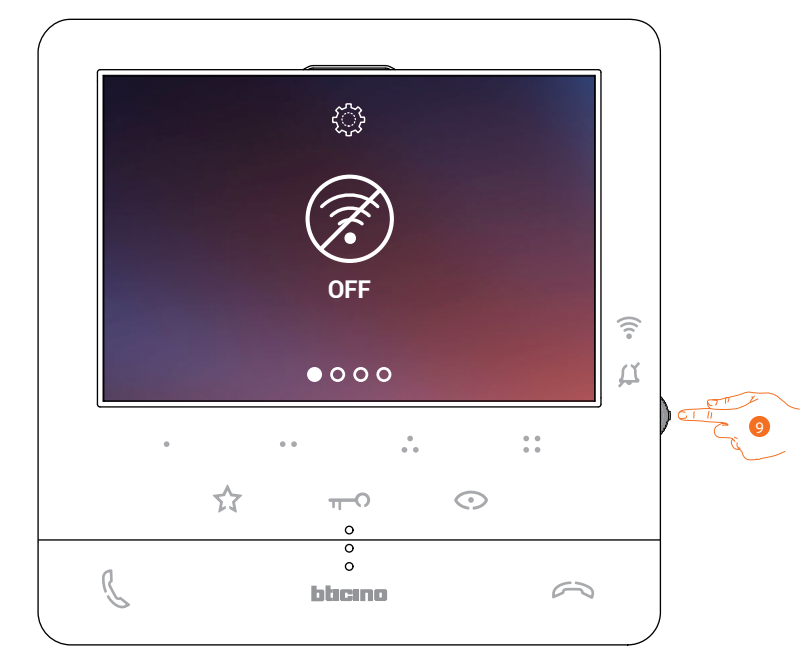

9. Tocca per attivare la rete Wi-Fi temporanea che crea il tuo C100X16E. Appare questa schermata e, dopo alcuni secondi, appare un qrcode.

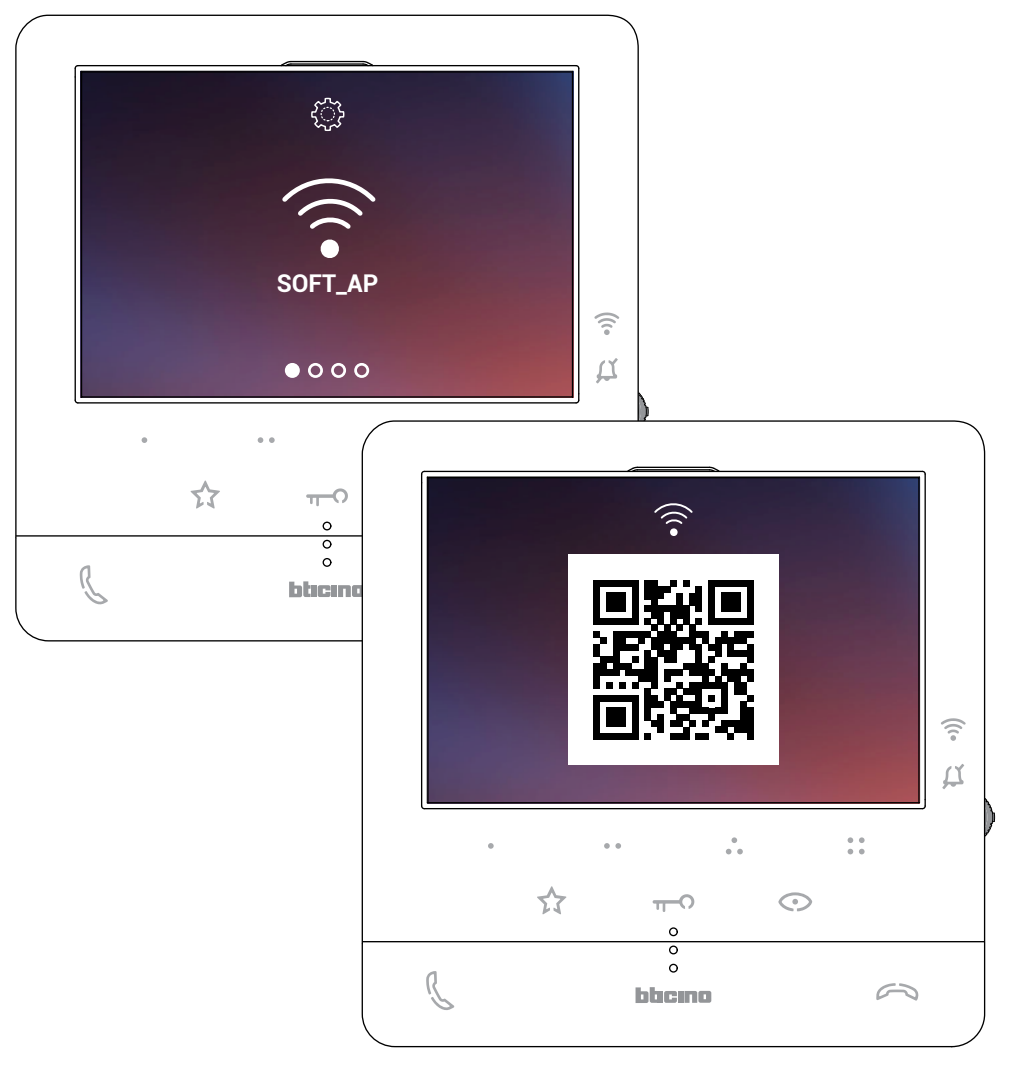

*Manuale uso ed installazione*

 $\blacklozenge$ 

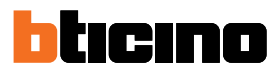

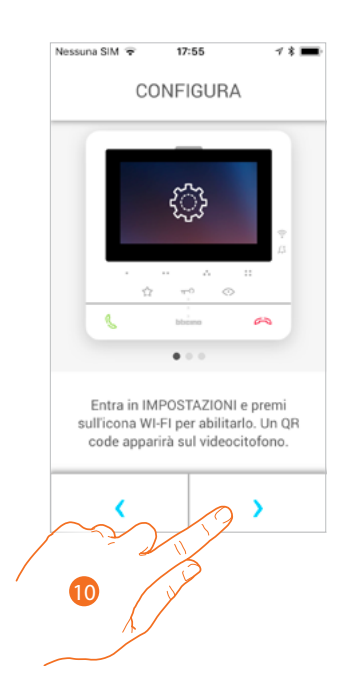

10. Tocca per proseguire.

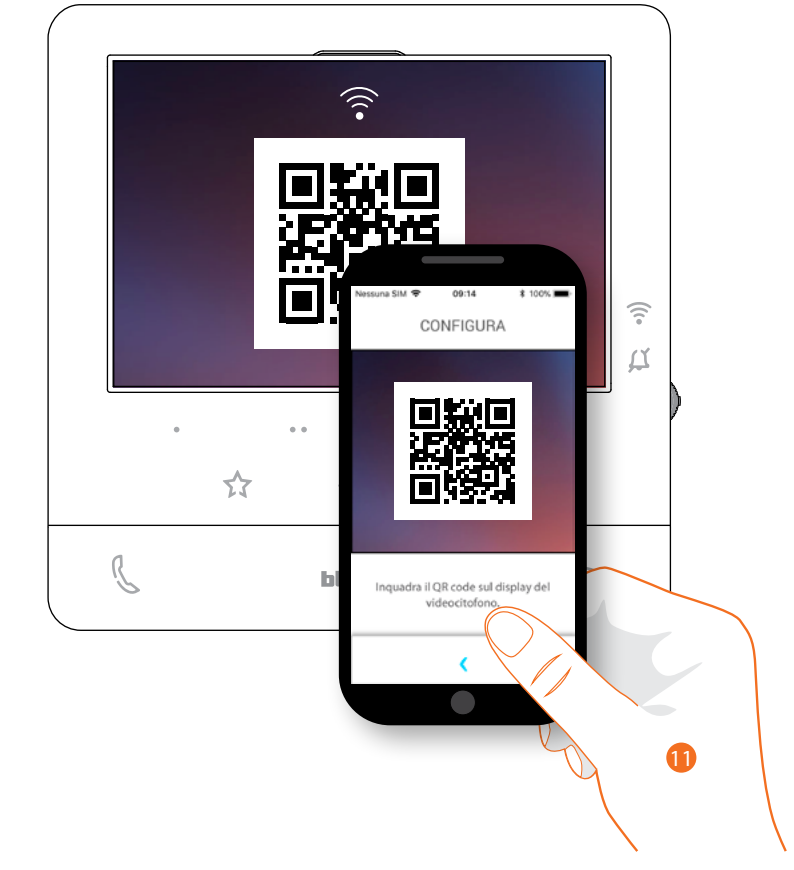

11. Inquadra il qrcode con lo smartphone.

*Manuale uso ed installazione*

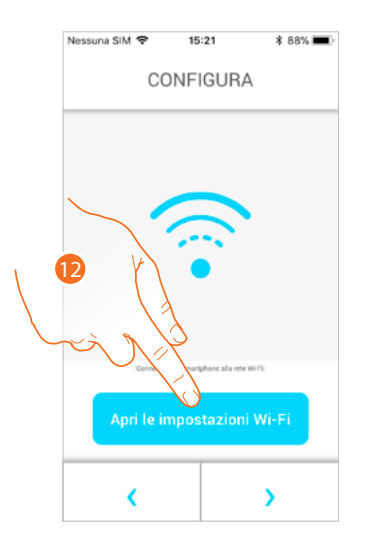

◢

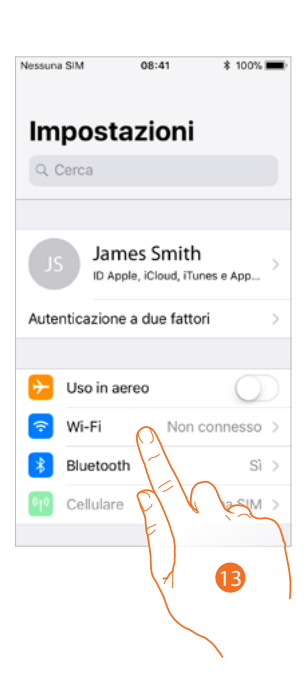

12. Tocca per aprire le impostazioni del tuo cellulare

13. Tocca per aprire le impostazioni della rete Wi-Fi

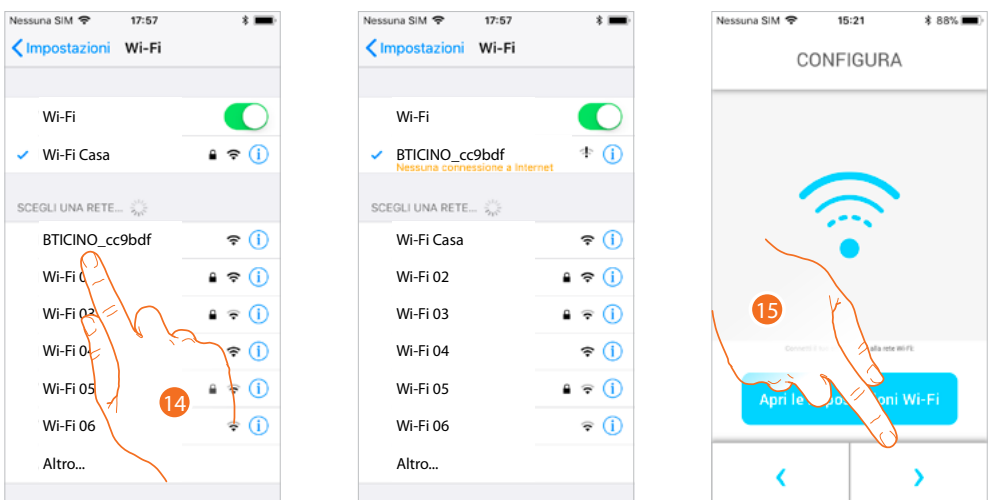

14. Seleziona la rete temporanea che crea il tuo C100X16E per collegarsi allo smartphone (es. "BTICINO\_cc9bdf").

15. Ora il tuo C100X16E è connesso alla rete temporanea (*A*), tocca per proseguire *Nota: questa procedura potrebbe non essere necessaria per i dispositivi Android.*

btıcıno

## **Classe100 X16E**

*Manuale uso ed installazione*

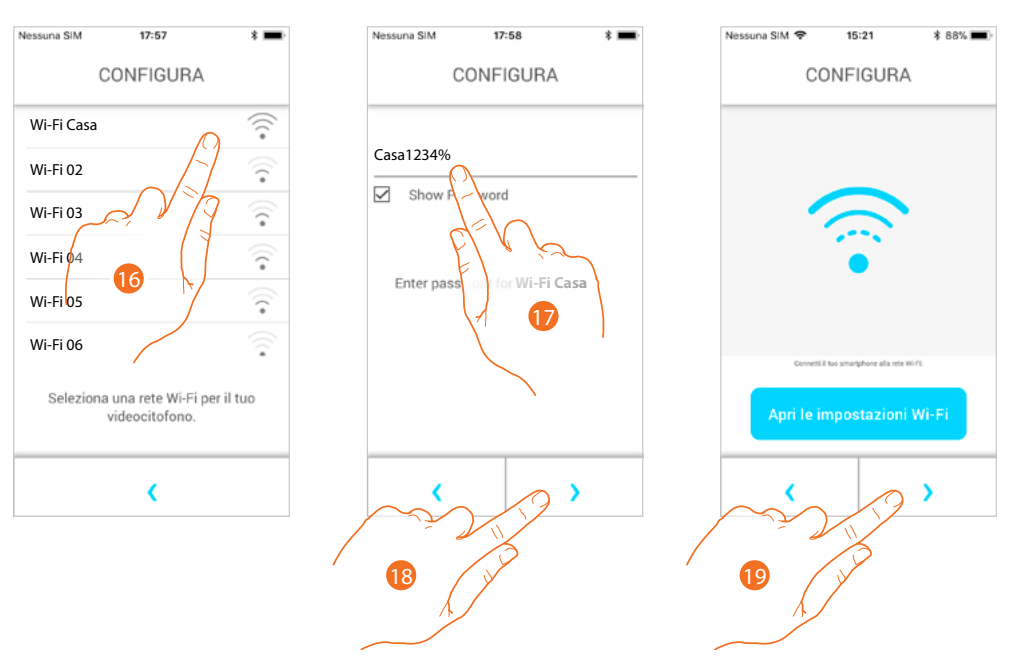

- 16. Seleziona ora la rete Wi-Fi di casa a cui collegare il C100X16E
- 17. Inserisci la password della rete Wi-Fi di casa
- 18. Tocca per confermare
- 19. Tocca per proseguire

Inizia ora lo scambio dati tra il C100X16E e lo smartphone; questa procedura potrebbe richiedere alcuni minuti.

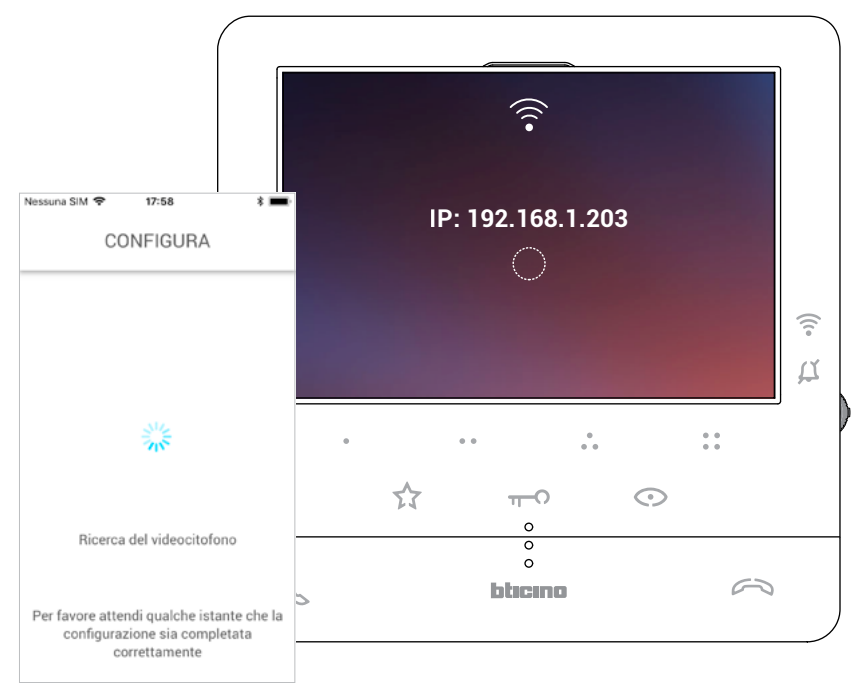

*Manuale uso ed installazione*

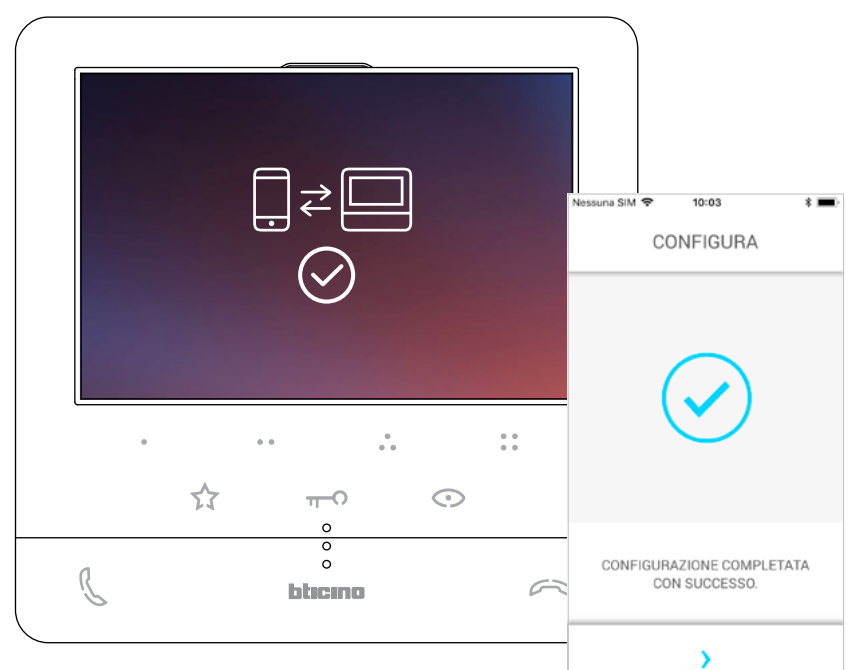

Quando l'associazione è terminata appaiono le schermate di conferma

Ora il Classe100 X16E è connesso alla rete Wi-Fi di casa

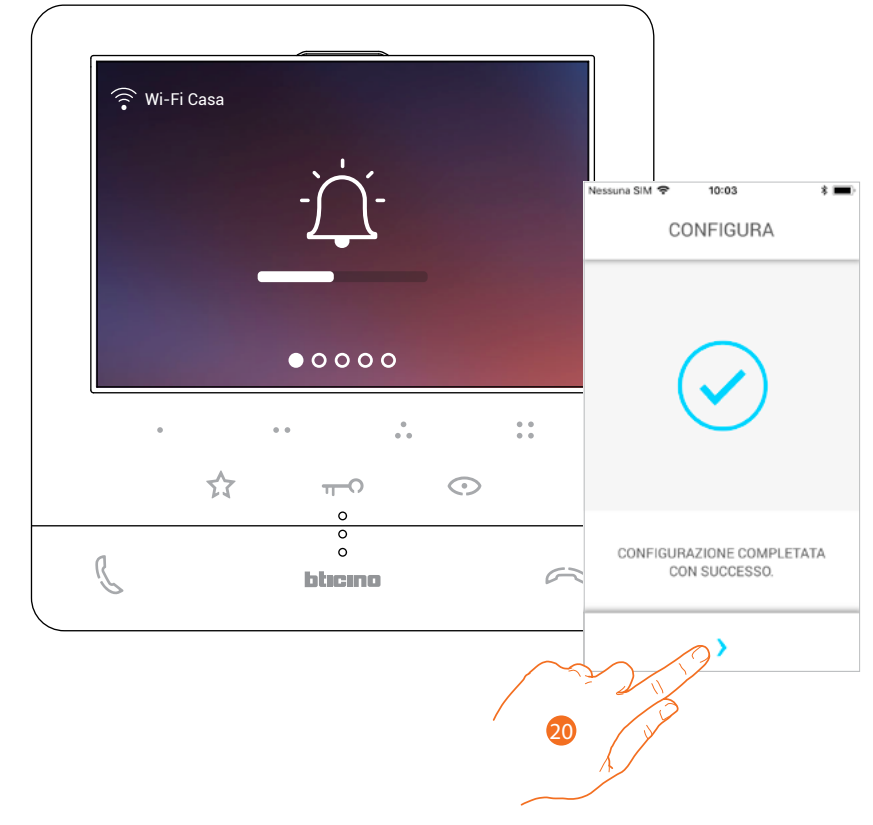

#### 20. Tocca per proseguire

*Nota: la disattivazione della connessione Wi-Fi del Classe100 X16E oppure il reset della rete Wi-Fi per cambio password, possono essere semplicemente eseguite dal menù specifico Impostazioni Wi-Fi.*
*Manuale uso ed installazione*

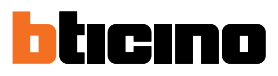

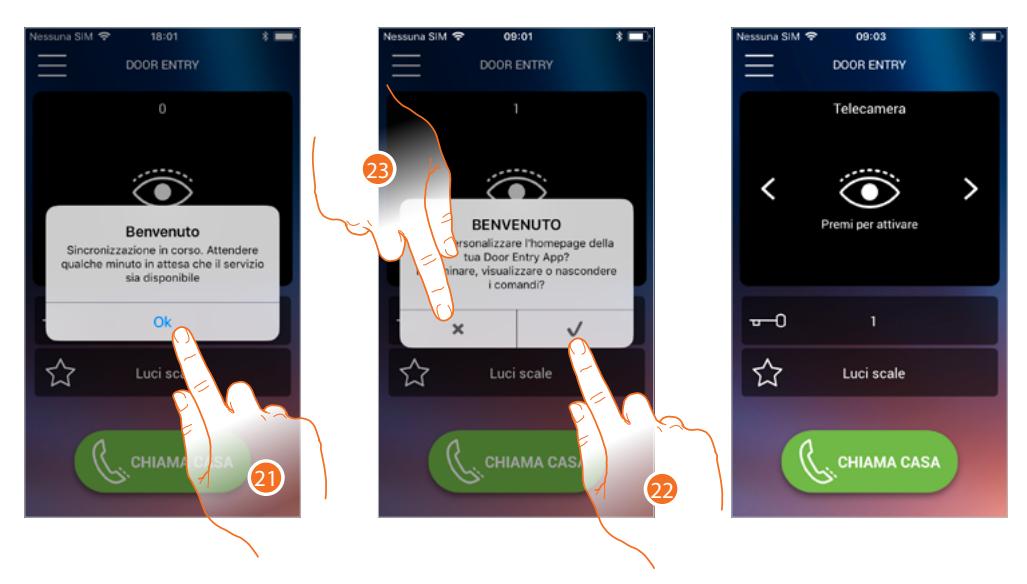

21. Tocca per proseguire.

22. Tocca per personalizzare subito l'Home page (vedi **Personalizzazione Home page**).

#### Oppure

23. Tocca per farlo in un secondo momento, ti appare l'**Home page**.

#### **Home page**

L'Home page dell'app Door Entry CLASSE100X può essere **personalizzata** secondo le tue esigenze. Dopo esserti **autenticato**, da questa pagina puoi interagire con il tuo Classe100 X16E e con l'impianto videocitofonico.

Puoi inoltre effettuare vari settaggi tramite il menù a scomparsa.

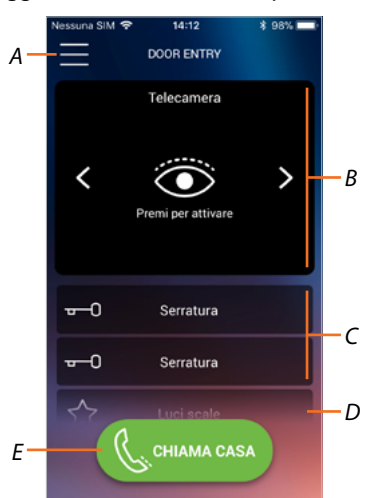

- *A Menù a scomparsa.*
- *B Selezione e visualizzazione telecamere o Posti Esterni.*
- *C Attivazione serrature.*
- *D Attivazione luci scale.*
- *E Chiama il tuo Classe100 X16E.*

*Nota: il funzionamento dell'APP DOOR ENTRY a schermo spento (background), potrebbe essere compromesso dalle applicazioni installate nello smartphone che:*

*– ottimizzano l'uso della batteria e il risparmio energetico;*

*– proteggono lo smartphone (antivirus o programmi similari).*

*Nota: l'aspetto della Home page e delle funzioni disponibili dipende:*

- *dai dispositivi installati sul tuo impianto;*
- *dalla configurazione del tuo Classe100 X16E;*
- *da come hai personalizzato la Home page della tua app Door Entry CLASSE100X.*

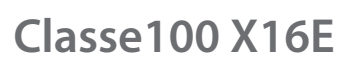

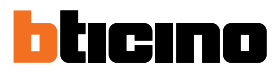

#### **Visualizza telecamere o Posti Esterni**

Tramite questa funzione puoi visualizzare le telecamere ed i Posti Esterni configurati dal tuo installatore (vedi **Configurazione**).

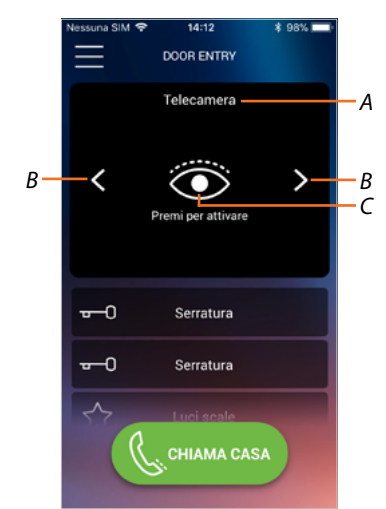

- *A Nome telecamera o Posto Esterno.*
- *B Scorre le telecamere o i Posti Esterni.*
- *C Visualizza la telecamera o il Posto Esterno.*

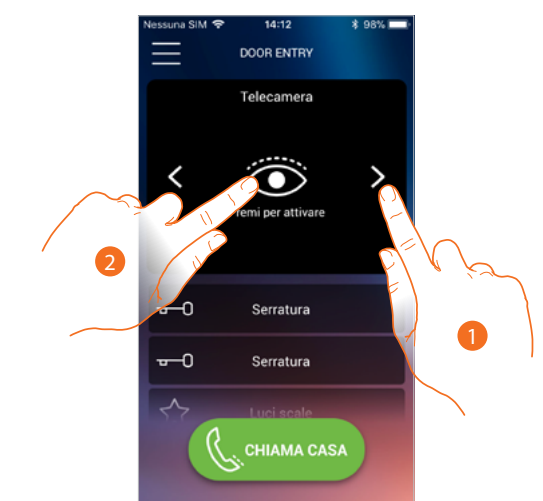

- 1. Seleziona la telecamera o il Posto Esterno desiderato.
- 2. Tocca per visualizzarlo.

*Manuale uso ed installazione*

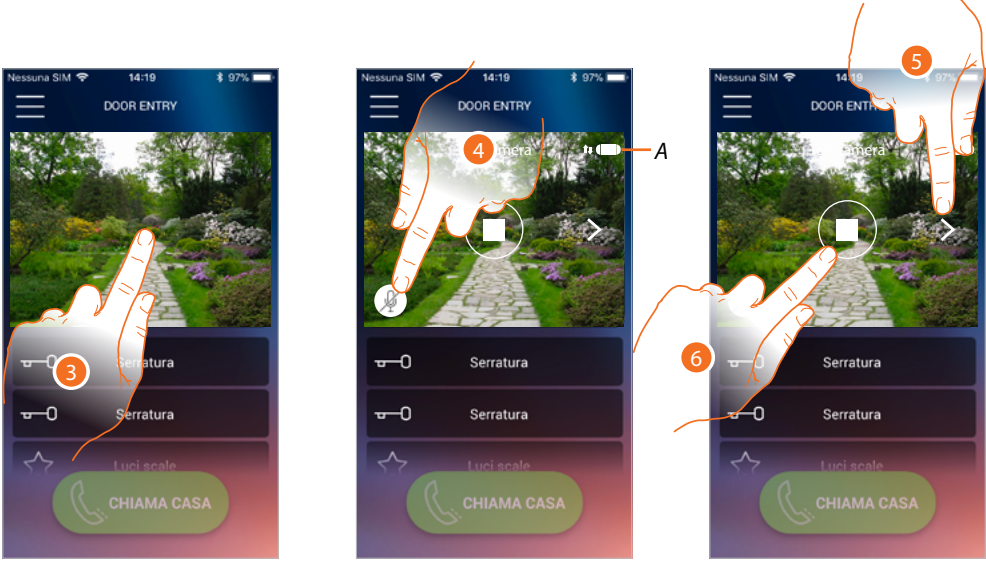

- 3. Tocca per far apparire i tasti di gestione
- *A Indicatore qualità chiamata: indica se ci sono le condizioni sufficienti (Cloud, Wi-Fi e connessione 3G/4G) per la comunicazione.*

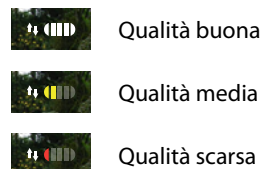

- 4. Tocca per attivare il microfono, e comunicare con il Posto Esterno.
- 5. Tocca per ciclare sulla telecamera successiva.
- 6. Tocca per fermare la ripresa

tıcıno

### *Manuale uso ed installazione*

#### **Apri serrature**

Tramite questa funzione puoi aprire le serrature dei Posti Esterni configurate sul dispositivo dal tuo installatore.

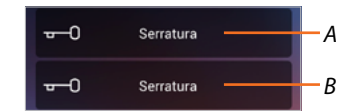

*A Serratura Posto Esterno associato.*

#### *B Altre serrature.*

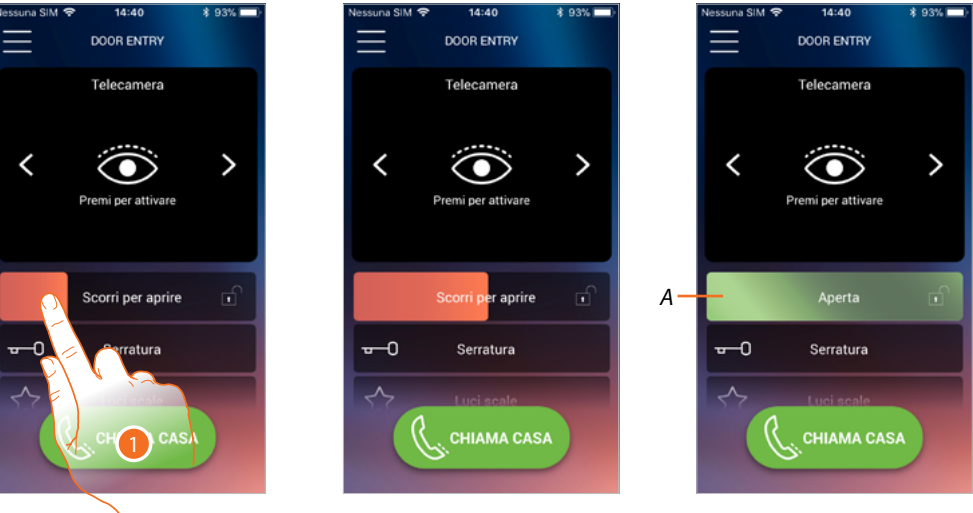

- 1. Trascina verso destra per attivare la serratura.
- *A Quando diventa verde la serratura viene attivata, nel caso in cui rimane rossa, il comando non è stato eseguito correttamente.*

Luci scale

*A*

#### **Luci scale**

Tramite questa funzione puoi accendere la luce delle scale.

☆

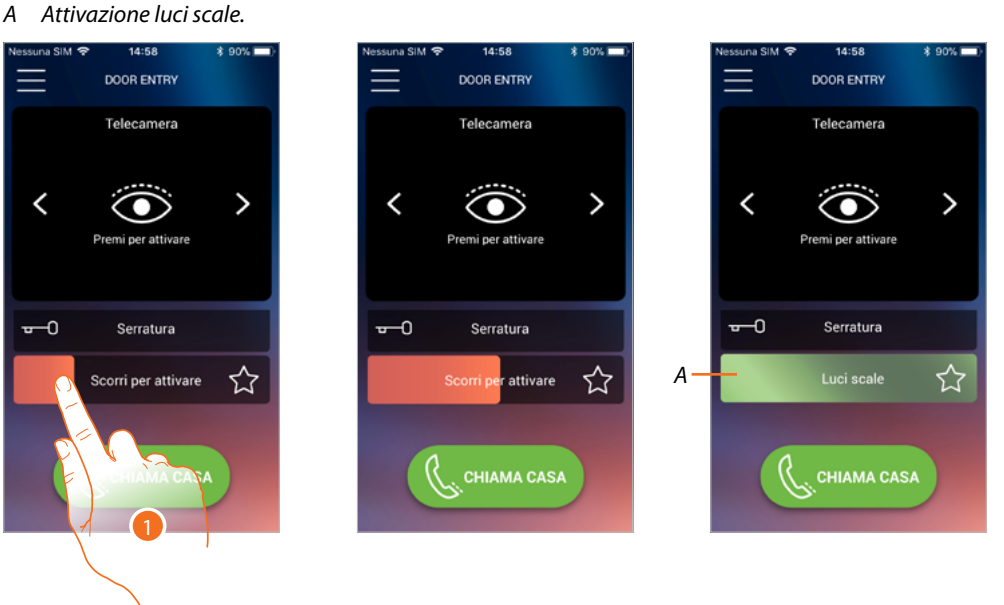

- 1. Trascina verso destra per accendere la luce delle scale.
- *A Quando diventa verde la luce è stata accesa, nel caso in cui rimane rossa, il comando non è stato eseguito correttamente.*

#### **Ricevere una chiamata videocitofonica**

Tramite questa funzione puoi ricevere le chiamate provenienti dal Posto Esterno.

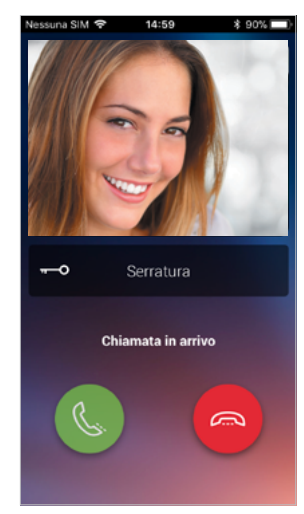

Con smartphone in stand-by, a seguito di una chiamata da Posto Esterno:

- su Android, appare l'immagine ripresa con le icone per la gestione della chiamata\*;
- su iOS, appare la notifica della chiamata;
- su entrambi i sistemi arriverà una notifica push.

*\*I primi tre smartphone che ricevono la chiamata, vedranno direttamente l'immagine video prima di rispondere, gli altri invece solo dopo avere risposto. La risposta di uno smartphone esclude tutti gli altri.*

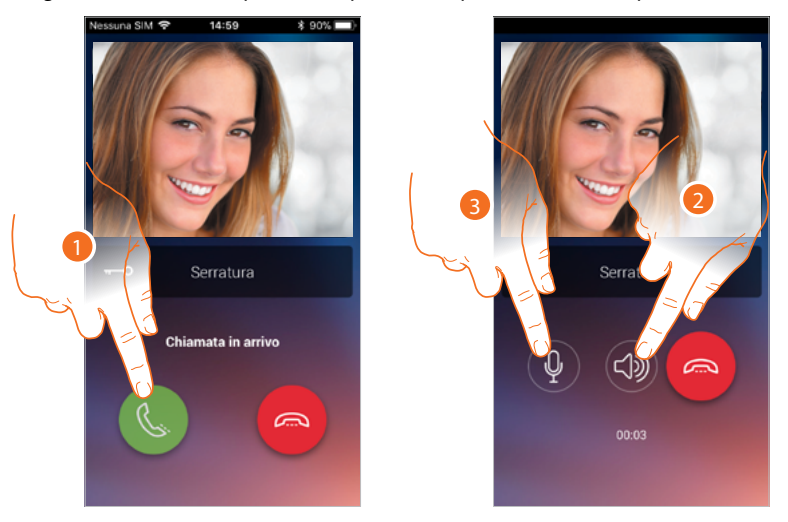

- 1. Tocca per attivare l'audio e rispondere, l'audio della chiamata viene diffuso in automatico in vivavoce.
- 2. Tocca per passare dalla modalità vivavoce alla modalità telefono.
- 3. Tocca eventualmente per silenziare il microfono.

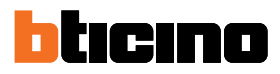

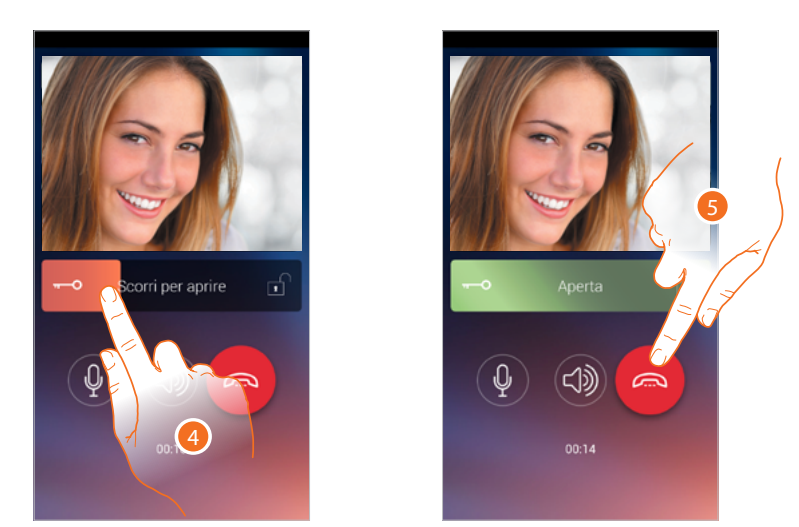

- 4. Puoi inoltre aprire la serratura del Posto Esterno da cui proviene la chiamata, trascinando l'interruttore, quando diventa verde la serratura è stata attivata, nel caso in cui rimane rossa, il comando non è stato eseguito correttamente.
- 5. Tocca per chiudere la chiamata.

#### **Chiama casa: Chiamare il tuo Classe100 X16E**

Tramite questa funzione puoi comunicare con il tuo Classe100 X16E.

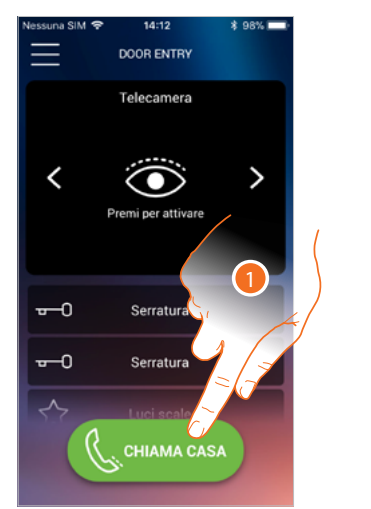

1. Tocca per chiamare il Classe100 X16E.

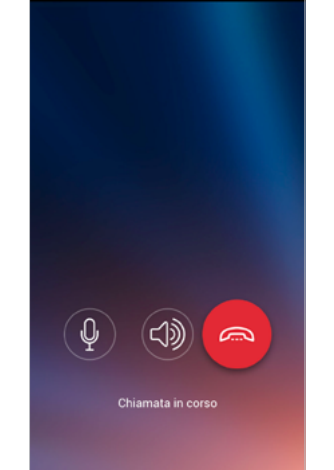

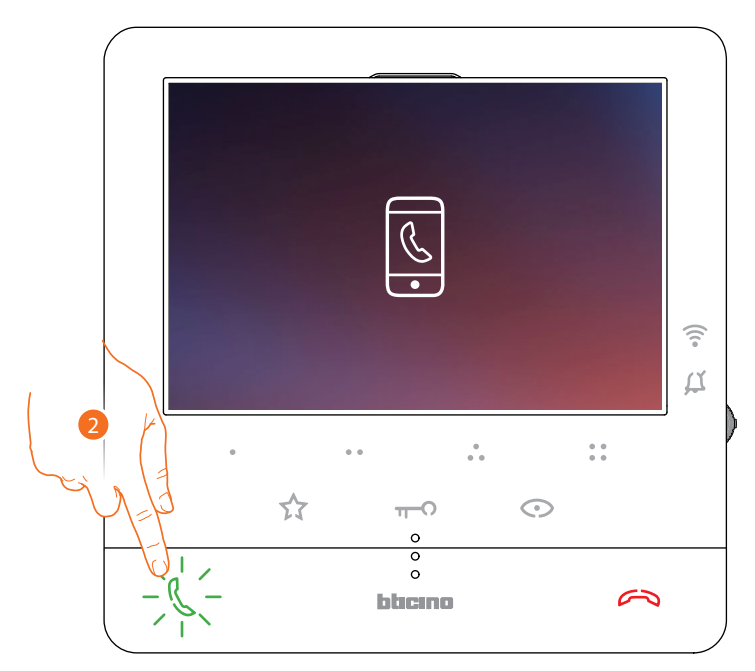

2. Quando il chiamato risponde dal Classe100 X16E viene attivata la comunicazione audio.

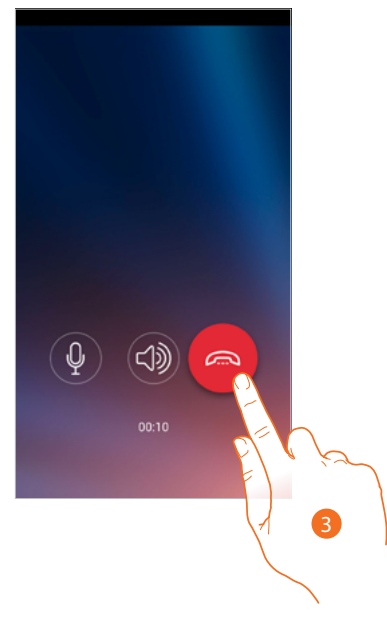

3. Tocca per terminare la chiamata

◢

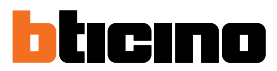

*C*

#### **Menù**

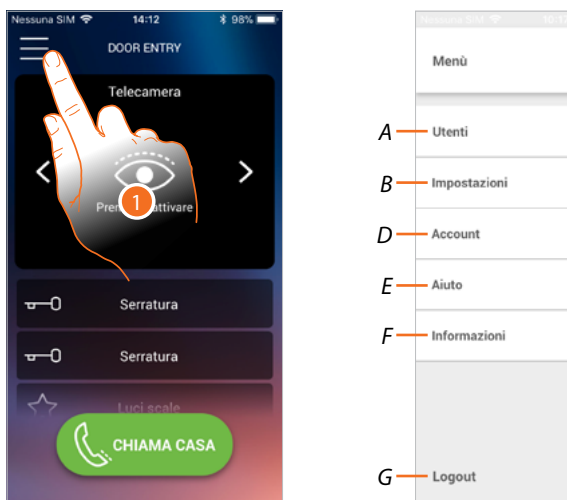

Tramite questo menù a scomparsa, puoi gestire gli utenti associati, personalizzare la Home page, impostare la connessione Wi-Fi, resettare ed aggiornare il tuo Classe100 X16E.

- 1. Tocca per aprire il menù a comparsa
- *A Apre la sezione Utenti.*
- *B Apre la sezione Impostazioni*
- *C Chiude il menù a scomparsa.*
- *D Apre la sezione Account.*
- *E Apre la pagina delle FAQ e Invio log.*
- *F Apre una schermata con alcune informazioni sull'APP (versione ecc.).*
- *G Esegue il logout.*

#### **Utenti**

In questa sezione puoi:

- visualizzare gli utenti associati ed i dispositivi con cui interagire con il tuo Classe100 X16E;
- dissociare gli utenti o i dispositivi;
- invitare altri utenti ed associare il loro account al tuo Classe100 X16E, in questo modo potranno utilizzare le funzioni connesse del Classe100 X16E.

Se dissoci l'utente principale ( $\bigstar$ ), devi indicare chi lo sostituirà.

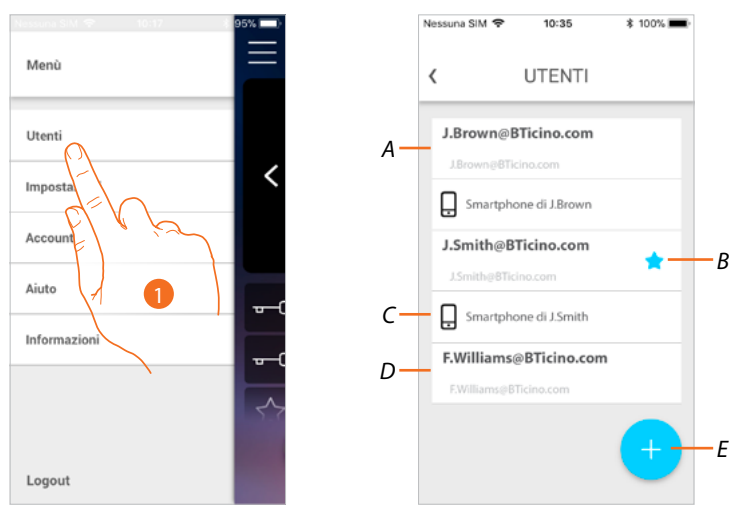

- 1. Tocca per aprire la sezione utenti
- *A Utente invitato e associato.*
- *B Utente principale*
- *C Smartphone associato all'utente.*
- *D Utente invitato ma non ancora associato.*
- *E Avvia procedura per invitare un altro utente.*

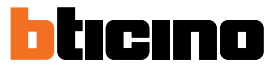

#### **Invita un utente**

Con questa procedura puoi invitare altri utenti ad usare le funzionalità del tuo Classe100 X16E, in questo modo potranno utilizzare le sue funzioni connesse del Classe100 X16E.

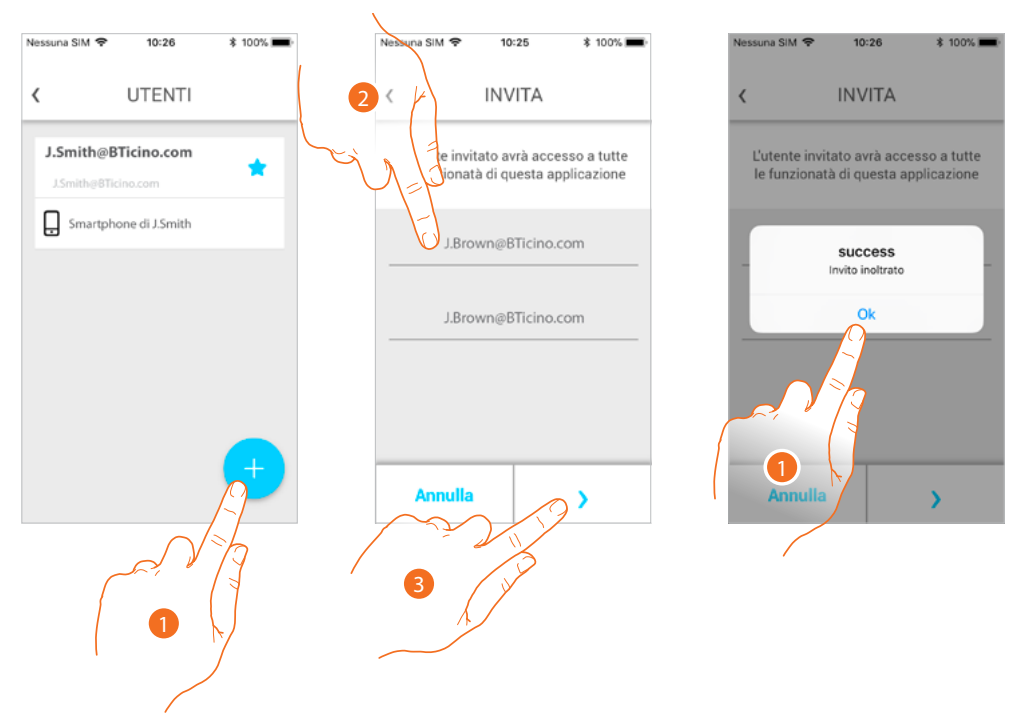

- 1. Tocca per invitare un altro utente.
- 2. Inserisci la mail dell'utente da associare e confermala.
- 3. Tocca per confermare l'invito.
- 4. Invito inviato, tocca per chiudere.

L'utente invitato riceverà una mail con l'invito a controllare il tuo impianto. Se l'utente invitato **possiede già un account** Legrand, viene automaticamente autorizzato ad accedere all'impianto dopo essersi autenticato, viceversa, se **non possiede un account** Legrand, compare nella lista degli invitati (*A*).

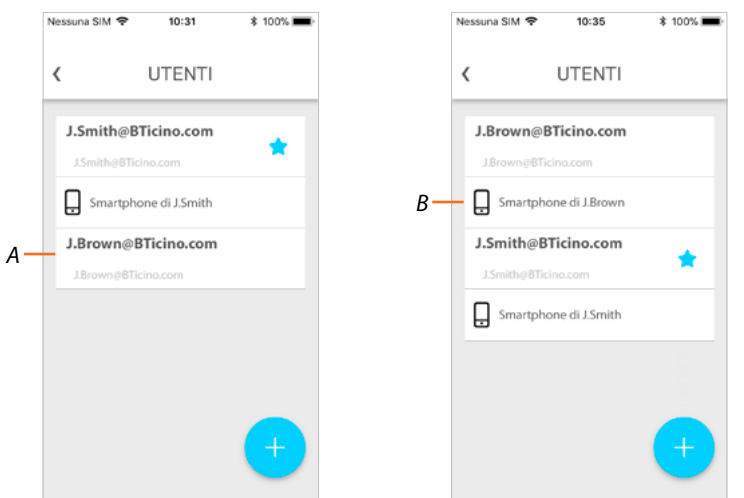

Dopo che avrà effettuato la registrazione e si sarà autenticato, verrà associato all'impianto e compariranno nella lista anche i dispositivi associati al suo account (*B*).

*Manuale uso ed installazione*

#### **Dissocia uno smartphone**

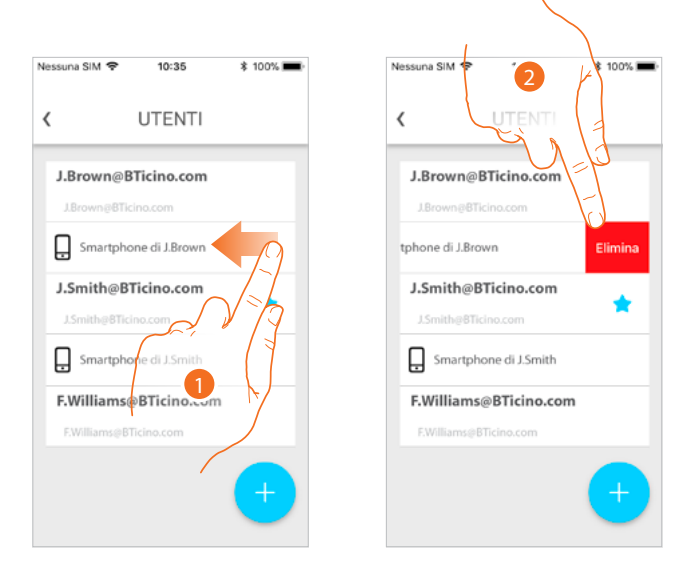

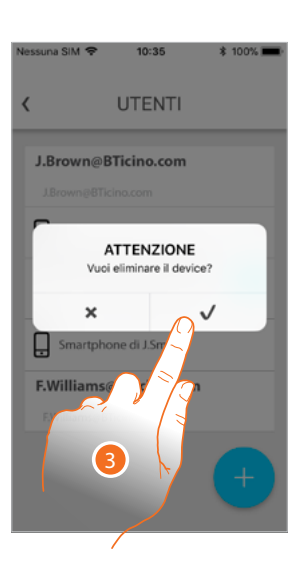

- 1. Scorri per dissociare uno smartphone.
- 2. Tocca per proseguire.
- 3. Tocca per confermare

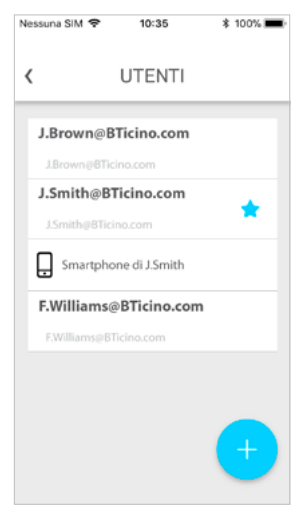

Ora con quello smartphone, l'utente non potrà gestire l'impianto. Per riassociare lo smartphone è sufficiente rieseguire **l'autenticazione**.

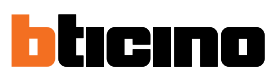

 $\checkmark$ 

#### **Dissocia un utente**

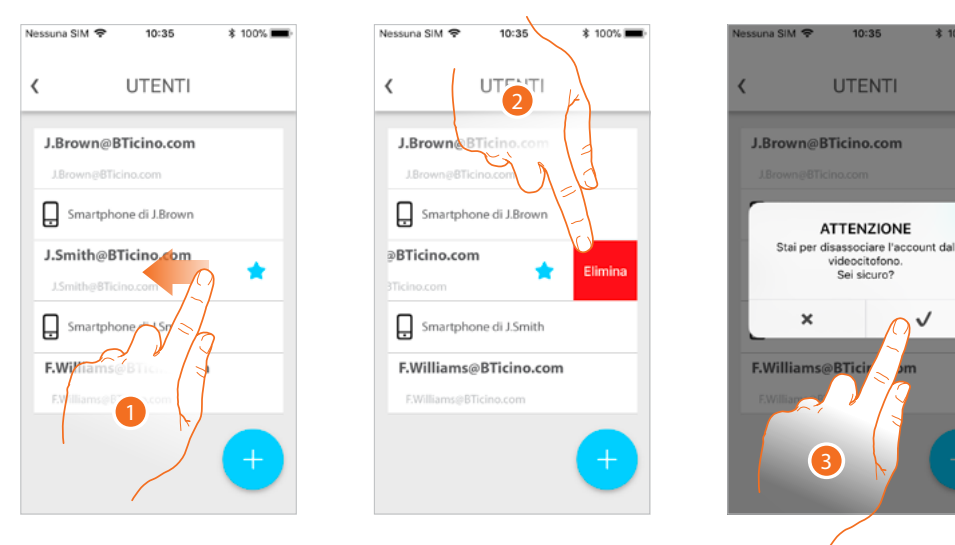

- 1. Scorri per dissociare un utente e tutti i dispositivi ad esso associati.
- 2. Tocca per proseguire.
- 3. Tocca per confermare

Nel caso in cui l'utente è quello principale, devi indicare quale utente lo sostituirà.

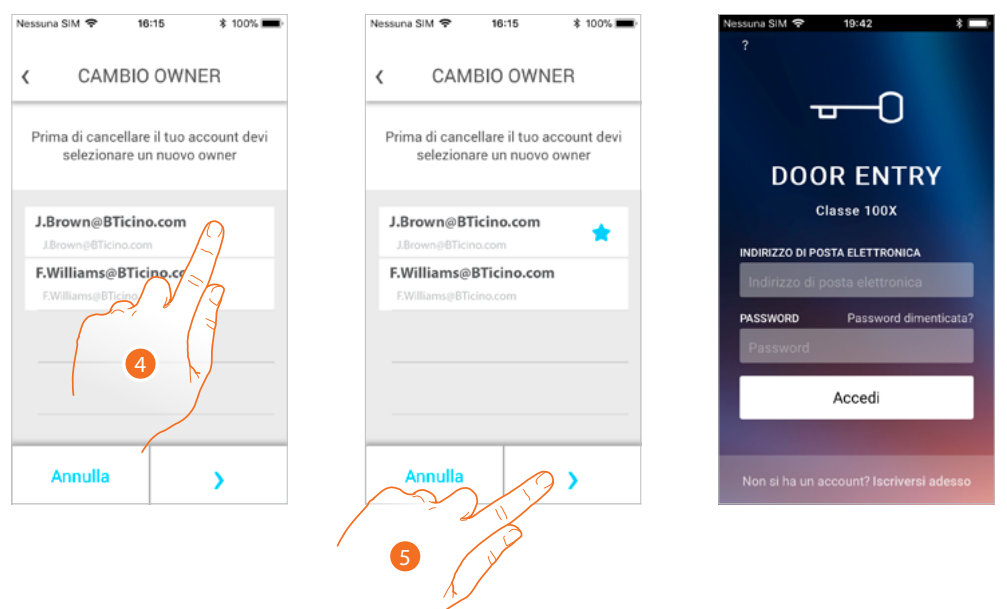

4. Tocca per indicare il nuovo utente principale.

5. Tocca per confermare, vieni riportato in Home page

Ora l'utente principale è stato dissociato, per tornare a gestire l'impianto tramite l'app devi:

- **resettare il Classe100 X16E** con la specifica procedura;
- effettuare l'autenticazione;
- ripetere **l'associazione** con il Classe100 X16E.

#### **Impostazioni**

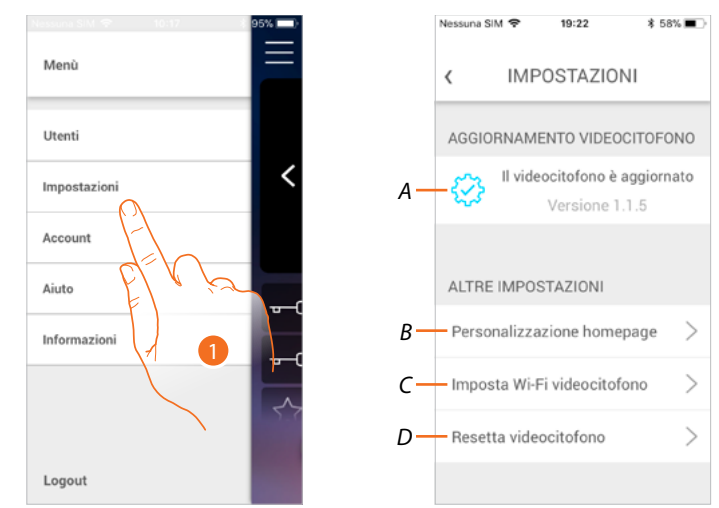

In questa sezione puoi eseguire l'aggiornamento del firmware, personalizzare l'Home page, impostare la connessione Wi-Fi, resettare e aggiornare il tuo Classe100 X16E.

- 1. Tocca per aprire la sezione impostazioni.
- *A Esegue la procedura di aggiornamento firmware del Classe100 X16E.*
- *B Personalizza Home page.*
- *C Esegue la procedura per impostare la connessione Wi-Fi del Classe100 X16E.*
- *D Esegue procedura per resettare il Classe100 X16E.*

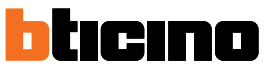

**Aggiornamento firmware del Classe100 X16E (solo se connesso alla stessa rete Wi-Fi del Classe100 X16E)**

Al rilascio di un nuovo firmware, ti verrà inviata una notifica sullo smartphone e, un alert, ti indica che è disponibile un aggiornamento; oppure in qualsiasi momento accedendo a questa sezione puoi eseguire l'aggiornamento del firmware del tuo Classe100 X16E.

Entrando nella sezione, se è disponibile un aggiornamento, viene visualizzato un tasto per installarlo, altrimenti compare la versione attualmente presente nel Classe100 X16E.

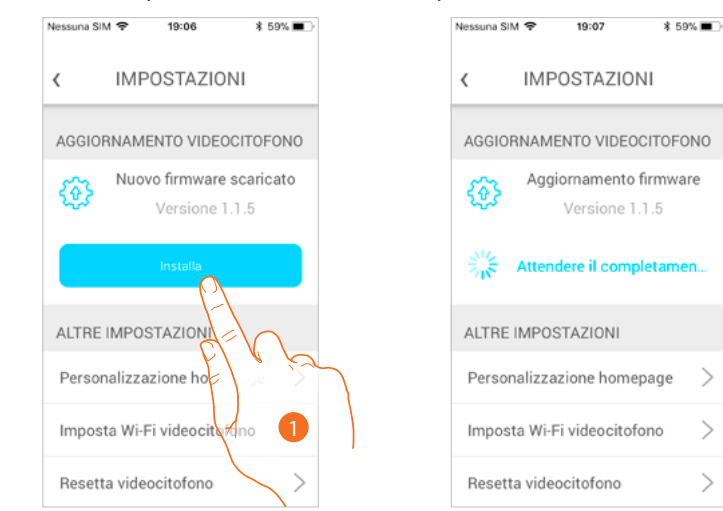

1. Tocca per installarlo.

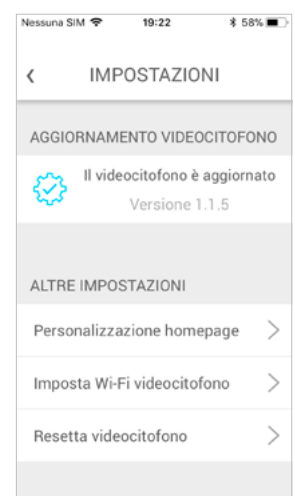

Al termine dell'installazione, puoi visualizzare la versione del firmware installata nel tuo Classe100 X16E.

#### **Personalizza Home page**

In questa sezione puoi rinominare gli oggetti Posto Esterno/Telecamera e Serratura, presenti in Home page.

Puoi inoltre rinominare e rendere visibili l'oggetto Luci scale e gli oggetti corrispondenti ai tasti programmabili del tuo Classe100 X16E.

*Nota: Il numero ed il tipo di oggetti a disposizione per la personalizzazione, dipendono da come il tuo*  installatore ha configurato il Classe100 X16E (vedi *Programmazione tasti programmabili*).

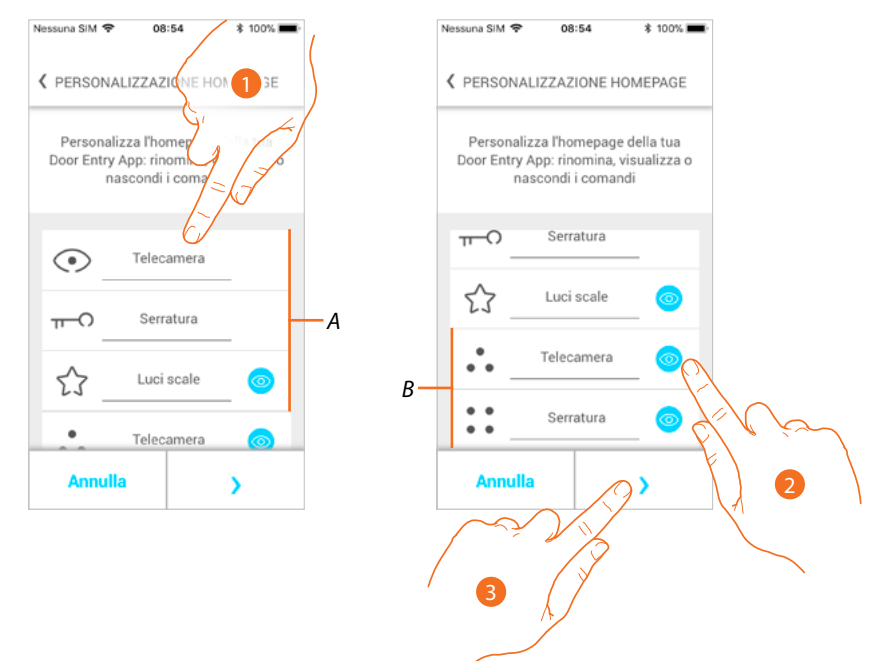

- 1. Tocca per rinominare l'oggetto.
- 2. Tocca per visualizzare l'oggetto in Home page.
- 3. Tocca per rendere effettiva l'impostazione e tornare alla Home page.
- *A Oggetti videocitofonia.*
- *B Tasti programmabili.*

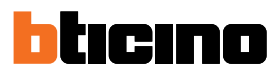

#### **Imposta Wi-Fi videocitofono**

In questa sezione puoi impostare la connessione Wi-Fi del tuo Classe100 X16E con la rete Wi-Fi di casa.

Puoi utilizzare questa procedura per:

- reimpostare la connessione verso un'altra rete (es. sostituzione router)
- reimpostare la connessione verso la rete di casa cambiando la password (es. nuova password di rete).

Entrando nella sezione viene visualizzato un tutorial per guidarti nella procedura

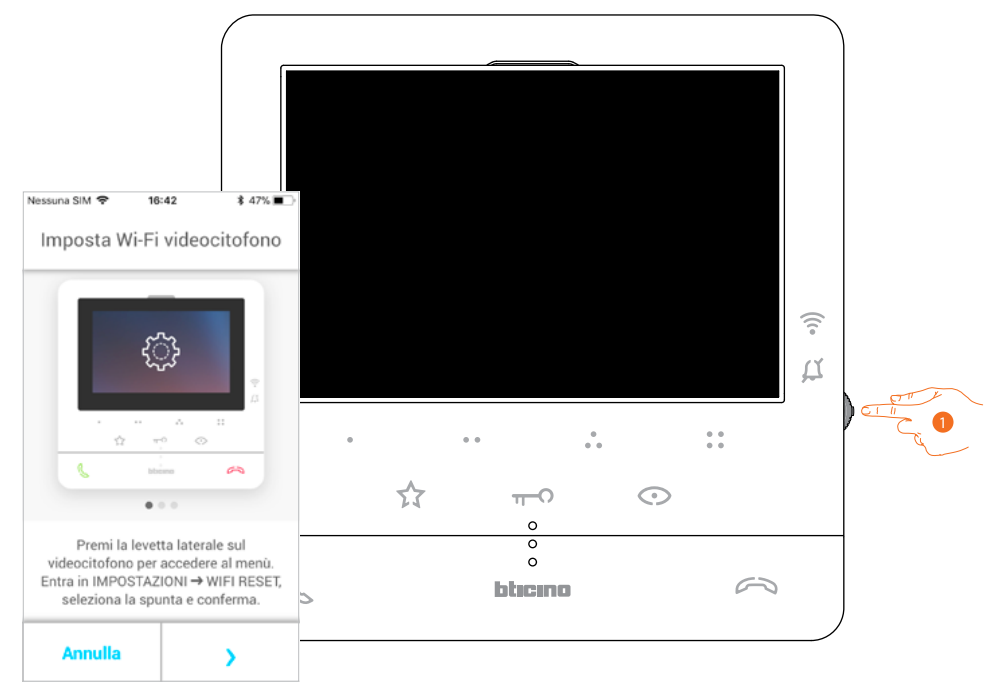

1. Da stand-by premi il joystick per attivare il display.

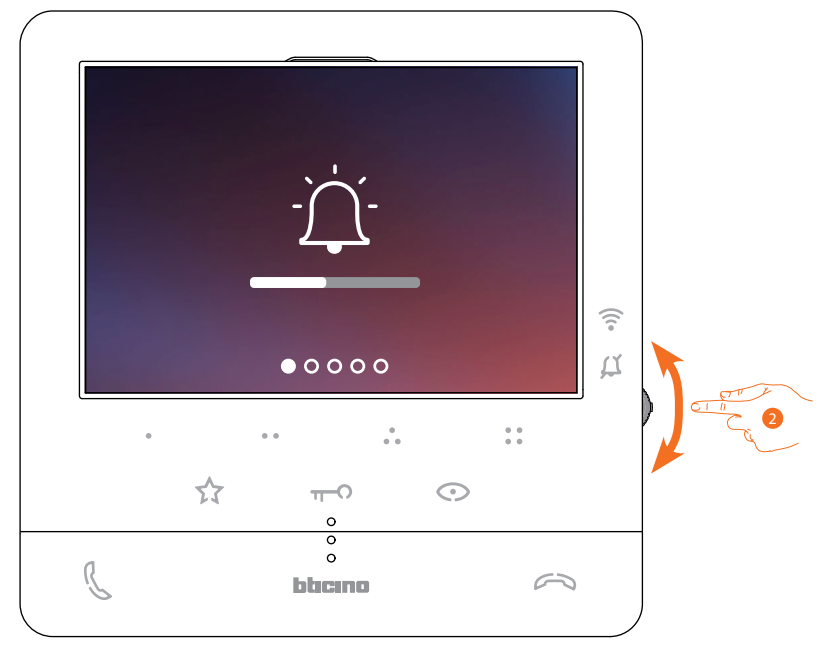

2. Agisci sul joystick per selezionare la pagina Impostazioni.

### **Classe100 X16E** *Manuale uso ed installazione*

 $\widehat{\cdot}$  $\overline{\mu}$  $000000$  $\frac{1}{\sqrt{2}}$  $\frac{1}{\alpha}$  . l,  $\ddot{\phantom{1}}$  $\overrightarrow{\lambda}$  $\overline{\mathbb{T}}$  $\odot$  $\frac{1}{\circ}$  $\mathbb{C}$  $\curvearrowright$ bbcmo

3. Premi il joystick per entrare nella pagina.

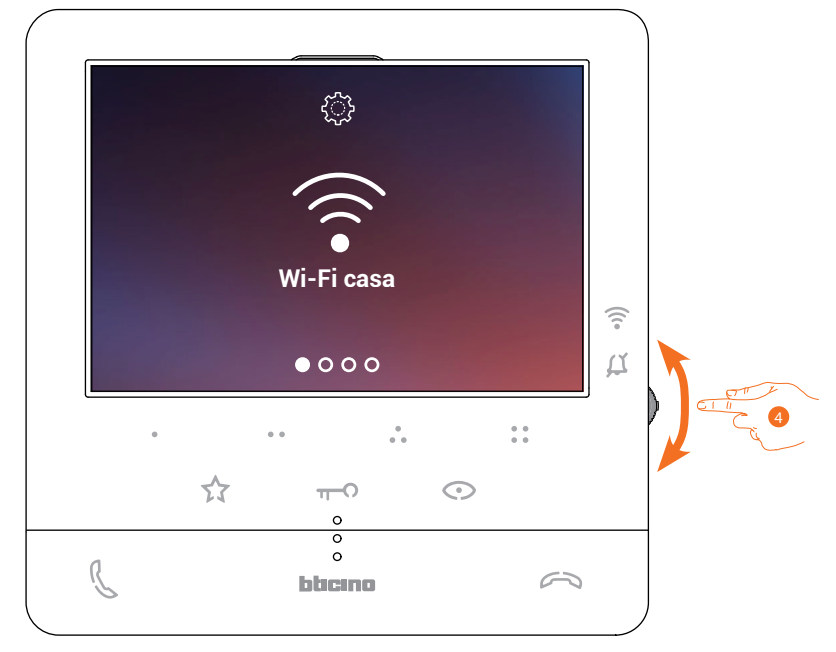

4. Agisci sul joystick per selezionare la pagina Reset.

*Manuale uso ed installazione*

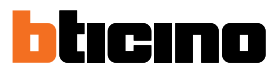

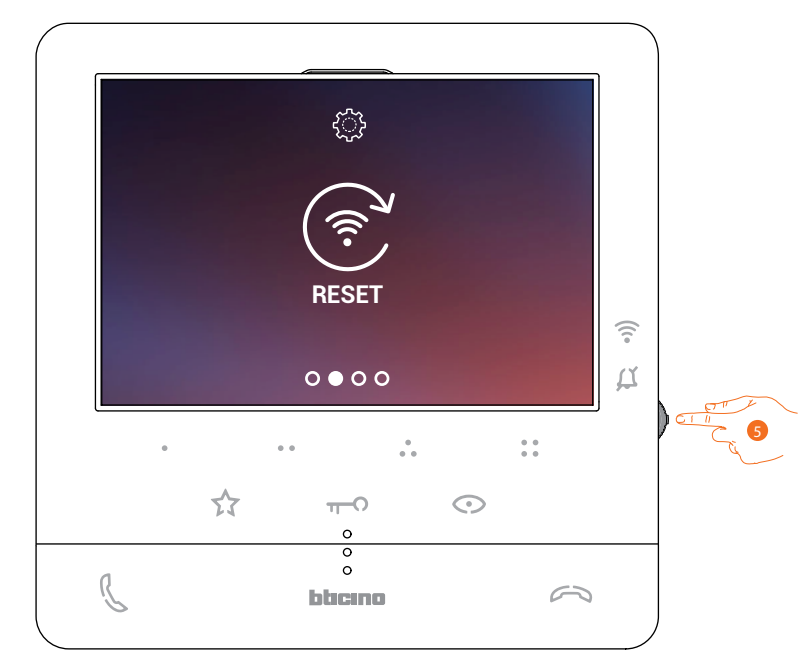

5. Premi il joystick per resettare la rete Wi-Fi e connettere il Classe100 X16E con un'altra rete, oppure con la stessa rete modificando la password.

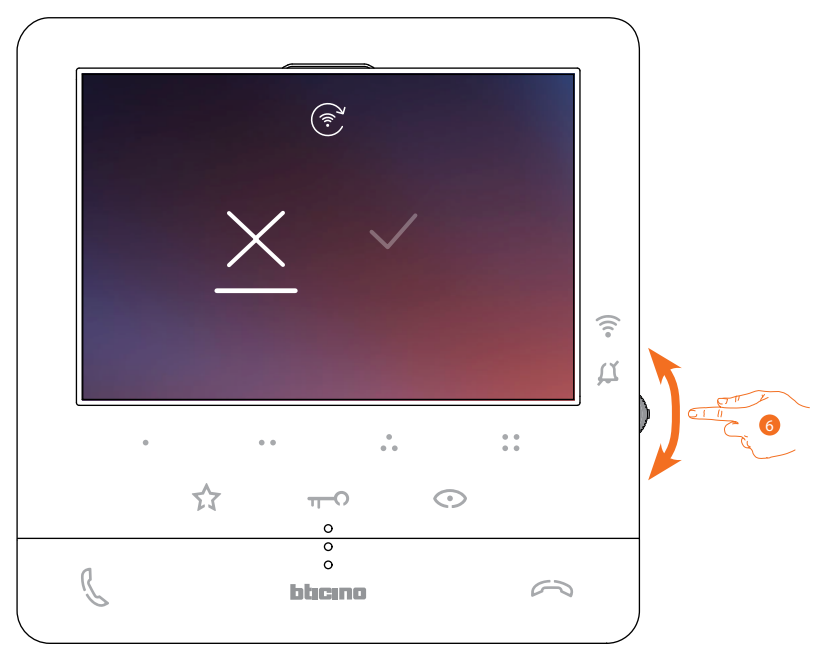

6. Agisci sul joystick verso il basso per selezionare l'icona di conferma.

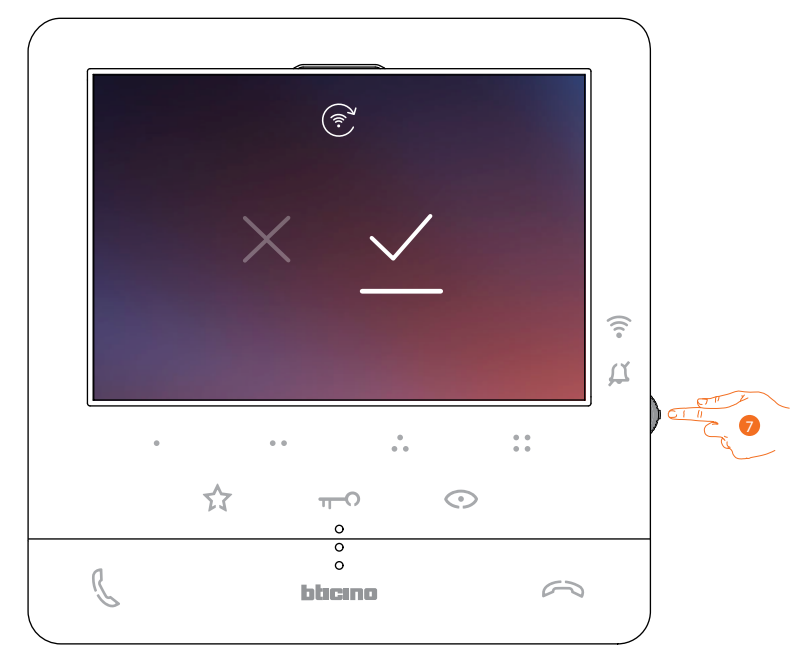

7. Premi il joystick per confermare.

 $\blacktriangle$ 

Ora il dispositivo non è più collegato alla rete Wi-Fi e la pagina mostra il QR-code per creare una nuova connessione

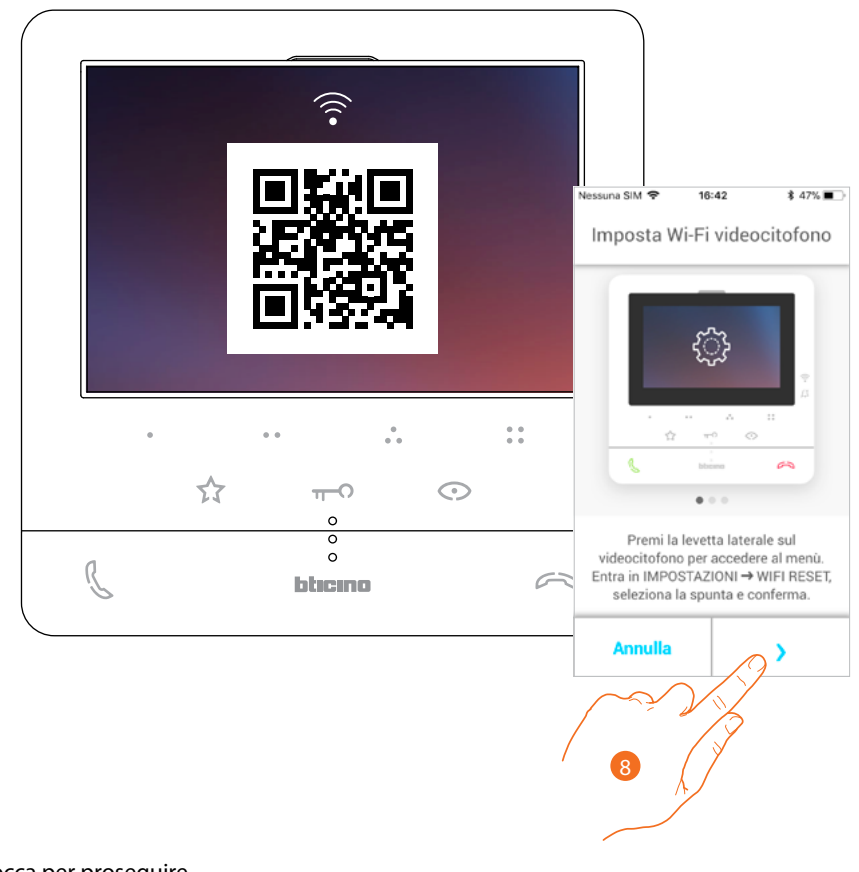

8. Tocca per proseguire.

*Manuale uso ed installazione*

◢

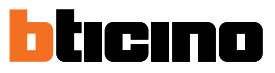

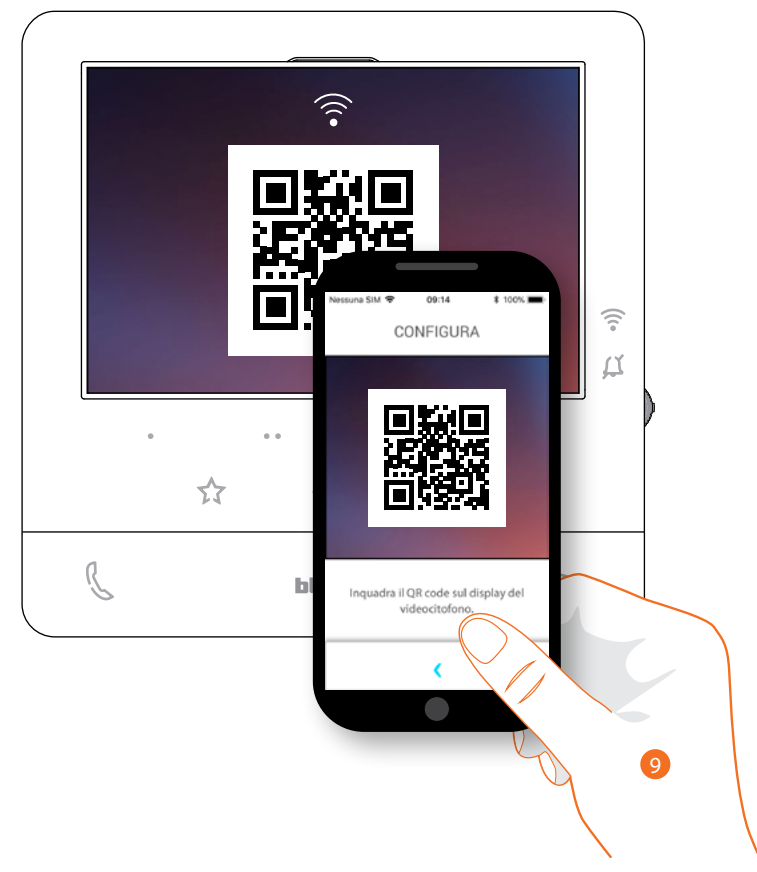

9. Inquadra il QR-code con lo smartphone e continua la procedura come illustrato nel paragrafo **Associazione del dispositivo al punto 12**.

#### **Resetta videocitofono**

In questa sezione puoi eseguire il reset del Classe100 X16E, al termine della procedura:

- tutti gli account (associazione account al Classe100 X16E) verranno eliminati;
- verrà eliminato il collegamento del Classe100 X16E alla rete Wi-Fi;
- verranno eliminate le personalizzazioni in Home page impostate dall'app;
- la configurazione dell'impianto verrà mantenuta per il corretto funzionamento del Classe100 X16E.

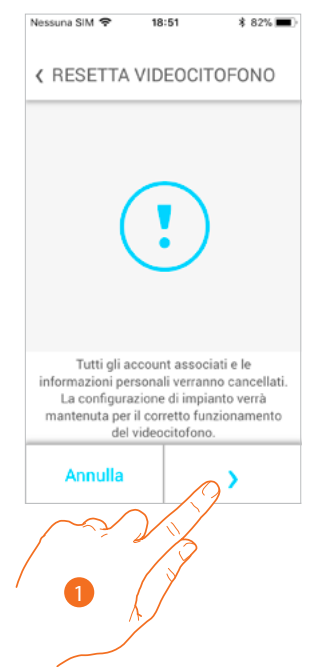

- 1. Tocca per avviare la procedura.
- Viene visualizzato un tutorial per guidarti nella procedura

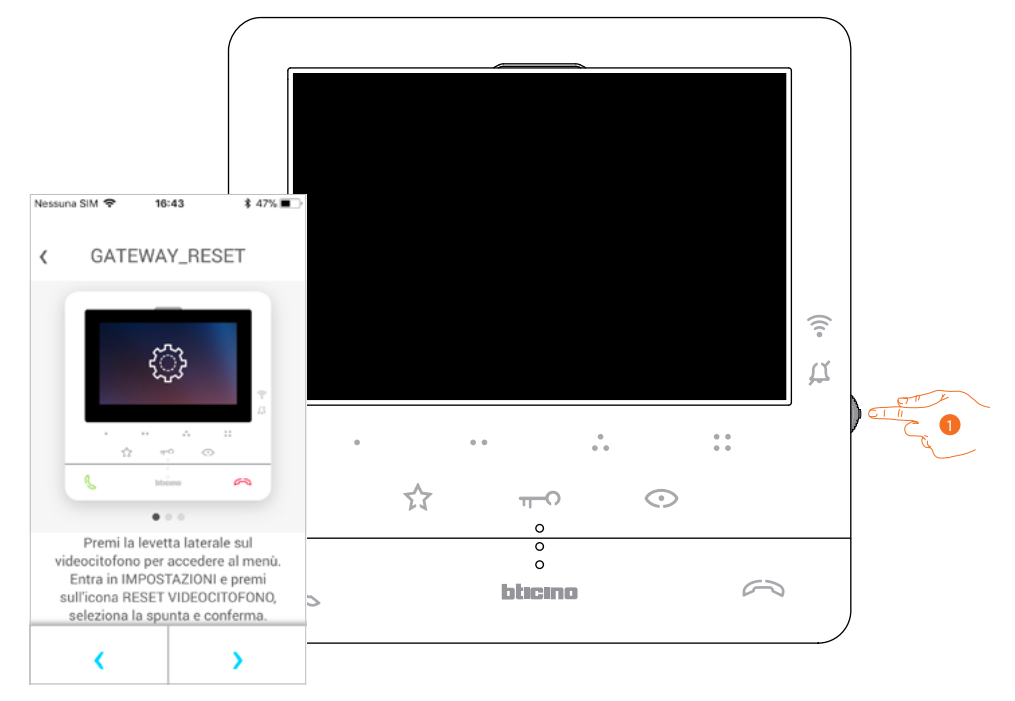

1. Da stand-by premi il joystick per attivare il display.

*Manuale uso ed installazione*

◢

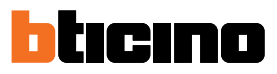

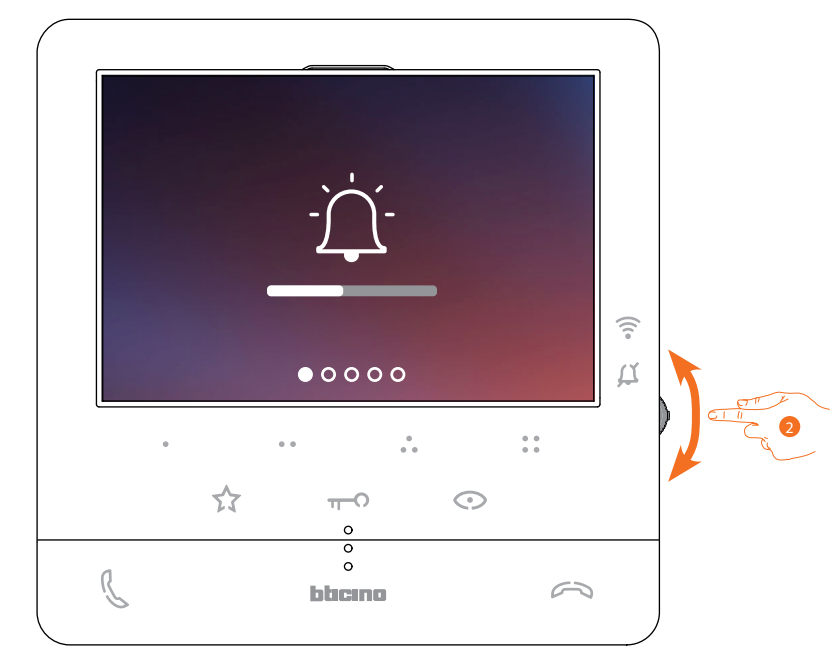

2. Agisci sul joystick per selezionare la pagina Impostazioni.

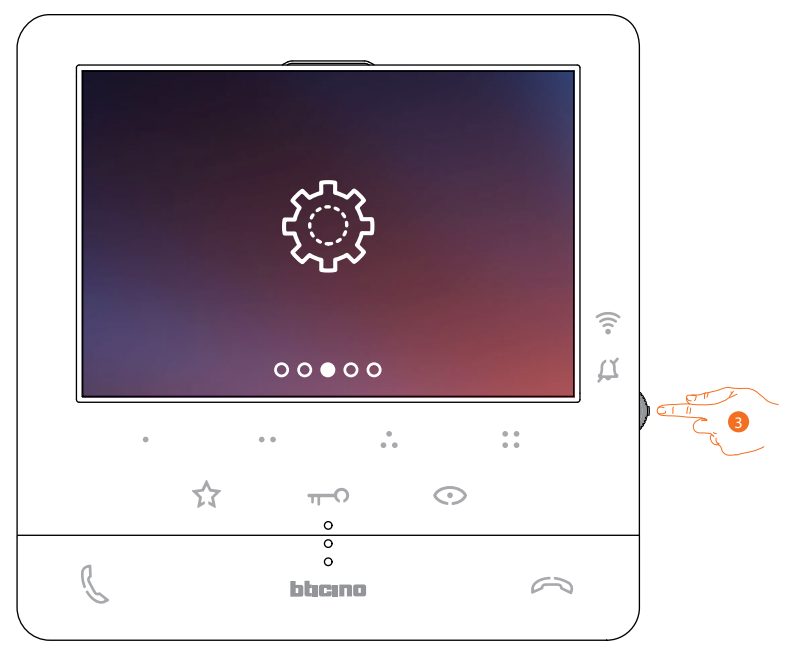

3. Premi il joystick entrare nella pagina.

*Manuale uso ed installazione*

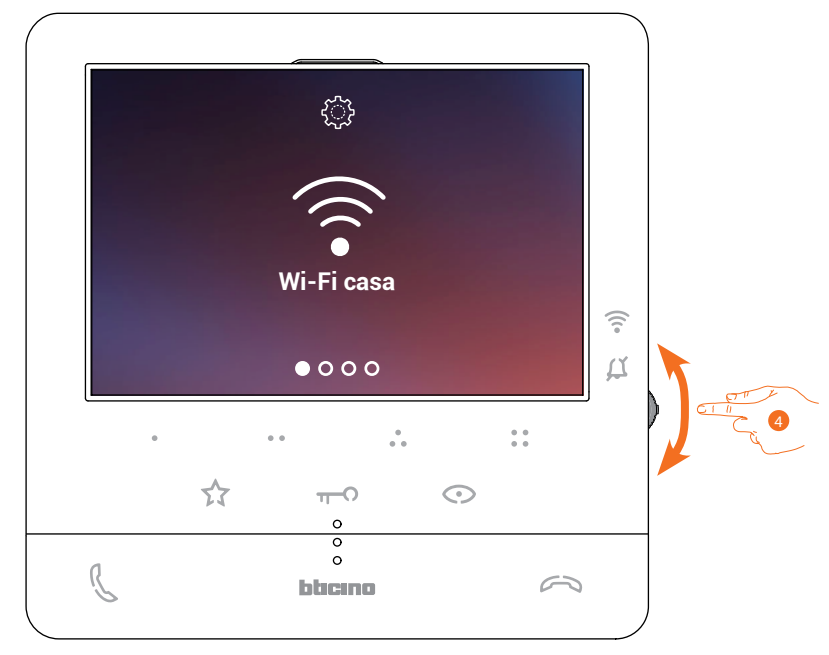

4. Agisci sul joystick per selezionare la pagina Reset dispositivo.

 $\triangleleft$ 

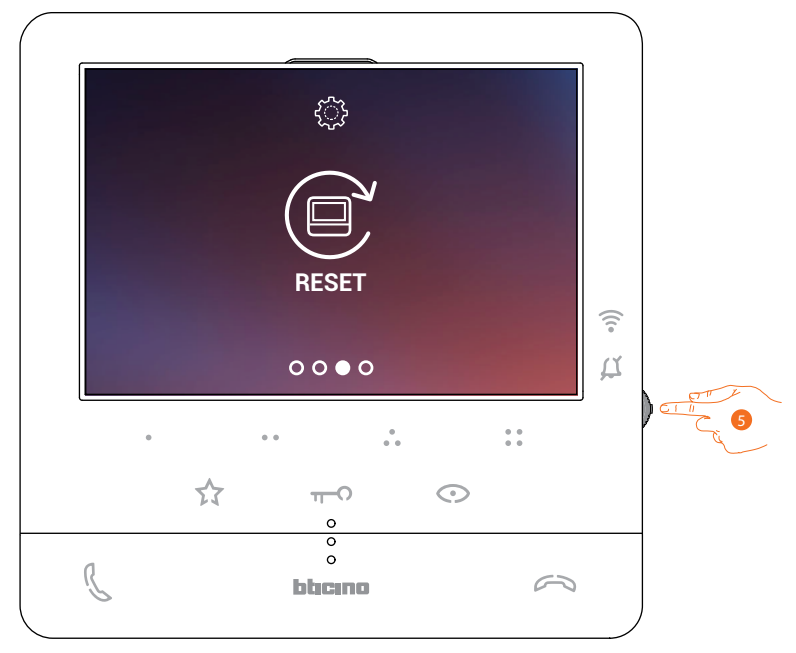

5. Premi il joystick per resettare il Classe100 X16E

*Manuale uso ed installazione*

◢

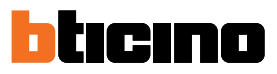

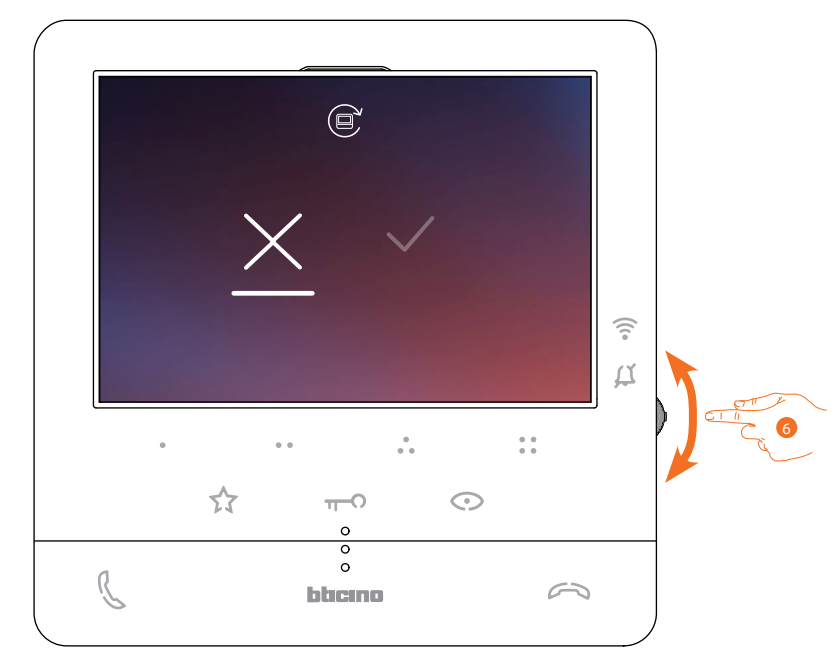

6. Agisci sul joystick verso il basso per selezionare l'icona di conferma.

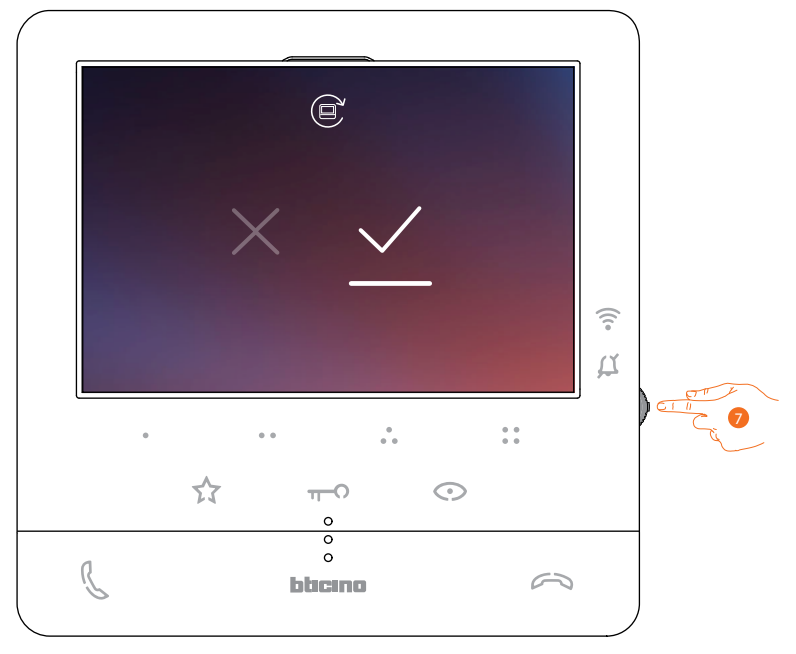

7. Premi il joystick per confermare.

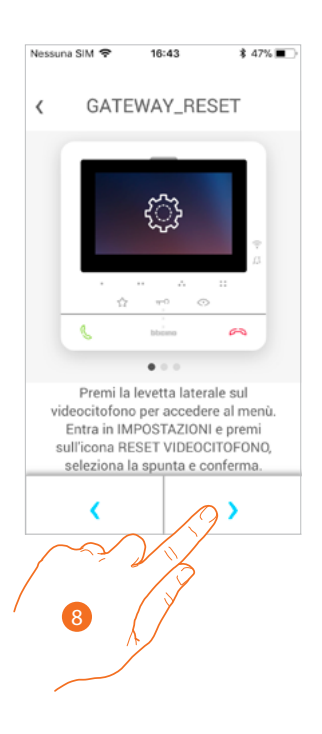

8. Premi per eseguire il reset.

Al termine della procedura appare la pagina di autenticazione. Puoi utilizzare il tuo Classe100 X16E nelle funzioni che non richiedono l'**associazione** con l'app

Door Entry CLASSE100X.

 $\blacklozenge$ 

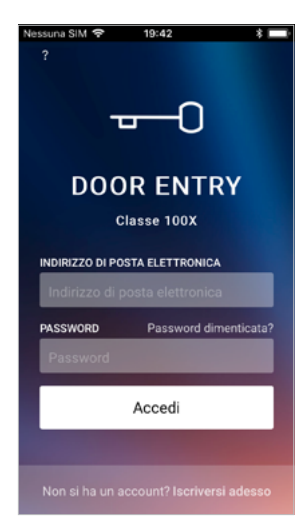

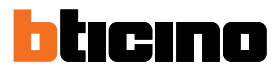

#### **Account**

L'account è comune alle app dei dispositivi connessi Legrand/BTicino In questa sezione puoi visualizzare informazioni sul tuo account e/o eliminarlo. Puoi inoltre modificare la password con cui autenticarti.

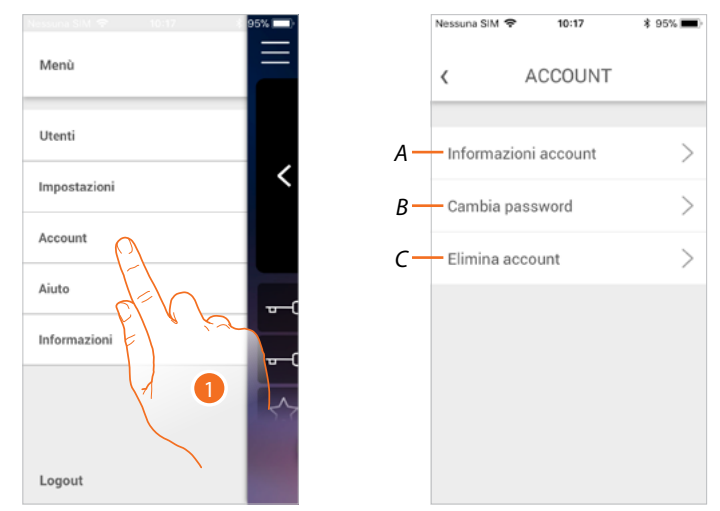

- 1. Tocca per gestire il tuo account.
- *A Visualizza e modifica i termini e le condizioni del tuo account.*
- *B Cambia la password del tuo account.*
- *C Elimina il tuo account.*

#### **Informazioni account**

In questa sezione puoi visualizzare e nel caso modificare i termini e le condizioni di utilizzo.

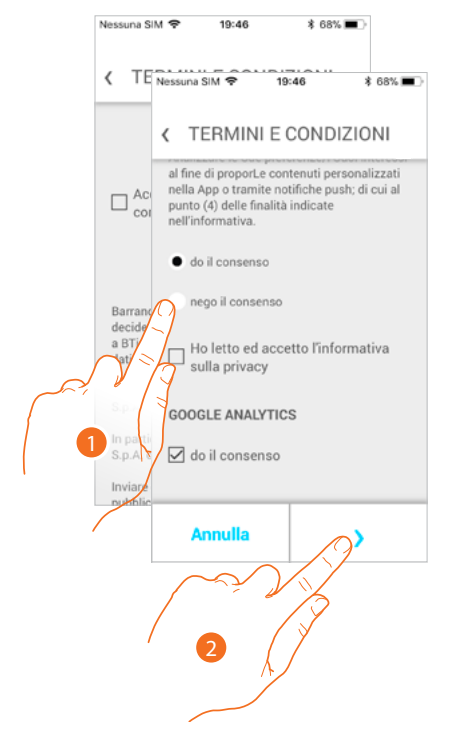

- 1. Tocca per modificare i termini e le condizioni di utilizzo
- 2. Tocca per confermare e salvare la modifica.

*Manuale uso ed installazione*

#### **Cambia password**

In questa sezione puoi modificare la password del tuo account.

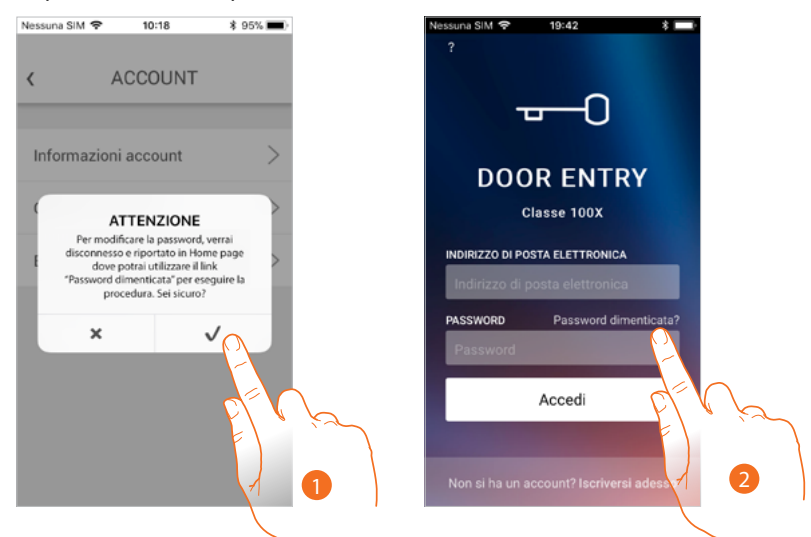

1. Tocca per confermare

*Nota: per modificare la password, verrai disconnesso e riportato in Home page*

2. Per cambiare la password, devi utilizzare la procedura "**Password dimenticata**", tocca per iniziare

#### **Elimina account**

In questa sezione puoi cancellare in maniera definitiva il tuo account.

*Attenzione: nel caso in cui l'utente eliminato è quello principale, l'impianto e tutti gli utenti collegati ad esso verranno eliminati. Per avere nuovamente accesso all'impianto, è necessario eseguire la procedura di Associazione del dispositivo.*

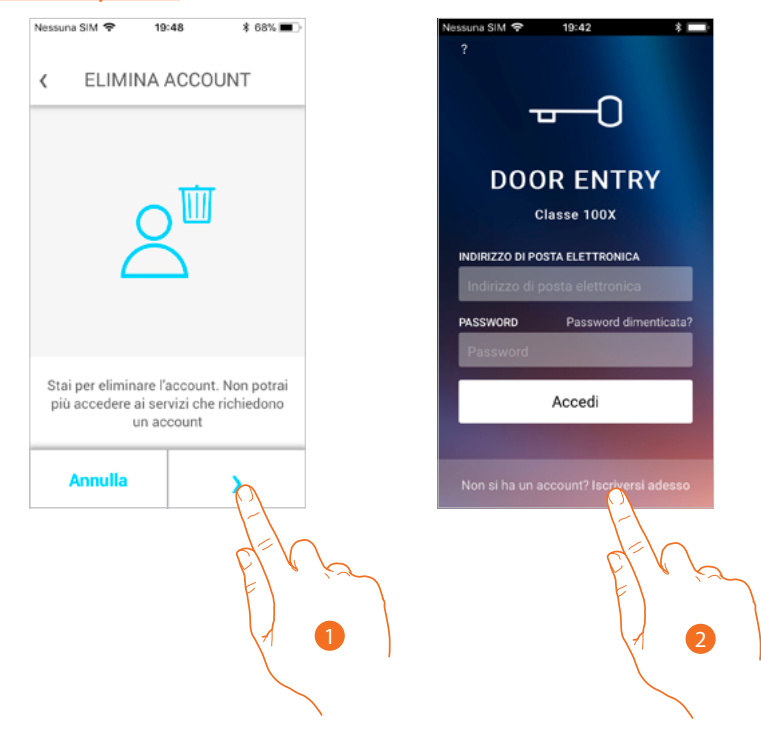

- 1. Tocca per eliminare l'account.
- 2. Al termine della procedura appare la pagina di autenticazione dalla quale puoi iniziare una **nuova registrazione**.

**BTicino SpA Viale Borri, 231 21100 Varese www.bticino.com**